# **TRITON/Pocket PC**

**User's Manual** 

# Copyright

Cyberbank assumes no responsibility for any damage or loss resulting from the use of this manual. And also Cyberbank assumes no responsibility for any damage or loss caused by deletion of data as a result of malfunction, dead battery, or repairs. Be sure to make backup copies of all-important data on other media to protect against data loss.

The information contained in this document is provided "as is" and is subject to change without notice. Cyberbank makes no warranty of any kind with regard to this manual, including, but not limited to, the implied warranties of merchantability and fitness for a particular purpose. Cyberbank shall not be liable for any errors contained herein or for incidental or consequential damages in connection with the furnishing, performance, or use of this manual or the examples herein.

This document contains proprietary information that is protected by copyright. All rights are reserved. No part of this document may be photocopied, reproduced, adapted, or translated to another language without the prior written consent of Cyberbank, except as allowed under the copyright laws.

The programs that control this product are copyrighted and all rights are reserved. Reproduction, adaptation, or translation of those programs without prior written permission of Cyberbank is also prohibited. Microsoft, ActiveSync, MSN, Outlook, Windows, Windows Media, Windows NT, and the Windows logo are either registered trademarks or trademarks of Microsoft Corporation in the United States and/or other countries. Microsoft products are licensed to OEMs by Microsoft Licensing, Inc., a wholly owned subsidiary of Microsoft Corporation.

All other brand names and product names used in this document are trade names, service marks, trademarks, or registered trademarks of their respective owners.

CYBERBANK. CORP.

3, 4, 5<sup>th</sup> Fl. Mirae B/D Dogok-dong, Kangnam-gu, Seoul, Korea

# **FCC RF Exposure Information**

In August 1996 the Federal Communications Commission (FCC) of the United States with its action in Report and Order FCC 96-326 adopted an updated safety standard for human exposure to radio frequency electromagnetic energy emitted by FCC regulated transmitters. Those guidelines are consistent with the safety standard previously set by both U.S. and international standards bodies. The design of TRITON complies with the FCC guidelines and these international standards. Use only the supplied or an approved antenna. Unauthorized antennas, modifications, or attachments could impair call quality, damage your TRITON, or result in violation of FCC regulations. Do not use your TRITON with a damaged antenna. If a damaged antenna comes into contact with the skin, a minor burn may result. Please contact your local dealer for replacement antenna.

TRITON was tested for typical body-worn operations using the optional belt-clip / holster placed touch (0cm) from the body. To comply with FCC RF exposure requirements, a separation distance of touch (0cm) must be maintained between the user's body and TRITON, including the antenna, whether extended or retracted. The use of non-tested accessories or other body-worn operations may not comply with FCC RF exposure requirements and should be avoided. Contact your local dealer for optional accessory items.

#### For more information about RF exposure, please visit the FCC website at www.fcc.gov

#### Specific Absorption Rate (SAR) for Wireless Phones

The SAR is a value that corresponds to the relative amount of RF energy absorbed in the head of a user for a wireless handset. The SAR value of a phone is the result of an extensive testing, measuring and calculation process. It does not represent how much RF the phone emits. All phone models are tested at their highest value in strict laboratory settings. But when in operation, the SAR of a phone can be substantially less that the level reported to the FCC. This is because of a variety of factors including its proximity to a base station antenna, phone design and other factors. What is important to remember is that each phone meets strict federal guidelines. Variations in SARs do not represent a variation in safety. All phones must meet the federal standard, which incorporates a substantial margin of safety. As stated above, variations in SAR values between different model phones do not mean variations in safety. SAR values at or below the federal standard of 1.6W/kg are considered safe for use by the public.

CDMA mode (Part 22)- Head: 1.46W/kg; Body-worn: 0.87W/kg

#### **FCC Radio Frequency Emission**

This phone meets the FCC Radio Frequency Emission Guidelines. FCC ID number: PGVCB-0880NP. More information on the phone's SAR can be found from the following FCC website: http://www.fcc.gov/oet/fccid

# **Safety Information**

Please read these simple guidelines before using your phone. Failure to comply with these guidelines may be dangerous or illegal.

Do not use a hand held phone whilst driving a vehicle; park the vehicle first.

Switch off your phone when in an aircraft. The use of cellular phones whilst airborne is illegal in some countries. It may disrupt the operation of the aircraft. Follow any regulations or rules regarding air travel.

Wireless phones can cause interference. Switch off your phone near medical equipment.

Do not use your mobile phone at a petrol station or near fuel, chemicals or in any area where blasting is in progress. Observe restrictions and follow all rules and regulations.

Use the phone only in a normal manner as instructed in this manual and do not handle the antenna unnecessarily.

Only qualified service personnel must install or repair equipment. Breaking the warranty seal and opening the casing of the phone will void your warranty.

Use only approved accessories and batteries. Do not connect to incompatible products.

Avoid any contact with water and any type of moisture.

# **USER INFORMATION**

Acknowledging Special Precautions and the FCC Industry Canada Notice

#### Cautions

Modifications not expressly approved by the party responsible for compliance could void the user's authority to operate the equipment.

#### **FCC** compliance Information

This device complies with part 15 of FCC Rules. When used a computer peripheral,

Operation is subject to the following two conditions:

- 1. This device may not cause harmful interference, and
- 2. This device must accept any interference received.

Including interference that may cause undesired operation.

#### Information to User

This equipment has been tested and found to comply with the limits for a Class B digital device, Pursuant to part 15 of the FCC Rules. These limits are designed to provide reasonable protection against harmful interference in a residential installation.

This equipment generates, uses and can radiate radio Frequency energy and, if not installed and used in accordance with the instructions, may cause harmful interference to radio communications.

However, there is no guarantee that interference will not occur in a particular installation. If this equipment does cause harmful interference to radio or television reception, which can be determined by turning the equipment off and on, the user is encouraged to try to correct the interference by one or more of the following measures:

• Reorient or relocate the receiving antenna.

Increase the separation between the equipment and receiver

• Connect the equipment into an outlet on a circuit different from that to which the receiver is connected.

Consult the dealer or an experienced radio/TV technician for help.

# Contents

| 1   About Device             | 1-1  |
|------------------------------|------|
| What's in the Box            | 1-2  |
| Hardware Features            | 1-3  |
| Using the Stylus             | 1-5  |
| Pop-up Menu                  | 1-5  |
| Soft Reset & Hard Reset      | 1-6  |
| Microsoft Pocket PC Software | 1-7  |
| Where to Find Information    | 1-8  |
| Using Help on Your Device    | 1-8  |
| Using This Manual            | 1-8  |
| 2   Getting Started          | 2-1  |
| Complete the Welcome wizard  | 2-2  |
| Using Today Screen           | 2-7  |
| File Explorer                | 2-12 |
| Powering up device           | 2-16 |
| Battery                      | 2-16 |
| AC Power with Cradle         |      |
| Turning device On and Off    | 2-17 |
| Using the Hardware Buttons   | 2-18 |
| Function Keys                | 2-18 |
| Phone Status LED             | 2-18 |
| Charging Status LED          | 2-18 |
| Navigation Pad               | 2-18 |
| Caring for your device       | 2-19 |
| Protect the screen           | 2-19 |
| Do not drop your device      | 2-19 |
| Avoid radiated interference  | 2-19 |
| Avoid high temperatures      | 2-19 |
| 3   Using Input Panel        | 3-1  |
| Using Input Panel            | 3-2  |
| Block Recognizer             | 3-2  |
| Keyboard                     | 3-3  |
| Letter Recognizer            | 3-3  |
| Transcriber                  | 3-4  |

| 4   Connecting to Desktop                                 | 4-1    |
|-----------------------------------------------------------|--------|
| Install Microsoft ActiveSync and establish a partnership  | 4-2    |
| Synchronizing Data                                        | 4-9    |
| Copy, Paste and Transfer files                            | 4-13   |
| Full Backup & Restore using Backup/Restore of ActiveSync  | 4-15   |
| Backup                                                    | 4-15   |
| Restore                                                   | 4-16   |
| How to install programs using ActiveSync                  | 4-18   |
| Connecting to Device                                      | 4-19   |
|                                                           |        |
| 5   Using the Internet & E-mail                           |        |
| Browsing Internet Explorer from your device               |        |
| Using Microsoft Pocket Internet Explorer                  |        |
| To start Pocket Internet Explorer                         |        |
| Mobile Favorites folder                                   |        |
| To make Mobile Favorites                                  |        |
| To make the Mobile Favorites button                       |        |
| To reduce the amount of memory caused by Mobile Favorites |        |
| To view Mobile Favorites offline                          |        |
| Sending and Receiving E-mail                              |        |
| Synchronizing E-mail Messages                             |        |
| Using the Message List                                    |        |
| Make a new message                                        |        |
| Delete a message                                          |        |
| Reply, Reply all or Forward a message                     |        |
| Connecting Directly to an E-mail Server                   |        |
| Customize a new mail service                              |        |
| To connect to an e-mail service                           |        |
| To synchronize your own local folder through ActiveSync   |        |
| To download the attachments of message                    | 5-17   |
|                                                           |        |
| 6   Configuring Device                                    |        |
| Settings                                                  | . 6-2  |
| 7 Lite in the Makila Disease                              | 74     |
| 7   Using the Mobile Phone                                |        |
| Phone Program                                             |        |
| SMS(Short Message Service)                                | . 7-24 |
| 8   Microsoft Pocket Outlook                              | 8_1    |
| Calendar: Scheduling Appointments and Meetings            |        |
| To create an appointment.                                 |        |
| Using the Summary Section                                 |        |
| Creating Meeting Request                                  |        |
| Contacts: Tracking Friends and Colleagues                 |        |
| บบแลงเอ. เปลงกับๆ เปลานั้ง สาน บบแอลังนอง                 | 0-0    |

|      | To create a contact                                                                                                    |                                                                                                    |
|------|----------------------------------------------------------------------------------------------------|----------------------------------------------------------------------------------------------------|
|      | Using the Summary Section                                                                                                    |                                                                                                    |
| Tas  | sks: Keeping a To-Do List                                                                                                    | . 8-12                                                                                                    |
|      | To create a task                                                                                                    |                                                                                                    |
|      | Using the Summary Section                                                                                                    | . 8-14                                                                                                    |
| Not  | es: Capturing Thoughts and Ideas                                                                                                    | . 8-15                                                                                                    |
|      | To create a note                                                                                                    | . 8-16                                                                                                    |
|      |                                                                                                    |                                                                                                    |
| •    | Microsoft Programs                                                                                                    |                                                                                                    |
| Mic  | rosoft Pocket Word                                                                                                    |                                                                                                    |
|      | To use Pocket Word                                                                                                    | . 9-2                                                                                                    |
|      | Tips for Working in Pocket Word                                                                                                    | . 9-4                                                                                                    |
| Mic  | rosoft Pocket Excel                                                                                                    | . 9-5                                                                                                    |
|      | To use Pocket Excel                                                                                                    | . 9-5                                                                                                    |
|      | Tips for Working in Pocket Excel                                                                                                    | . 9-6                                                                                                    |
| Mic  | rosoft Windows Media Player                                                                                                    | . 9-7                                                                                                    |
|      | To start Windows Media Player                                                                                                    | . 9-7                                                                                                    |
|      | Connect to Windowsmedia.com                                                                                                    | . 9-8                                                                                                    |
|      | Playlist                                                                                                    | . 9-8                                                                                                    |
|      | Working with Audio Files on a SD Card                                                                                                    | . 9-9                                                                                                    |
|      | Assign buttons                                                                                                    | . 9-11                                                                                                    |
|      |                                                                                                    |                                                                                                    |
| Usi  | ng Terminal Services Client                                                                                                    | . 9-12                                                                                                    |
| Usi  | ng Terminal Services Client<br>Connecting and Using TSC                                                                                                    |                                                                                                    |
| Usi  | -                                                                                                    |                                                                                                    |
|      | -                                                                                                    | . 9-12                                                                                                    |
|      | Connecting and Using TSC                                                                                                    | . 9-12<br>. 9-14                                                                                                    |
|      | Connecting and Using TSC                                                                                                    | . 9-12<br>. 9-14<br>. 9-15                                                                                                    |
|      | Connecting and Using TSC<br>tures<br>Working with Images                                                                                                    | . 9-12<br>. 9-14<br>. 9-15<br>. 9-15                                                                                                    |
|      | Connecting and Using TSC<br>tures<br>Working with Images<br>Image Tools                                                                                                    | . 9-12<br>. 9-14<br>. 9-15<br>. 9-15<br>. 9-17                                                                                                    |
|      | Connecting and Using TSC<br>tures<br>Working with Images<br>Image Tools<br>Editing Images                                                                                                    | .9-12<br>.9-14<br>.9-15<br>.9-15<br>.9-17<br>.9-17                                                                                                    |
|      | Connecting and Using TSC<br>tures<br>Working with Images<br>Image Tools<br>Editing Images<br>Rotating Images                                                                                                    | .9-12<br>.9-14<br>.9-15<br>.9-15<br>.9-17<br>.9-17<br>.9-18                                                                                           |
|      | Connecting and Using TSC<br>tures<br>Working with Images<br>Image Tools<br>Editing Images<br>Rotating Images<br>Cropping Images                                                                                                    | .9-12<br>.9-14<br>.9-15<br>.9-15<br>.9-17<br>.9-17<br>.9-18<br>.9-19                                                                                  |
|      | Connecting and Using TSC<br>tures<br>Working with Images<br>Image Tools<br>Editing Images<br>Rotating Images<br>Cropping Images<br>Undoing Changes                                                                                                    | .9-12<br>.9-14<br>.9-15<br>.9-17<br>.9-17<br>.9-18<br>.9-18<br>.9-19<br>.9-20                                                                         |
|      | Connecting and Using TSC<br>tures<br>Working with Images<br>Image Tools<br>Editing Images<br>Rotating Images<br>Cropping Images<br>Undoing Changes Brightness and Contrast                                                                                                    | .9-12<br>.9-14<br>.9-15<br>.9-17<br>.9-17<br>.9-17<br>.9-18<br>.9-19<br>.9-20<br>.9-20                                                                |
|      | Connecting and Using TSC<br>tures<br>Working with Images<br>Image Tools<br>Editing Images<br>Rotating Images<br>Cropping Images<br>Undoing Changes<br>Changing Images Brightness and Contrast<br>Viewing Images in a Slideshow                                                                                                    | .9-12<br>.9-14<br>.9-15<br>.9-17<br>.9-17<br>.9-17<br>.9-18<br>.9-19<br>.9-20<br>.9-20                                                                |
| Pict | Connecting and Using TSC<br>tures<br>Working with Images<br>Image Tools<br>Editing Images<br>Rotating Images<br>Cropping Images<br>Undoing Changes<br>Changing Images Brightness and Contrast<br>Viewing Images in a Slideshow                                                                                                    | .9-12<br>.9-14<br>.9-15<br>.9-17<br>.9-17<br>.9-18<br>.9-18<br>.9-19<br>.9-20<br>.9-20<br>.9-22                                                       |
| Pict | Connecting and Using TSC<br>tures<br>Working with Images<br>Image Tools<br>Editing Images<br>Rotating Images<br>Cropping Images<br>Undoing Changes<br>Changing Images Brightness and Contrast<br>Viewing Images in a Slideshow<br>Configuring Pictures                                                                                                    | .9-12<br>.9-14<br>.9-15<br>.9-17<br>.9-17<br>.9-18<br>.9-19<br>.9-20<br>.9-20<br>.9-22<br>.9-23                                                       |
| Pict | Connecting and Using TSC<br>tures<br>Working with Images<br>Image Tools<br>Editing Images<br>Rotating Images<br>Cropping Images<br>Undoing Changes<br>Changing Images Brightness and Contrast<br>Viewing Images in a Slideshow<br>Configuring Pictures<br>N Messenger                                                                                                    | .9-12<br>.9-14<br>.9-15<br>.9-17<br>.9-17<br>.9-18<br>.9-19<br>.9-20<br>.9-20<br>.9-22<br>.9-23<br>.9-23                                              |
| Pict | Connecting and Using TSC<br>tures<br>Working with Images<br>Image Tools<br>Editing Images<br>Rotating Images<br>Cropping Images<br>Undoing Changes<br>Changing Images Brightness and Contrast<br>Viewing Images in a Slideshow<br>Configuring Pictures<br>N Messenger<br>To set up an account and sign in                                                                                | .9-12<br>.9-14<br>.9-15<br>.9-17<br>.9-17<br>.9-18<br>.9-19<br>.9-20<br>.9-20<br>.9-22<br>.9-23<br>.9-23<br>.9-23<br>.9-24                            |
| Pict | Connecting and Using TSC<br>tures<br>Working with Images<br>Image Tools<br>Editing Images<br>Rotating Images<br>Cropping Images<br>Undoing Changes.<br>Changing Images Brightness and Contrast.<br>Viewing Images in a Slideshow<br>Configuring Pictures<br>N Messenger<br>To set up an account and sign in<br>Working with Contacts                                                     | .9-12<br>.9-14<br>.9-15<br>.9-17<br>.9-17<br>.9-18<br>.9-19<br>.9-20<br>.9-20<br>.9-22<br>.9-23<br>.9-23<br>.9-23<br>.9-23<br>.9-24<br>.9-25          |
| Pict | Connecting and Using TSC<br>tures                                                                                                    | .9-12<br>.9-14<br>.9-15<br>.9-17<br>.9-17<br>.9-18<br>.9-19<br>.9-20<br>.9-20<br>.9-22<br>.9-23<br>.9-23<br>.9-23<br>.9-24<br>.9-25<br>.9-25          |
| Pict | Connecting and Using TSC<br>tures<br>Working with Images<br>Image Tools<br>Editing Images<br>Rotating Images<br>Cropping Images<br>Undoing Changes<br>Undoing Changes Brightness and Contrast<br>Viewing Images in a Slideshow<br>Configuring Pictures<br>N Messenger<br>To set up an account and sign in<br>Working with Contacts<br>Editing My Text Messages<br>Chatting with Contacts | .9-12<br>.9-14<br>.9-15<br>.9-17<br>.9-17<br>.9-18<br>.9-19<br>.9-20<br>.9-20<br>.9-22<br>.9-23<br>.9-23<br>.9-23<br>.9-23<br>.9-25<br>.9-25<br>.9-26 |

| 10   Applications | . 10-1  |
|-------------------|---------|
| POZ Camera        | . 10-2  |
| POZ Camcorder     | . 10-7  |
| POZ Album         | . 10-14 |
|                   |         |

| 11   Support & Service | 11-1 |
|------------------------|------|
| Web Site               | 11-1 |
| Service                | 11-1 |

#### Appendix

| A. Hardware Specifications | A-1 |
|----------------------------|-----|
| B. Warranty                | B-1 |

# Chapter 1 About Device

Congratulations on purchasing our PDA (personal digital assistant) device, Triton, powered by Microsoft® Windows® for Pocket PC. Your device lets you keep your most important business and personal information current and close at hand. Your device includes Microsoft Pocket PC Software 2003 second edition, which includes the latest version of Microsoft Pocket Outlook®, so you can read and write e-mail while on the road and manage your appointments and contacts. You will find that your device is also the perfect companion to your desktop or notebook PC, allowing you to take vital business data and documents with you and easily upload updated information. The device offers you the highest quality in performance and power management as well as rich programs and utilities designed by cyberbank.

- In this chapter, you will find:
- What's in the Box?
- Hardware Features
- Using Stylus
- Soft Reset & Hard Reset
- Microsoft Pocket PC Software
- The 3<sup>rd</sup> party programs
- Where to Find Information
- Using This Manual

# What's in the Box?

Your device package includes the following items:

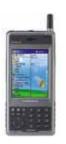

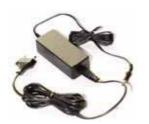

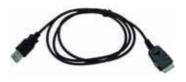

Device

AC Adapter

USB Cable

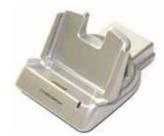

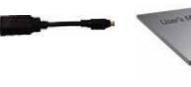

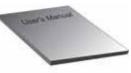

Cradle

USB Converter Cable

User's Manual

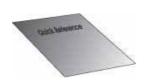

Quick Start Guide (A graphic guide to setting up your device.)

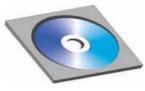

Pocket PC Companion CD (Includes Microsoft ActiveSync® and Microsoft Outlook 2002 for your desktop PC, as well as programs and utilities that add functionality to your device.)

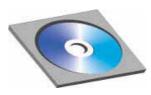

Cyberbank CD

# **Hardware Features**

The illustrations below introduces you to the various buttons and other features of your device.

## **Camera Model**

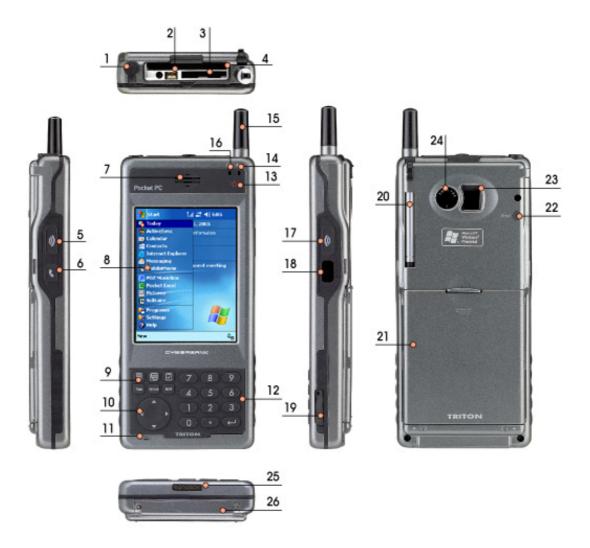

- 1. Stereo headphone jack: Connect a stereo headphone provided by Cyberbank.
- USB slot(Host): Through USB Converter Cable, connect USB devices such as USB keyboard, USB drive to your desktop PC.
- 3. SD (Secure Digital) card slot: Insert an optional SD card to add memory.
- 4. CF (CompactFlash) card slot: Insert an optional CF card to add memory.
- 5. Camera button: press this button to take a picture.
- 6. Phone button: Press to turn your phone program on.
- 7. Speaker: Listen to music or set audible reminders and alerts and hear the voice while communicating on the mobile phone.
- 8. Touch screen (TFT LCD): Tap on-screen controls or buttons to select menu

commands or input text.

- 9. Function key: easily enter the various functions.
- 10. Navigation pad: Press to navigate through documents or select on-screen buttons and controls.
- 11. Microphone: Speak into the microphone to record voice notes and communicate on the mobile phone.
- 12. Number key: enter numbers.
- 13. Power button: Press to turn your device on and off.
- 14. Phone status LED: flashes when a phone-call comes in and displays the status of mobile phone. Notifies you of phone status including SMS.
- 15. Antenna: used for built-in cellular module.
- 16. Charging status LED: indicates power status while recharging. (Blue : fully charged, Red : charging)
- 17. Camera button: press this button to take a picture.
- 18. Infrared(IrDA) port: Beam files to other mobile devices.
- 19. USB/Serial port: connect to desktop PC through the USB cable.
- 20. Stylus: Use the stylus to navigate on the touch screen.
- 21. Battery: removable Lithium Ion main battery(1800mAh).
- 22. Reset switch: Use the stylus to press the reset switch and restart your device so that all your unsaved files will be deleted.
- 23. Mirror: show your face.
- 24. Camera Lens: Take a picture.
- 25. Cradle port: connect to Cradle.
- 26. PCMCIA expansion pack slot: connect to the optional expansion pack.

# **Using the Stylus**

Use the stylus to navigate and select objects on the screen.

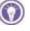

Touch the screen once with the stylus to open items and select options.

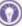

#### Drag

Tap

Hold the stylus on the screen and drag across the screen to select text and images. Drag in a list to select multiple items.

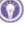

#### Tap and hold

Tap and hold the stylus on an item to see a list of actions available for that item. On the pop-up menu that appears, tap the action you want to perform.

#### Pop-up menu

With pop-up menus, you can quickly choose an action for an item. For example, you can use the pop-up menu in the contact list to quickly delete a contact, make a copy of a contact, or send an e-mail message to a contact. The actions in the pop-up menus vary from program to program.

To access a pop-up menu, tap and hold the stylus on the name of the item that you want. When the menu appears, lift the stylus, and tap the action you want. Or tap anywhere outside the menu to close the menu without performing an action.

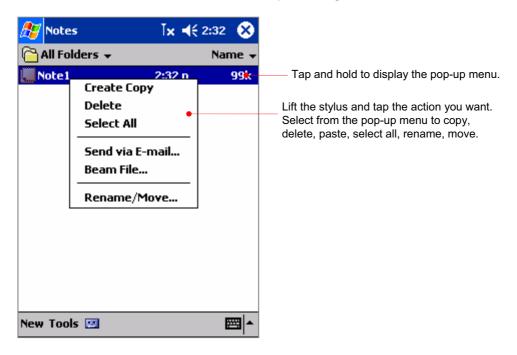

# **Soft Reset & Hard Reset**

When your device is running slow or improperly, use the stylus to press the Reset switch (see the picture below). This is called "Soft Reset" in this manual. When you perform a Soft Reset, you will lose all unsaved data. Be sure to save all data in open documents or programs beforehand. This is similar to pressing the Reset switch on your desktop.

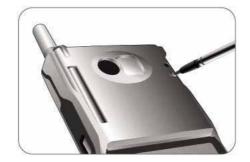

Performing Hard Reset is to press the power button with a finger and press the reset switch with a stylus at the same time. When you perform Hard Reset, you will lose all information that is stored in the RAM. Be sure to save all data using ActiveSync or the Backup utility before you perform Hard Reset.

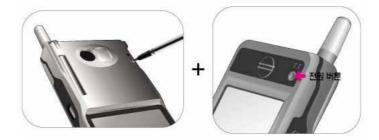

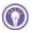

Be sure to use the stylus provided by Cyberbank.

# **Microsoft Pocket PC Software**

Your device already includes the full suite of software you need to function as a mobile professional. These programs are introduced below.

Detailed information can be found in later chapters.

The programs listed below are preinstalled in Flash ROM. These preinstalled programs will not be deleted if your device suffers a loss of power.

- Synchronize information between your device and desktop computer.
- Calendar. Keep track of your appointments and create meeting requests.
- **Tasks.** Keep track of your to-do list.
- E Contacts. Keep track of your friends and colleagues.
- United and written or typed notes, drawings, and recordings.
- Inbox. Send and receive e-mail messages from your device.
- **Pocket Word.** Create new documents or view and edit Word documents created on your desktop PC.
- Source Pocket Excel. Create new workbooks or view and edit Excel workbooks created on your desktop PC.
- Microsoft Pocket Internet Explorer. Browse the Web and view channels and subscription content.
- MSN Messenger.<sup>1</sup> Send and receive instant messages with your MSN® Messenger contacts.
- Microsoft Windows Media Player for Pocket PC.<sup>2</sup> Play audio and video clips on your device. Windows Media<sup>™</sup> Player lets you play songs and video files that have been recorded in the MP3 or WMA formats.

<sup>1</sup> Requires an account with an Internet service provider.

<sup>2</sup> Check the Microsoft Mobile Devices Web site for updates to Windows Media Player, including details on support for video file formats and streaming audio and video capabilities.

# Where to Find Information

# ActiveSync

The ActiveSync Troubleshooter on your desktop PC is on the ActiveSync File menu, click Connection Settings, and then click Help. You can install ActiveSync 3.7.1 from the provided Companion CD. In case that you lose the companion CD, download and install the latest ActiveSync version on <a href="https://www.microsoft.com/mobile/pocketpc/download">www.microsoft.com/mobile/pocketpc/download</a> on your desktop PC.

# **Using Help on Your Device**

You can get help for specific programs and for Microsoft Pocket PC software by tapping **Help** on the **Start** menu. Help can be displayed for the active program. To display a menu of all Help files available on your device, tap the **View** menu, and then tap **All Installed Help**, or simply tap **Help** while the Today screen is active.

# **Using This Manual**

This User's manual is designed to help you get started using your device quickly and easily. Although great care has been taken to ensure the accuracy of procedures and artwork, some of the screens displayed on your device may be a little different from the ones that appear in this User's manual.

This User's manual includes certain visual cues that will help you find the information you want easily.

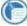

Notes : Helpful information related to the topic.

Notice : This is important information that should be observed to prevent loss of data or damage to your device.

# Chapter 2 Getting Started

This chapter will help you start using your device. You will become familiar with the hardware and learn how to set up your device. When you finish this chapter, you will have all the information you need to begin working with your device.

- This chapter includes step-by-step instructions to help you.
- Complete the Welcome Wizard
- Using Today Screen
- Using File Explorer
- Power up device
- Hardware buttons
- Caring for your device

# **Complete the Welcome wizard**

Follow the steps in this section to start using your device for the first time or after performing hard-reset.

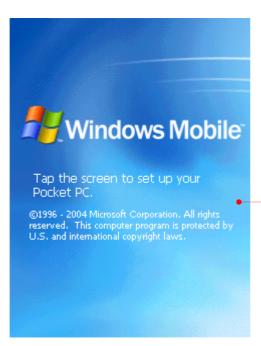

Gently touch the screen with stylus. From now on, it is called "tap".

# align screen

Tap the target firmly and accurately at each location on the screen. The target will continue to move until the screen is aligned.

A target (+) will move in the order of "center  $\rightarrow$  upper left  $\rightarrow$  lower left  $\rightarrow$  lower right  $\rightarrow$ upper right" on your screen. Since calibrating the touch screen has a direct affect on the recognition ability of your touch screen, be sure to accurately tap the center of the target (+) with your stylus.

# Single-tap an item to select it. Tap and hold an item to see a menu. Buy stamps Call Andy Reschedule dental apor Write Create Copy Delete Select All

Next

This is the way of how to single-tap and tap and hold, tap the Next button.

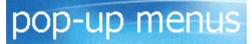

Try it: **Tap and hold** the 9 A.M. dental appointment, and then tap **Cut** on the pop-up menu.

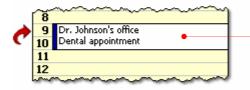

Tap and hold this location to have next window.

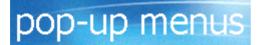

Try it: **Tap and hold** the 9 A.M. dental appointment, and then tap **Cut** on the pop-up menu.

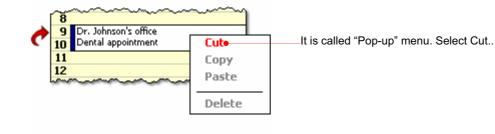

# pop-up menus

Now **tap and hold** 11 A.M. and then tap **Paste** on the pop-up menu.

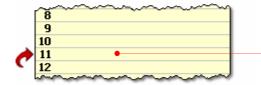

Tap and hold this location next to 11 to paste the cut contents. Then you will have the new pop-up menu.

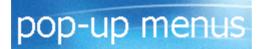

Now **tap and hold** 11 A.M. and then tap **Paste** on the pop-up menu.

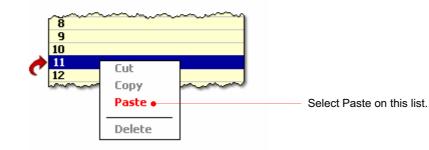

pop-up menus

Congratulations! You have rescheduled the appointment using pop-up menus.

| 8   | ~~~~~~~~~~~~~~~~~~~~~~~~~~~~~~~~~~~~~~~ |
|-----|-----------------------------------------|
| 9   |                                         |
| 10  |                                         |
| 11  | Dr. Johnson's office                    |
| 12  | Dental appointment                      |
| ~~~ | · · · · · · · · · · · · · · · · · · ·   |

Nexte

The pasted contents have appeared. Tap the Next button.

| location                                                                     |                                                          |
|------------------------------------------------------------------------------|----------------------------------------------------------|
| Select your time zone:<br>Time zone: GMT-8 Pacific US                        | Select a time zone you stay from the drop-down list box. |
| Next                                                                         |                                                          |
| Complete<br>Setup is complete. Tap the screen<br>to begin using your device. |                                                          |
| •                                                                            | —— Tap the screen to finish the Welcome wizard.          |

# **Using Today Screen**

After finishing the Welcome wizard, put your device on the cradle connected to your desktop PC to automatically synchronize through Microsoft ActiveSync so that you have the next screen.

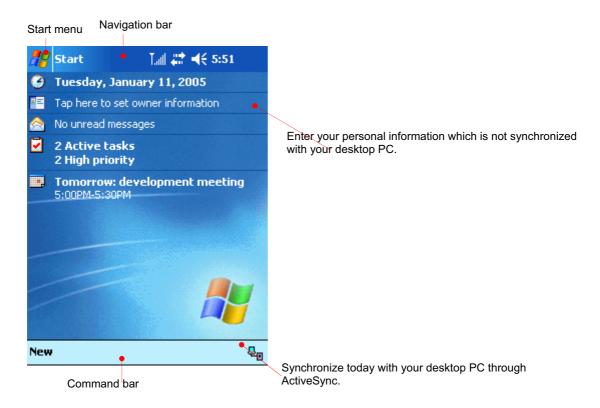

## User Information

Now, you are ready to enter Owner information. Tap Owner information to have next screen.

| 🏄 Setting:     | 5       | - Tail 🗱 | ◀€ 5:53 | œ |
|----------------|---------|----------|---------|---|
| Owner Info     | rmatior | n        |         |   |
| Name:          |         |          |         |   |
| Company:       |         |          |         |   |
| Address:       |         |          |         |   |
|                |         |          |         |   |
| Telephone:     |         |          |         | - |
| E-mail:        |         |          |         | 7 |
|                |         |          |         |   |
|                |         |          | •       |   |
|                |         |          |         |   |
|                |         |          |         |   |
| Identification | Notes   | Options  |         |   |
|                |         |          | Ē       | = |

Tap any text box where you want to enter information to have input panel displayed. For more

detailed information on input panel, see chapter 3.

|        | <b>88</b> | Set        | ting                                         | s          |       |        | Tail       | 42     | K  | € 5 | 54       | •          |
|--------|-----------|------------|----------------------------------------------|------------|-------|--------|------------|--------|----|-----|----------|------------|
|        | Ow        | ner I      | Info                                         | rm         | atio  | n      |            |        |    |     |          |            |
|        | Not       | es:        |                                              |            |       |        |            |        |    |     |          |            |
|        | 1         |            |                                              |            |       |        |            |        |    |     |          |            |
|        | Iden      | tifica     | ition                                        | N          | otes  | C      | ptic       | ons    |    |     |          |            |
|        | 123       | 1 2        | 3                                            | 4          | 5     | 6      | 7          | 8      | 9  | 0   | - :      | = 🗲        |
|        | Tab       |            | w   u                                        |            | r   1 | t      | <u>y  </u> | u      | i  | 믠   | <u>p</u> | []]        |
|        | CAP       | י∣a<br>tlz | s<br>X                                       | a  <br>  c | T     | g<br>b | n<br>In    | )<br>m | ĸ  | ┞╹  | H        |            |
|        | Ctl       | áü         | <u>,                                    </u> | Ť          | •     |        |            | 1      | ť  | ţİ  | ††∙      | ⊢ <b>→</b> |
|        | •         | •          | •                                            |            |       |        |            |        |    |     | Ē        |            |
| Korear | ן<br>ו    | Engl       | ish                                          | N          | umb   | er,    | spe        | cial   | ch | ara | cters    | ;          |

For more personal information if needed, select the Notes tab.

| 👭 Settings           | Tall 🗱 📢 5:54       | •   | Tap OK to save the current screen.                                                                   |
|----------------------|---------------------|-----|----------------------------------------------------------------------------------------------------|
| Owner Informatio     | on                  |     |                                                                                                    |
| When the device is I | turned on, display: |     |                                                                                                    |
| Identification i     | nformation          |     |                                                                                                    |
| Notes                |                     |     |                                                                                                    |
|                      |                     |     |                                                                                                    |
|                      |                     | •   | Select this option box to have your personal information displayed whenever you turn on your device. |
| Identification Notes | ; Options           |     |                                                                                                    |
|                      | B                   | ≝ ^ |                                                                                                    |

## Volume

Tap the speaker icon on the navigation bar to control the volume.

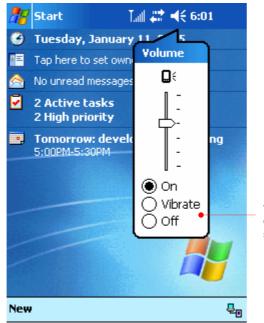

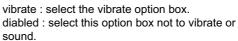

#### Time

Tap the time icon on the navigation bar to have the information on date, time and assignments displayed.

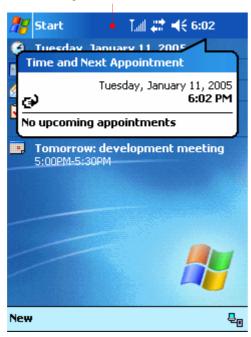

Navigation bar

Tap the date shown below the navigation bar.

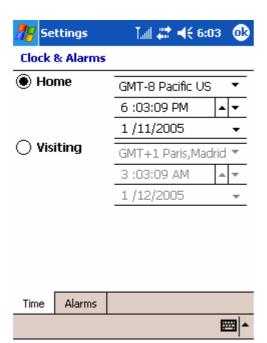

Select the time and date.

| For example, select the arrow beside date. |        |                                  |                      |                     |                     |                     |                |                |  |
|--------------------------------------------|--------|----------------------------------|----------------------|---------------------|---------------------|---------------------|----------------|----------------|--|
| 🎊 Se                                       | ttings |                                  | Tatl                 | #* ·                | € 6                 | :04                 | •              |                |  |
| Clock                                      | & Alar | ms                               |                      |                     |                     |                     |                |                |  |
| 🖲 Ho                                       | me     |                                  | GM                   | 1T-8                | Paci                | ific U              | IS             | •              |  |
|                                            |        |                                  | 6                    | :04:0               | )9 P                | M                   | -              | -              |  |
|                                            |        |                                  | 1,                   | /11/:               | 200                 | 5                   |                | •              |  |
| 🔿 Visi                                     | iting  | •                                | J                    | anu                 | ary                 | 200                 | 5              | ▶              |  |
|                                            |        | S                                | Μ                    | Т                   | W                   | T                   | F              | S              |  |
|                                            |        | 26                               | 27                   | 28                  | 29                  | 30                  | 31             | 1              |  |
|                                            |        |                                  |                      |                     |                     |                     |                |                |  |
|                                            |        | 2                                | 3                    | 4                   | 5                   | 6                   | 7              | 8              |  |
|                                            |        | 9                                | 10                   | 11                  | 12                  | 13                  | 14             | 15             |  |
|                                            |        | 9<br>16                          | 10<br>17             | 11<br>18            | 12<br>19            | 13<br>20            | 14<br>21       | 15<br>22       |  |
|                                            |        | 9<br>16<br>23                    | 10<br>17<br>24       | 11<br>18<br>25      | 12<br>19<br>26      | 13<br>20<br>27      | 14<br>21<br>28 | 15<br>22<br>29 |  |
|                                            |        | 9<br>16<br>23<br>30              | 10<br>17<br>24<br>31 | 11<br>18<br>25<br>1 | 12<br>19<br>26<br>2 | 13<br>20<br>27<br>3 | 14<br>21       | 15<br>22       |  |
|                                            |        | 9<br>16<br>23<br>30              | 10<br>17<br>24       | 11<br>18<br>25<br>1 | 12<br>19<br>26<br>2 | 13<br>20<br>27<br>3 | 14<br>21<br>28 | 15<br>22<br>29 |  |
| Time                                       | Alarr  | 9<br>16<br>23<br>30<br><b>To</b> | 10<br>17<br>24<br>31 | 11<br>18<br>25<br>1 | 12<br>19<br>26<br>2 | 13<br>20<br>27<br>3 | 14<br>21<br>28 | 15<br>22<br>29 |  |

You can change the date you want here.

## Open the recently used program & start the program you want

tap the Start 27 menu.

select the program you want from the list on the Start menu or select the program from the recently used programs.

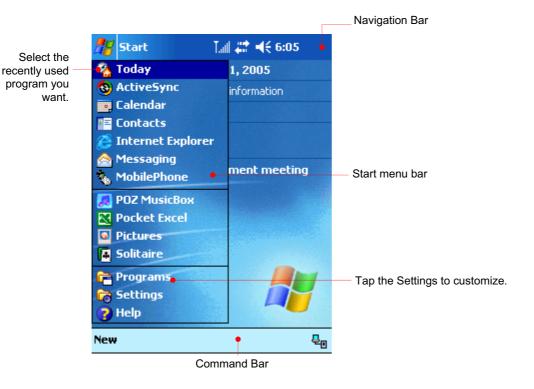

# Open program directly you want from the Todays screen

Tap "New" on the Command bar to open the frequently used program from the Todays screen.

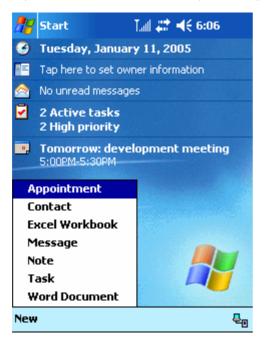

Select the program you want to open the corresponding program.

Tap Start 🦉 > Settings > Personal tab > Menu 📖 icon to customize the Start menu and the New menu in advance.

| 🎢 Settings 💦 🔣 🗮 🗮 6:07 🐽                                                                                                    | 🎊 Settings 💦 👔 🗮 👫 6:07 📀                                                                                                    |
|----------------------------------------------------------------------------------------------------|----------------------------------------------------------------------------------------------------|
| Menus                                                                                                    | Menus                                                                                                    |
| Checked items appear in the Start menu.<br>Others appear in Programs.<br>Calculator<br>Calculator<br>Calendar<br>Calendar<br>Contacts<br>dotPocket<br>File Explorer<br>Find<br>Games<br>Jawbreaker<br>Solitaire | <ul> <li>Turn on New button menu</li> <li>Checked items appear in the New button menu.</li> <li>Appointment</li> <li>Contact</li> <li>Excel Workbook</li> <li>Message</li> <li>Note</li> <li>Task</li> <li>Word Document</li> </ul> |
| Start Menu New Menu                                                                                                    | Start Menu New Menu                                                                                                    |
| ▲                                                                                                    | <b>≡</b>  •                                                                                                    |

Tap OK to save these settings.

# File Explorer

This File Explorer of your device is similar to Window Explorer of desktop PC. Select the Start menu > Programs > File Explorer.

| 🎥 File Explorer 👘 📶 🗱 📢 6: | :08 😣  |                                               |
|----------------------------|--------|-----------------------------------------------|
| 📙 My Documents 🔸           | Name 🗸 | Select to go to the higher level of a folder. |
| 🛅 Business 🛛 🗖             |        |                                               |
| 🛅 CallNote                 |        | Select a folder below My                      |
| 🛅 My Music                 |        | Device you want to move to.                   |
| 🛅 My Pictures 🛛 🔸 🚽        |        |                                               |
| 🛅 Personal                 |        |                                               |
| 🛅 Templates                |        |                                               |
|                            |        |                                               |
|                            |        |                                               |
|                            |        |                                               |
|                            |        |                                               |
|                            |        |                                               |
|                            |        |                                               |
|                            |        |                                               |
|                            | mml .  |                                               |
| Edit Open 🔺 📒 🖪 🎜          |        |                                               |

 $\odot\,$  View the contents of Mini SD(Secure Digital) card

Insert Mini SD cards into the Mini SD card slot so that SDMMC Disk folder appears. Tap this folder to view the contents of Mini SD card.

| 🎊 File Explorer  | Tail 😂 🛋 | 6:10 | 8    |
|------------------|----------|------|------|
| 📘 My Device 👻    |          | Nan  | ne 🗸 |
| 🛅 ConnMgr        |          |      |      |
| 🛅 Documents a    |          |      |      |
| 🗟 File Store     |          |      |      |
| 🛅 My Documents   |          |      |      |
| 🚞 Program Files  |          |      |      |
| 🔕 Storage Card   |          |      |      |
| 🛅 Temp           |          |      |      |
| 🛅 Windows        |          |      |      |
| TPrint Screen    | 11/1/03  | 16B  |      |
|                  |          |      |      |
| •                |          |      |      |
|                  |          |      |      |
|                  |          |      |      |
|                  | <u>0</u> | _    |      |
| Edit Open 🔺 🧕 🎚  | "J       | 8    | ≝ ^  |
| Mar device is an |          |      |      |
| My device icon   |          |      |      |

#### • Make or delete a new folder

Select the new folder on the Edit menu of the Command bar.

| 🎢 File Explorer | Tail #2 € 6:11 | 8           | 🎢 File Explorer | Tail 🗱 📢 6:12 🛛 🛞             |
|-----------------|----------------|-------------|-----------------|-------------------------------|
| 📕 File Store 👻  | Nar            | ne 🗸        | 📕 File Store 👻  | Name 🗸                        |
| 🛅 Cyberbank     |                |             | 🛅 Cyberbank     |                               |
| 🛅 Photo         |                |             | 🚞 Photo         |                               |
| 🛅 Yideo         |                |             | 🚞 Yideo         |                               |
|                 |                |             | 🔁 New Folder    |                               |
|                 |                |             |                 |                               |
|                 |                |             |                 |                               |
|                 |                |             |                 |                               |
|                 |                |             |                 |                               |
|                 |                |             |                 |                               |
| Paste           |                |             |                 | 6 7 8 9 0 - = 🗲               |
| Paste Shortcut  |                |             | Tab q w e r t   | :   y   u   i   o   p   [   ] |
| Select All      |                |             |                 | <u>g h j k  ; </u>            |
| New Folder      |                |             |                 | b n m , . / ←                 |
|                 |                |             | Ctl áü ` \      | ↓ ↑ ← →                       |
| Edit Open 🔺 📒 🔳 | <b>.</b> 9 E   | <b>≖</b>  ^ | Edit Open 🔺 📙 📗 |                               |

Enter the new folder name. Select "Delete" on the pop-up menu you tap and hold on this folder to delete this folder.

| 🎢 File Explorer | Tail #2 ◀€ 6:13 (            | 8              |
|-----------------|------------------------------|----------------|
| 📕 File Store 👻  | Name                         | • <del>•</del> |
| 🛅 Cyberbank     |                              |                |
| 🚞 Photo         |                              |                |
| 🚞 Video         |                              |                |
| 🚞 New Folder    | Cut                          |                |
|                 | Сору                         |                |
|                 | Rename<br>Delete             |                |
|                 | Send via E-mail<br>Beam File |                |
|                 |                              | -              |

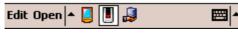

#### **Copy and Paste**

Tap and hold the file you cut, copy, rename and delete to have Pop-up menu displayed. Also tap and hold out of files or folders to have a little different pop-up menu that includes new folder. Now we show you an example of process where we copy a file from a folder and paste it to another folder.

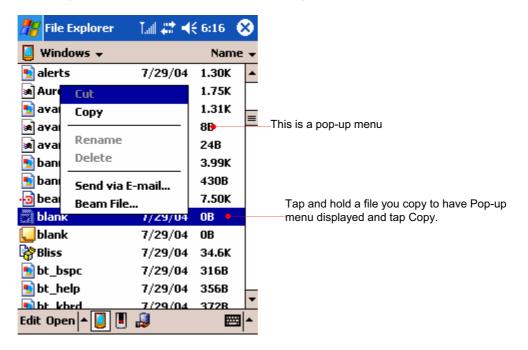

Tap and hold a file you copy to have Pop-up menu displayed and tap Copy. Select Personal you want to paste the copied file to. On the Personal folder, tap and hold the empty space to have pop-up menu that includes Paste.

| 🎢 File Explore                                                          | er – Taill a                                           | # ◀€ 6:17 | 8    |
|-------------------------------------------------------------------------|--------------------------------------------------------|-----------|------|
| 📙 My Device -                                                           | •                                                      | Nar       | ne 🗸 |
| 🚞 ConnMgr                                                               |                                                        |           |      |
| 🛅 Documents                                                             | a                                                      |           |      |
| 🗟 File Store                                                            |                                                        |           |      |
| 🛅 My Docume                                                             | nts                                                    |           |      |
| 📄 Program Fil<br>🗟 Storage Car<br>📄 Temp<br>🗎 Windows<br>🛅 Print Screet | Refresh<br>View All I<br>Paste<br>Paste Sh<br>New Fold | ortcut    |      |

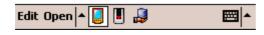

Select "Paste" on the text menu.

# **Powering up device**

Because the data and files you save on your device are stored in RAM, maintaining a continuous power supply to the device at all times is extremely important. If your device runs out of power, all information stored in RAM is lost. The preinstalled programs will not be deleted even if your device suffers a loss of power; however, any custom settings and programs you have added will be erased.

To safeguard data against loss in the event of power failure, you can save or back up files to NAND Flash ROM(called "File Store" here). For more information, see "Backing Up and Restoring Data" in chapter 4 and "Managing Memory" in chapter 6.

Your device receives power from two sources: the main battery and the ac power adapter. The following sections describe these sources. For tips on extending battery life, see "Managing Power" in chapter 6.

# **Battery**

The lithium-ion battery pack provides power to your device while it is not connected to ac power. Actual battery life will vary depending on how you use your device. Some functions, such as listening to music, using the backlight, or operating SD cards, use considerable power and may reduce this time significantly.

The battery is charged whenever your device is connected to an ac power source—either the AC adapter or the USB cradle. Usually, it takes 5 hours to charge your battery fully depending on the battery status. Connect your device to AC power or place it in the cradle when it is not in use, to ensure that the battery is fully charged when you need to take it with you. When the battery is fully charged, charging stops automatically; the battery will not overcharge even if it is left upon being connected to AC power.

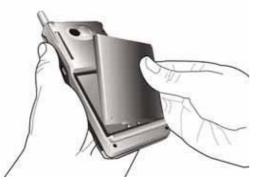

 $(\mathbf{P})$ 

When the battery charge is low, a low battery warning is displayed. If you see a low battery warning message, connect to AC power and charge the battery immediately to prevent possible data loss.

# **AC Power with Cradle**

To avoid running out of battery power, you can operate your device on AC power using the supplied AC adapter. The AC adapter accepts 100 V to 240 V, enabling you to connect to AC power anywhere in the world. When you travel, you may need adapters to accommodate different electrical outlets, but the AC adapter will safely convert AC voltage to the DC voltage required by your device.

While your device is connected to AC power, the battery is charged automatically. The color of the LED indicates the status of the battery:

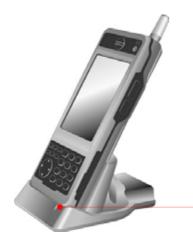

This LED shows you the status of extra battery that may be seated on the back of this cradle. Red indicates that the battery is charging, and blue indicates that the battery is fully charged.

Red indicates that the battery is charging, and blue indicates that the battery is fully charged.

## **Turning device On and Off**

One of the most convenient features of device is "instant on." With instant on, there is no waiting for your device to start up or shut down; you can start working immediately by pressing the power button or one of the function keys.

When you are finished working, turn off your device by pressing the power button. By default, your device will turn off automatically after 5 minute of inactivity if it is not connected to an AC power source. You can use the Power control panel to change these settings.

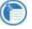

You can use the Power control panel to change these settings. On the **Start** menu, tap **Settings**, tap the **System** tab, and then tap the Power icon.

# **Using the Hardware Buttons**

## **Function Keys**

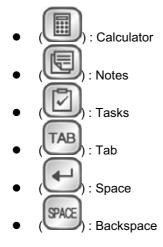

## **Phone Status LED**

- Phone service area: Green flashing with a period of 20 seconds.
- No Phone service area: Red on.
- When sending call signal, your call is connected: Red on.
- When receiving call signal, bell sound rings: Red on.
- Receiving SMS message : Scarlet on
- You have the unread SMS message: Scarlet flashing.
- Using wireless internet: Blue on when transferring data, red on when receiving data.

# **Charging Status LED**

- Blue indicates that the battery is fully charged.
- Red indicates that the battery is charging.
- Flashing Red indicates that the temperature of battery is higher than the standard temperature. It is recommended to seat your device on the cradle again.

## **Navigation Pad**

Use the Navigation Pad to scroll through documents or to highlight items in a list.

# **Caring for Your device**

When treated properly, your device will be a reliable personal digital assistant. Follow these tips to ensure long and trouble-free use of your device:

#### Protect the screen.

Pressing too hard on the touch screen may damage the screen. Use the stylus to tap the device screen to avoid scratches or damage to the screen. To clean the screen, use a small amount of commercial glass cleaner sprayed on a soft cloth. Avoid spraying the screen directly. Be sure to turn off your device before cleaning the touch screen. If your device is set to power on when you tap the screen, change this setting before you clean the touch screen.

#### Do not drop your device.

Dropping your device can cause damage to delicate components such as the screen. Accidental damage is not covered under the warranty.

#### Avoid radiated interference.

Radiated interference from other electronic equipment may affect the appearance of the display of your device. Removing the source of the interference will return the display to normal.

#### Avoid high temperatures.

Your device is designed to operate at temperatures between -20 to 60 °C (-4 to 140 °F). Using the device at temperatures outside this range may damage the unit or result in loss of data. Be especially careful not to leave your device in direct sunlight or in a car where temperatures can rise to harmful levels.

# Chapter 3 Using Input Panel

- In this chapter you have several options for entering new information:
- Block Recognizer
- Keyboard
- Letter Recognizer
- Transcriber

## **Using the Input Panel**

Use the Input panel to enter information in any program on your device. You can write using keyboard, Block Recognizer, Letter Recognizer, or Transcriber. In any case, the characters appear as typed text on the screen.

To show or hide the Input panel, tap the Input panel button. Tap the arrow next to the Input Panel button to see your choice.

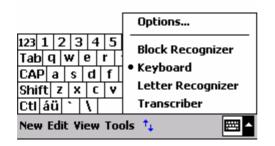

## **Block Recognizer**

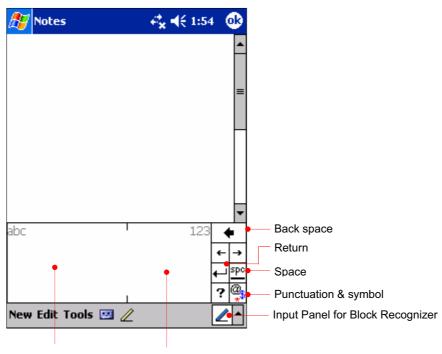

English entry area Number entry area

- Using Block Recognizer
- 1. Tap the arrow next to the Input panel button, and then tap Block Recognizer.
- 2. Write a letter in the box.

When you write a letter, it is converted to typed text that appears on the screen. For specific instructions on using Block Recognizer, open Block Recognizer, and then tap the question mark next to the writing area.

## **Keyboard**

| <i>8</i> 7  | Notes    | ;             |         |        |   | 4 | -  | €1 | :56 | 0         | 3 |                        |
|-------------|----------|---------------|---------|--------|---|---|----|----|-----|-----------|---|------------------------|
|             |          |               |         |        |   |   |    |    |     | ŀ         | • |                        |
|             |          |               |         |        |   |   |    |    |     |           | = |                        |
|             |          |               |         |        |   |   |    |    |     |           |   |                        |
|             |          |               |         |        |   |   |    |    |     |           |   |                        |
| 123         | 1 2      | 3 4           | 5       | 6      | 7 | 8 | 9  | 0  | _   | <br>-   • |   | Back space             |
| Tab         |          | e             | r       | t      | y | u | i  | o  | p   |           | i | ·                      |
| CAF<br>Shif | va s     | id<br>x c     | f       | g<br>h | h | j | k  | Γ  | ;   |           | • | Return                 |
| Ctl         |          | $\frac{1}{1}$ | · · · · |        |   | 1 | Τŕ | Ţ. | λİ. | <br>←   - | • |                        |
|             | Edit     | Tool          | s 🔮     | 1 /    | 2 |   |    | •  |     |           | • |                        |
| unctua      | ation er | ntry          | S       | pac    | е |   |    |    |     |           |   | Input Panel for Keyboa |

- $\odot\;$  To type with the soft keyboard
- 1. Tap the arrow next to the Input panel button, and then tap Keyboard.
- 2. On the keyboard that is displayed, tap the keys with your stylus.

## **Letter Recognizer**

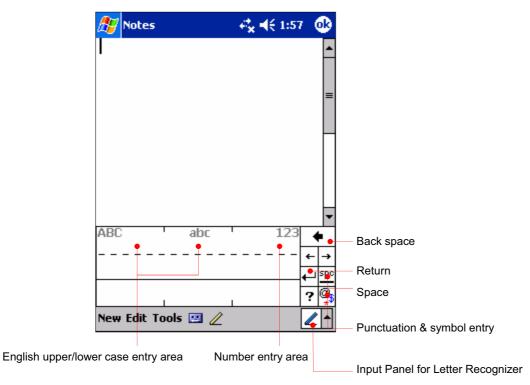

- Using Letter Recognizer
- 1. Tap the arrow next to the Input panel button, and then tap Letter Recognizer.
- 2. Write a letter in the box.

When you write a letter, it is converted to typed text that appears on the screen. For specific instructions on using Letter Recognizer, open Letter Recognizer and then tap the question mark next to the writing area.

## Transcriber

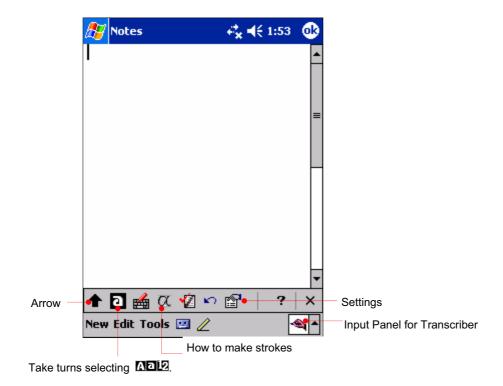

Tap the punctuation & symbol entry button ( $\stackrel{\text{\tiny bold}}{=}$ ) to have the next window displayed.

| <b>@</b> |    |   |   |   |     |  |
|----------|----|---|---|---|-----|--|
| ,        | •  | ' | " | + | t   |  |
| :        | ;  | - | _ | T | Spe |  |
| (        | )  | < | ۷ | 7 | Tab |  |
| Ι        | ]  | { | } | 1 | 4   |  |
| 0        | \$ | # | 8 | % | €   |  |

Tap the Settings button(
) to have the next window displayed.

| 🎊 Settings           | 🕂 🕂 🕂 3:39 🛛 🚯                          |                                                                                                    |
|----------------------|-----------------------------------------|----------------------------------------------------------------------------------------------------|
| Transcriber: Options |                                         |                                                                                                    |
| Sound on             |                                         |                                                                                                    |
| Show intro s         | creen                                   |                                                                                                    |
| Show iconba          |                                         |                                                                                                    |
|                      |                                         |                                                                                                    |
| Color                | Width: 💈 🌩                              | Select the width of pen and see sample displayed below                                                            |
| Sample: _            |                                         |                                                                                                    |
| Generale Recognizer  |                                         | <ul> <li>General tab of Settings</li> </ul>                                                                       |
| Settings             | - # <b>** •</b> € 3:40 🛛 🚯              |                                                                                                    |
| Transcriber: Options |                                         |                                                                                                    |
| Microsoft Transcri   | iber 1.5 std(e)                         |                                                                                                    |
| _                    |                                         |                                                                                                    |
| Add space after      | s mode                                  | — Add space after entry                                                                                           |
|                      | s mode                                  | <ul> <li>Add space after entry</li> <li>Move the slide to right/left side to select speed and quality.</li> </ul> |
| Separate letter      | s mode<br>tion vs. Quality —<br>Quality | Move the slide to right/left side to select speed                                                                 |

Tap the  $\alpha$  button to refer to how to make strokes.

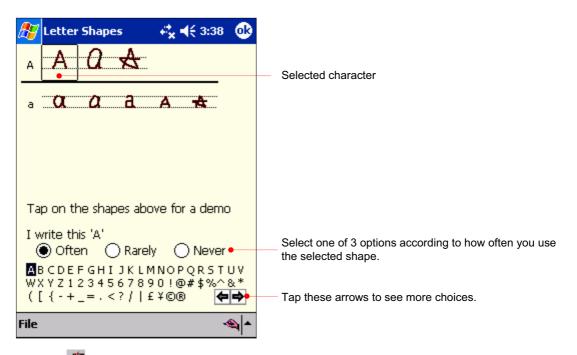

Tap the 1 button to have this window displayed.

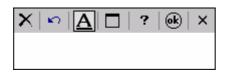

With Transcriber you can write anywhere on the screen using the stylus just as you would on paper. Unlike Letter Recognizer and Block Recognizer, you can write a sentence or more of information; then, you pause and let Transcriber change the written characters to typed characters.

- To type with Transcriber
- 1. Tap the arrow next to the Input panel button, and then tap **Transcriber**.
- 2. Write anywhere on the screen.

For specific instructions on using Transcriber, open Transcriber and then tap the question mark in the lower-right corner of the screen.

## Chapter 4 Connecting to Desktop

To get the most from your device, you will want to connect to your desktop or notebook PC. This chapter describes how to establish the connection between your device and your desktop PC, and how to synchronize and transfer files between your device and your desktop (or any PC that has Microsoft ActiveSync installed).

|                  | Pocket PC 2002 | Pocket PC 2003 |
|------------------|----------------|----------------|
| ActiveSync 3.7.1 | 0              | 0              |
| ActiveSync 3.6   | 0              | Х              |
| ActiveSync 3.5   | 0              | Х              |

Because Pocket PC 2003 version is installed on your device, you have to install ActiveSync 3.7.1 version or later instead of ActiveSync 3.6 or ActiveSync 3.5.

 $\odot\,$  In this chapter, you will learn the followings :

- Install Microsoft ActiveSync and establish a partnership
- Full Backup & Restore using Backup/Restore of ActiveSync
- How to install programs using ActiveSync
- Connecting to Device

### Install Microsoft ActiveSync and establish a partnership

### Install Microsoft ActiveSync

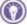

#### System Requirements

- Windows 2000 recommended.
- Microsoft Outlook 2002 recommended.
- Office 2000 recommended.
- Microsoft Internet 4.01 SP1 or later recommended.
- 12 ~ 65 MB free hard disk drive
- 9 or 25-pin communication port, IrDA port or USB(Universal Serial Bus) port
- CD-ROM drive
- VGA graphic card or 256 color video graphic adapter
- Keyboard & Mouse

You can download ActiveSync 3.7.1 or later from followings :

- Companion CD
- Cyberbank web site <u>www.cb.co.kr</u>
- Microsoft web site <u>www.microsoft.com/downloads/</u>

ActiveSync 3.7.1 file is named as Setup.exe on companion CD, and ActiveSync 3.7.1 file is named as MSASYNC.EXE when it is downloaded from web site.

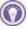

This is an explanation on how to install ActiveSync 3.7.1, based on Windows 2000 Professional, so you may have a little bit different screen on the different OS versions from below.

To use your device, cradle your device and connect USB cable and the power cable with your desktop computer physically.

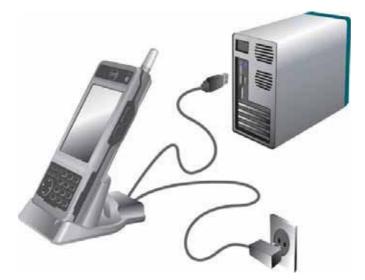

Insert the Companion CD into CD-ROM drive of your desktop computer.

From your initial screen of Companion CD, click the Start button > Install Microsoft ActiveSync 3.7.1.

On desktop computer, without Autorun enabled, Microsoft ActiveSync setup can be launched by suing the run command. Click on Start, and then Run. In the text dialog box, enter the path for the setup file. Typically, you would type X: Setup.exe, where X is the letter for your CD–ROM drive.

To get the most from your device, you have to connect to your desktop or notebook PC. Microsoft ActiveSync enables you to synchronize the information on your desktop PC with the information on your device. In addition, you can back up data from your device to your desktop PC and restore this data to your device, and copy files between your device and desktop PC. Before you begin synchronization, install ActiveSync on your desktop PC from the provided Companion CD or download the latest version from Microsoft web site www.microsoft.com . By the way, ActiveSync is already installed on your device.

First of all, insert Companion CD into the CD-ROM of your desktop PC and the CD-ROM will begin automatically. Then, select Start and select Install ActiveSync 3.5. Just follow the Installation Wizard that automatically begins to install ActiveSync 3.5. After installation is complete, the ActiveSync Setup Wizard helps you connect your device to your desktop PC, establish a partnership so you can synchronize information between your device and your desktop computer, and customize your synchronization settings.

This is an explanation on how to install ActiveSync 3.5, based on Windows 2000 Professional, so you may have a little bit different screen on the different OS versions from below.

| File Download |                                                                                                    | × |
|---------------|----------------------------------------------------------------------------------------------------|---|
|               | You have chosen to download a file from this location.<br>setup.exe from I:\#MS\#ACTSYNC\#Main<br>What would you like to do with this file?<br>Bun this program from its current location<br>Save this program to disk<br>Always ask before opening this type of file |   |
|               | OK Cancel <u>M</u> ore Info                                                                                                    |   |

Select Run this program from its current location to install without saving.

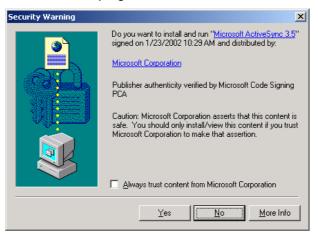

#### Click Yes to move to the next screen.

| Microsoft ActiveSync |                                                                                                    |
|----------------------|----------------------------------------------------------------------------------------------------|
|                      | Set Up Microsoft® ActiveSync® 3.5                                                                                |
|                      | Before you can exchange information between your mobile<br>device and this computer, you must set up ActiveSync. |
|                      | This setup wizard will guide you through:                                                                        |
|                      | Installing the ActiveSync program on this computer                                                               |
|                      | Setting up your mobile device                                                                                    |
|                      | Note: It is strongly recommended that you exit all Windows<br>programs before continuing with this setup wizard. |
|                      | Click Next to continue with the setup process. Click Cancel to quit setup.                                       |
|                      |                                                                                                    |
|                      | < <u>B</u> ack [Next>] Cancel Help                                                                               |

Click Next.

| Microsoft ActiveSync                                                                                    |
|----------------------------------------------------------------------------------------------------|
| Select Installation Folder<br>Install Microsoft® ActiveSync® in the default folder or create a new one. |
| ActiveSync will be installed in this folder:<br>D:\Program Files\Microsoft ActiveSync                   |
| Click Change to select a different folder for installation of ActiveSync.                               |
| Space Required: 9967 K                                                                                  |
| Space Available: 2097152 K                                                                              |
| Kenter Keip                                                                                             |

#### Click Next.

| Copying file: ceuninst.dll |  |
|----------------------------|--|
| 24 %                       |  |
| Cancel                     |  |

When the process becomes 100%, automatically it will go to the next screen.

Connect USB port to desktop PC and the power cable to cradle. Then seat your device into USB cradle.

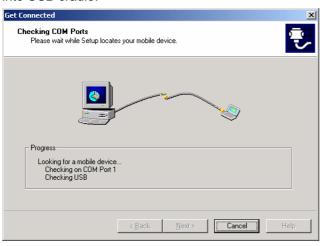

A wizard of finding a new hardware will begin automatically as below.

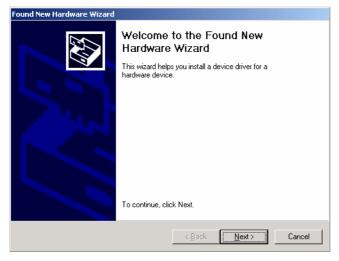

#### Click Next.

| Found New Hardware Wizard                                                                                                    |  |  |  |  |  |
|----------------------------------------------------------------------------------------------------|--|--|--|--|--|
| Install Hardware Device Drivers<br>A device driver is a software program that enables a hardware device to work with<br>an operating system.                                                    |  |  |  |  |  |
| This wizard will complete the installation for this device:                                                                                                    |  |  |  |  |  |
| A device driver is a software program that makes a hardware device work. Windows<br>needs driver files for your new device. To locate driver files and complete the<br>installation click Next. |  |  |  |  |  |
| What do you want the wizard to do?                                                                                                    |  |  |  |  |  |
| <ul> <li>Search for a suitable driver for my device (recommended)</li> </ul>                                                                                                    |  |  |  |  |  |
| Display a list of the known drivers for this device so that I can choose a specific driver                                                                                                    |  |  |  |  |  |
|                                                                                                    |  |  |  |  |  |
| < <u>B</u> ack <u>N</u> ext > Cancel                                                                                                    |  |  |  |  |  |

#### Click Next.

| Found New Hardware Wizard                                                                                                    |  |  |  |  |  |
|----------------------------------------------------------------------------------------------------|--|--|--|--|--|
| Locate Driver Files<br>Where do you want Windows to search for driver files?                                                                                |  |  |  |  |  |
| Search for driver files for the following hardware device:                                                                                                  |  |  |  |  |  |
| USB Device                                                                                                    |  |  |  |  |  |
| The wizard searches for suitable drivers in its driver database on your computer and in<br>any of the following optional search locations that you specify. |  |  |  |  |  |
| To start the search, click Next. If you are searching on a floppy disk or CD-ROM drive,<br>insert the floppy disk or CD before clicking Next.               |  |  |  |  |  |
| Optional search locations:                                                                                                    |  |  |  |  |  |
| ✓ Floppy disk drives                                                                                                    |  |  |  |  |  |
| CD-ROM drives                                                                                                    |  |  |  |  |  |
| Specify a location                                                                                                    |  |  |  |  |  |
| Microsoft Windows Update                                                                                                    |  |  |  |  |  |
|                                                                                                    |  |  |  |  |  |
| < <u>B</u> ack <u>N</u> ext > Cancel                                                                                                    |  |  |  |  |  |

Select CD-ROM drive and click Next.

| Found New Hardware Wizard                                                                                   |
|----------------------------------------------------------------------------------------------------|
| Driver Files Search Results<br>The wizard has finished searching for driver files for your hardware device. |
| The wizard found a driver for the following device:                                                         |
|                                                                                                    |
| Windows found a driver for this device. To install the driver Windows found, click Next.                    |
| i:₩wceusbsh.inf                                                                                             |
|                                                                                                    |
|                                                                                                    |
| < <u>B</u> ack <u>Next&gt;</u> Cancel                                                                       |

#### Click Next.

| Found New Hardware Wizard |                                                                                                    |
|---------------------------|----------------------------------------------------------------------------------------------------|
|                           | Completing the Found New<br>Hardware Wizard<br>Cyberbank USB Sync<br>Windows has finished installing the software for this device.<br>To close this wizard, click Finish. |
|                           | < <u>B</u> ack. <b>Finish</b> Cancel                                                                                                    |

Click Finish and automatically the synchronization process will begin. And then the following processes will appear on your desktop PC.

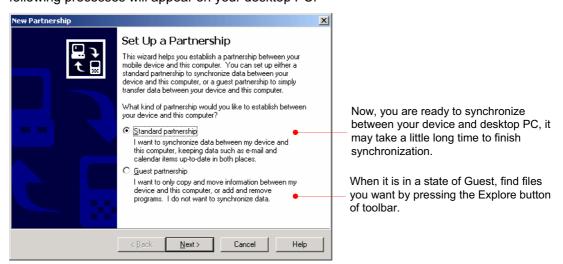

Instead of synchronizing, you may set up your device as guest. Even though a guest,

you may transfer files and data between your device and your desktop PC.

When you perform hard reset or re-establish a new partnership after deleting the existing partnership, you can select one of the options.

A desktop PC can establish partnerships with several devices while one device can establish partnerships with up to two desktop PCs. However, you cannot synchronize two devices with one desktop PC at the same time.

| New Partnership                                                                                                    |                                                                                 |                                                                       |                                         | ×                  |
|----------------------------------------------------------------------------------------------------|---------------------------------------------------------------------------------|-----------------------------------------------------------------------|-----------------------------------------|--------------------|
| Specify how to synchron<br>Choose to synchronize w                                                                                                    |                                                                                 | and/or a server                                                       |                                         | <b>B</b>           |
| You can synchronize data, su<br>device and this desktop com<br>Information Server with Micro<br>types to synchronize directly v<br>your desktop computer is turn<br>How do you want to synchror | outer. However, i<br>soft Server Active<br>with a server, getti<br>ed off.      | f you have acces<br>Sync, you can al<br>ing the most up-to            | s to a Microsoft M<br>so choose some in | obile<br>formation |
| <ul> <li>Synchronize with this de<br/>Synchronize with Micros<br/>(Note: You must have a<br/>ActiveSync to synchroni<br/>information to configure.)</li> </ul>                                  | sktop computer<br>oft Mobile Informa<br>ccess to a Micros<br>ize with a server. | ation <u>S</u> erver and/o<br>oft Mobile Informa<br>You will also nee | ation Server with S                     | erver              |
|                                                                                                    | < <u>B</u> ack                                                                  | <u>N</u> ext >                                                        | Cancel                                  | Help               |
| Click Next.                                                                                                    | < <u>B</u> ack                                                                  | Next >                                                                | Cancel                                  | Help               |

|               | ular type of information, select its check box. To stop<br>information, clear its check box. |   |
|---------------|----------------------------------------------------------------------------------------------|---|
| Mobile Device | Desktop Computer                                                                             |   |
| AvantGo       | AvantGo Channels                                                                             | L |
| 🗹 🥬 Calendar  | Microsoft Outlook                                                                            | L |
| 🗹 🕼 Contacts  | Microsoft Outlook                                                                            | - |
| 🗹 🛞 Favorites | Internet Explorer                                                                            |   |
| 🗆 🔁 Files     | Synchronized Files                                                                           | 1 |
| 🗹 🙀 Inbox     | Microsoft Outlook                                                                            |   |
| 🗆 🔙 Notes     | Microsoft Outlook                                                                            | 1 |
|               | t and to customize what gets synchronized, click <u>Settings</u>                             | 1 |

Select any items you want to synchronize and otherwise, deselect the others.

Click Next.

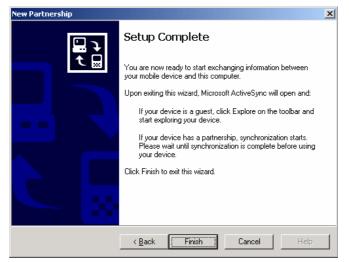

Click Finish. Now, you are ready to establish a new partnership. You will have the Microsoft ActiveSync screen as shown below.

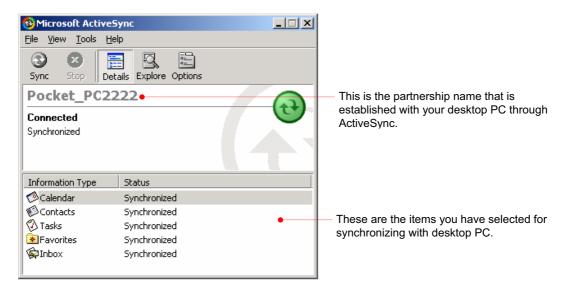

When you perform hard reset on your device, you need to change the partnership name that is preset as Pocket\_PC. (for example : Pocket\_PC1, Pocket\_PC2, Pocket\_PC3, Pocket\_PC4)

When you have some difficulties synchronizing your device with your desktop PC, click the Connection Settings on the File menu to have the Connection Settings screen displayed as below.

| Connect | tion Settings                                                                                            | ×          |
|---------|----------------------------------------------------------------------------------------------------|------------|
| L.      | Click Get Connected to connect your mobile device<br>computer.                                           | ce to this |
|         | Status: Device connected Get C                                                                           | onnected   |
| IV Allo | ow <u>s</u> erial cable or infrared connection to this COM po                                            | ort        |
|         | :OM1                                                                                                    | ~          |
| Stal    | atus: COM port is available                                                                              |            |
|         | ow <u>U</u> SB connection with this desktop computer.<br>atus: Connected                                 |            |
|         | ow <u>n</u> etwork (Ethernet) and Remote Access Service I<br>rver connection with this desktop computer. | (RAS)      |
| Stal    | atus: Network is available                                                                               |            |
|         | us icon<br>Show status įcon in Taskbar.                                                                  |            |
|         | OK Cancel                                                                                                | Help       |

#### **Synchronizing Data**

Synchronization compares the data on your device with your desktop PC and updates both computers with the most recent information. For example, you can synchronize Microsoft Word and Microsoft Excel files between your device and desktop PC. Your files are automatically converted to the correct format. And you can synchronize e-mail messages in Inbox on your device with e-mail messages in Microsoft Outlook on your desktop PC. And you can keep your Pocket Outlook Contacts, Calendar, and Tasks databases up-to-dated by synchronizing your device with Microsoft Outlook data on your desktop PC. Use the ActiveSync options to select which information should be synchronized and to control how much data is synchronized. By default, ActiveSync does not automatically synchronize all types of information.

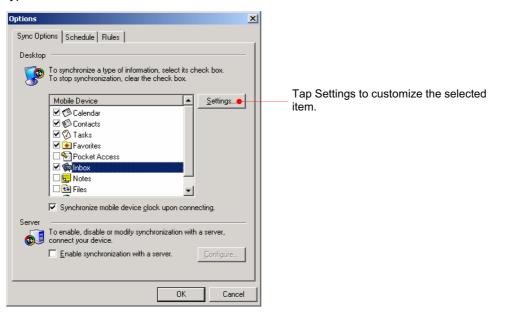

#### Select Calendar and click the Settings button.

| alendar Synchronization Settings                                                                                                    | × |
|----------------------------------------------------------------------------------------------------|---|
| Calendar Synchronization                                                                                                    |   |
| Synchronize the appointments in Calendar on your mobile<br>device with Microsoft Outlook on this computer.                                                     | _ |
| C Synchronize <u>all</u> appointments.                                                                                                    |   |
| • Synchronize only the                                                                                                    |   |
| 2 <b>y</b> past weeks of appointments and                                                                                                    |   |
| All <u>future weeks of appointments.</u>                                                                                                    |   |
| C $\left  \begin{array}{c} \text{Synchronize only those appointments in the following selected} \right  \\ \underline{\text{categories:}} \end{array} \right $ |   |
| ✓ <no category=""></no>                                                                                                    |   |
| OK Cancel Apply                                                                                                    |   |

Select any option you want to customize Pocket Calendar during the synchronizations.

Select Contacts and click the Settings button.

| • | mobile device (<br>Synchronize <u>a</u> ll cont                                                                              | chronization<br>e contact information<br>with Microsoft Outlook<br>acts         |          |
|---|----------------------------------------------------------------------------------------------------|---------------------------------------------------------------------------------|----------|
| 0 | Synchronize only the<br>Last Name<br>Case<br>Casey<br>Casey<br>Casey<br>Casey<br>Casey<br>Suchronize only tho<br>categories: | First Name<br>Comm<br>Clinton<br>Taxas<br>Kim<br>Kim<br>se contacts in the foll | Company  |
|   | ♥ (€) < No Categor<br>♥ (€) 경쟁<br>♥ (€) 공휴일<br>♥ (€) 국제적                                                                     | y><br>IK Cance                                                                  | el Apply |

Select any option you want to customize Pocket Contacts during the synchronizations.

#### Select Tasks and click the Settings button.

| ask Syr          | nchronization Settings 🛛 🔀                                                                                                    |
|------------------|----------------------------------------------------------------------------------------------------|
| Ø                | Task Synchronization<br>Synchronize the task and other to-do information in Tasks<br>on your mobile device with Microsoft Outlook on this<br>computer. |
| Syn              | chronize <u>a</u> ll tasks.<br>chronize only incomplete tasks.                                                                                         |
| 2                | chronize only the                                                                                                    |
| ><br>><br>><br>> | (No Category)<br>개인<br>공급자<br>국제적<br>기타                                                                                                    |
|                  | OK Cancel Apply                                                                                                    |

Select any option you want to customize Pocket Tasks during the synchronizations.

#### Select Favorites and click the Settings button.

| Favorite Synchronization Options                                                                                                    | Favorite Synchronization Options                                                                                                    | × |
|----------------------------------------------------------------------------------------------------|----------------------------------------------------------------------------------------------------|---|
| General Customize                                                                                                    | General Customize                                                                                                    |   |
| Favorites Synchronization<br>This service synchronizes your favorite links and<br>associated offline content from your desktop to your<br>mobile device. | <ul> <li>Favorites Synchronization</li> <li>This service synchronizes your favorite links and<br/>associated offline content from your desktop to your<br/>mobile device.</li> </ul>                                                                                                  |   |
| Mobile Favorites  Check All  Clear All                                                                                                    | <ul> <li>✓ Synchronize offline content pages</li> <li>Offline Content</li> <li>To conserve the amount of space used by offline content, you can limit the types of content that are synchronized to the device.</li> <li>✓ Synchronize Images</li> <li>✓ Synchronize Sound</li> </ul> |   |
| OK Cancel                                                                                                    | DK Cancel                                                                                                    |   |

Select Files and click the Settings button.

| File Synchronization Settings       X         File Synchronization       Synchronize selected files on your mobile device with the corresponding files on this computer. |                                                                                                    |
|----------------------------------------------------------------------------------------------------|----------------------------------------------------------------------------------------------------|
| On this computer, synchronize the files in this folder: D:\Documents and Settings\swkim\My Documents\Pocket_PC222 Synchronized files Name Agd Eemove                     | This is the folder that includes the file<br>synchronized with your desktop PC. You<br>will find the Shortcut to the Files<br>icon( i )on your desktop PC. |
| OK Cancel                                                                                                    | Chapter 4 Connecting to Desktop PC   4-11                                                                                                    |

Select Inbox and click the Settings button.

| Mail Synchronization Settings                                                                                                    | × |                                                                                                    |
|----------------------------------------------------------------------------------------------------|---|----------------------------------------------------------------------------------------------------|
| Mail Synchronization<br>Synchronize the e-mail messages in Mail on your mobile<br>device with either Microsoft Outlook or Microsoft<br>Exchange on this computer.<br>Mail Folders<br>Peleted Items<br>Prafts<br>Drafts<br>Dubox<br>Sent Items |   | You have to select the folder you have<br>made to be synchronized in the Inbox<br>program.                                            |
| ✓ To save space, copy at most:       100       lines         ✓ Copy messages from the last:       5       days         ✓ Include file attachments                                                                                             |   | In this example, while synchronizing, it is<br>set as copy at most 100 lines to save<br>space, copy messages from the last 5<br>days. |

After you customized ActiveSync and completed the first synchronization, you can control

| when | synchronization | occurs by | selecting | a synchronization | mode. |
|------|-----------------|-----------|-----------|-------------------|-------|
|      |                 |           |           |                   |       |

| Options                                    | ×                                                                        |  |
|--------------------------------------------|--------------------------------------------------------------------------|--|
| Sync Options S                             | chedule Rules                                                            |  |
| Desktop schedu                             |                                                                          |  |
| Sy<br>ch<br>C On<br>Sy<br>is<br>C Ma<br>Or | - synchronize information in response to clicking the                    |  |
| Fil<br>Server schedule                     | nc button on the toolbar, or clicking Synchronize on the<br>e menu.<br>e |  |
| 5 Minu<br>Wł<br>30 Min                     | nen not connected to my PC, synchronize every:                           |  |
|                                            | OK Cancel                                                                |  |

Select one of the 3 options: continuously while the device is connected, only upon connection and manually.

#### **Copy, Paste and transfer files**

Select the file(s) you want to copy and select Copy on the Edit menu or select Copy on the pop-up menu. For pasting file(s), select the Explore button on the Microsoft ActiveSync screen of your desktop PC to have the Mobile Device screen displayed as below :

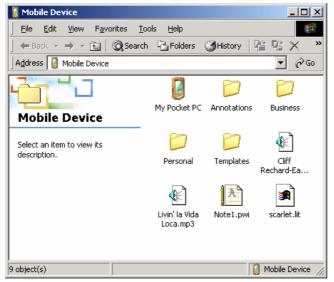

First, select the folder you want to paste and select Paste on the Edit menu or select Paste on the pop-up menu.

However, when you transfer file(s) between desktop PC and your device, files created on your desktop PC may automatically need to be converted before you can use them on your device, and also files created on your device may automatically need to be converted before you can use them on your desktop PC. However, when you work with software such as ClearVue Presentations or ClearVue Image, files should not be converted to the different format. In other words, those software use the format identical to the corresponding software of your desktop PC. That's why we need to change the settings of converting file format when files don't need to be converted before you can use them on your device.

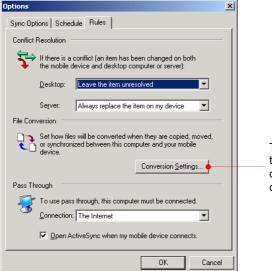

You can change the settings as follows :

Tap the Conversion Settings to change the options for conversion between desktop PC and your device while copying, pasting and synchronizing.

#### Select Conversion Settings.

| General       Device to Desktop       Desktop to Device         During conversion, desktop computer files get transformed into their corresponding file types on the mobile device, and vice versa.         Files do not have to be converted. However, you may not be able to open unconverted files using the programs on your device.         Image: Convert files when synchronized, copied or moved |
|----------------------------------------------------------------------------------------------------|
| <ul> <li>into their corresponding file types on the mobile device, and vice versa.</li> <li>Files do not have to be converted. However, you may not be able to open unconverted files using the programs on your device.</li> </ul>                                                                                                    |
| be able to open unconverted files using the programs on<br>your device.                                                                                                    |
| Convert files when synchronized, copied or moved                                                                                                    |
|                                                                                                    |
|                                                                                                    |
| OK Cancel Help                                                                                                    |

Deselect this option box not to change the file format.

## Full Backup & Restore using Backup/Restore of ActiveSync

You can back up files, database, PIM data and programs installed in RAM to your desktop PC using Microsoft ActiveSync, and restore them when needed. Backup can either be performed automatically when your device is connected to your desktop PC, or manually whenever needed. Also, you can back up updated or new data only or choose to back up all data.

 $\bigcirc$ 

Automatic backup is only possible when a Partnership is established with a desktop PC. Only a manual backup is possible when the partnership is established as Guest. For more information on Backup/Restoring to and from a desktop PC, see Microsoft ActiveSync Help.

#### Backup

- 1. Connect your device to desktop PC.
- 2. Tap Backup/Restore on the Tools menu of the ActiveSync screen.

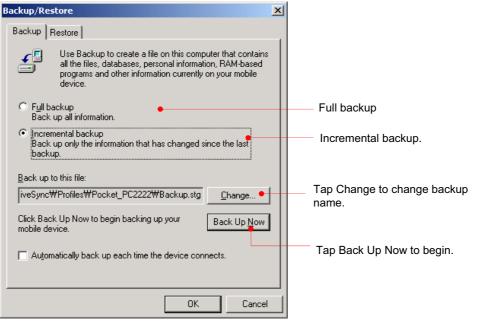

3. Select "Full backup" or "Incremental backup" according to your needs.

4. You may need the backup file name and the folder when restoring your backup file.

Tap the Change button to confirm the folder.

5. Tap the Back Up Now button to begin.

| Backup In Progress                             |                              |             | ×       |
|------------------------------------------------|------------------------------|-------------|---------|
|                                                |                              | 9           |         |
| Now backing up to 'Ba<br>Please do not use the |                              | :kup is fir | iished. |
|                                                |                              |             |         |
| Copying: ₩My Docur                             | nents₩Livin' la <sup>v</sup> | Vida Loc    | a.mp3   |
|                                                |                              | [           | Cancel  |

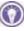

Do not remove your device from the cradle or disconnect the USB cable during backup.

#### Restore

As newly installed programs or new files created on your device since your last backup will be lost after restore, you should move them to your desktop PC or to File Store (NAND Flash memory) before you restore data.

- 1. Connect your device to desktop PC.
- 2. Close all programs running on your device.
- 3. Establish a partnership as Guest.

| New Partnership | 2                                                                                                    | × |                                                            |
|-----------------|----------------------------------------------------------------------------------------------------|---|------------------------------------------------------------|
|                 | Set Up a Partnership         This wizard helps you establish a partnership between your standard partnership to synchronize data between your device and this computer, or a guest partnership to simply transfer data between your device and this computer.         What kind of partnership would you like to establish between your device and this computer?         Image: Standard partnership         Image: Standard partnership         Image: Standard partnersh | ] | Select this options box to set<br>up your device as guest. |

4. Tap Backup/Restore on the Tools menu of the ActiveSync screen, and select the Restore tab.

| Backup/Restore                                                                                                    |
|----------------------------------------------------------------------------------------------------|
|                                                                                                    |
| Backup Restore                                                                                                    |
| Use Restore to remove all current information from your mobile device and replace it with the contents stored in the backup file.                                        |
| To restore successfully, quit all programs on your device before starting<br>the restore process. Also, do not use your device until the restore<br>process is complete. |
| Note: You cannot cancel the restore process once it has started.                                                                                                    |
| Click Restore Now to begin restoring your Restore Now                                                                                                    |
|                                                                                                    |
|                                                                                                    |
|                                                                                                    |
| OK Cancel                                                                                                    |

5. Tap the Restore Now button.

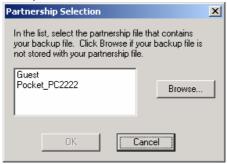

6. Select the backup file you want to restore and select OK to begin.

| Proceed w | vith Restore?                                                                                                    | X |
|-----------|----------------------------------------------------------------------------------------------------|---|
| ⚠         | Restore will remove all current data from your<br>device. Your data will be returned to the state<br>was when this backup file was last updated. |   |
|           | Note: You cannot cancel restore after it has been started.                                                                                       |   |
|           | Proceed with Restore?                                                                                                    |   |
|           | Cancel <u>R</u> estore                                                                                                    |   |

7. Click Restore to begin the restore process.

| Restore In Progress                                              | ×                        |
|------------------------------------------------------------------|--------------------------|
|                                                                  |                          |
| Now restoring from 'Backup.stg<br>Please do not use the device u |                          |
|                                                                  |                          |
| Copying: ₩Windows₩messag                                         | jing₩0c001c261000001f.mp |

8. When completed, perform **soft Reset** on your device with your stylus and seat your device on your cradle to synchronize.

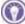

Do not use your device until Restore is completed.

## How to install programs using ActiveSync

#### Using Setup.exe or Install.exe

1. Download the program to your desktop computer (or insert the CD or disk that contains the program into your desktop computer).

2. Connect your device to your desktop PC.

3. If the program includes an installer program (typically named Setup.exe or Install.exe), double-click the installer program on the desktop PC. The installer program copies the necessary files to your device.

### Using cabinet (\*.cab) file

1. Download the program to your desktop computer (or insert the CD or disk that contains the program into your desktop computer).

2. Connect your device to your desktop PC.

Use the ActiveSync Explore button to copy the cabinet (\*.cab) file to the Program Files folder on your device, and then double-tap the icon on your device to install the program.
 Refer to the Read Me file or documentation that came with the program to be sure you have copied the necessary file(s). For more information on copying files using ActiveSync, see ActiveSync Help.

#### **Connecting to Device**

#### **Connecting by USB Cradle**

Using the USB cradle, you can charge and synchronize your device at the same time even though the charging circuit is not included on your cradle.

Keep your device in the cradle when you are not carrying it with you, so it is always charged, synchronized, and ready to go.

Turn off your device or remove it from the cradle before you shut down your desktop PC.

Before you connect, be sure of the following: your desktop PC is on, you have installed ActiveSync on your desktop PC, and ActiveSync is configured to allow a USB connection.

When you remove your device from the cradle, hold the cradle with one hand, and gently lift your device with the other to avoid putting stress on the connectors.

1. Connect your device to your desktop PC as below:

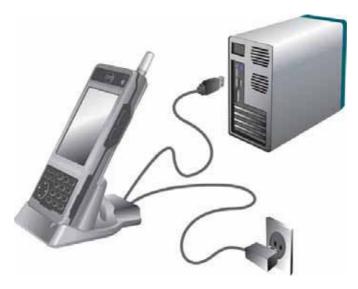

2. How to use the Infrared port of your device:

The infrared port on your device provides a convenient way to connect to an IrDA-equipped PC without using a cable or cradle. Many notebook computers have built-in infrared ports; however, you may need to install and configure an infrared port on a desktop PC. To install the port, follow the manufacturers instructions.

 $\bigcirc$ 

Windows 95 and Windows NT® do not support USB or infrared connectivity.

# Chapter 5 Using the Internet & E-mail

In addition to connecting your device to your desktop PC, you may want to connect to remote computers so you can access e-mail, browse the Internet, or retrieve files from a corporate network, whether you are at home or on the road.

• To start the connection, simply open a program that requires a connection to the Internet. Your device will attempt to connect automatically.

- Visit Internet or intranet Web or WAP pages by using Pocket Internet Explorer.
- Send and receive e-mail messages by using Inbox. Before you can use Inbox, you need to provide the information it needs to communicate with the e-mail server.
- Send and receive instant messages with MSN Messenger. For more information, see "MSN Messenger" in chapter 9.
- This chapter describes
- browsing the Web using Microsoft Pocket Internet Explorer and Mobile Favorites
- sending and receiving e-mail messages

## Browsing the Web on your device

You have to set up the Internet Settings before you use the Internet Explorer for the first time. For more information, refer to the Internet Settings section later in Chapter 6. Once you are connected to an ISP or to a network, you can browse the Internet or a corporate intranet. You can also use Pocket Internet Explorer to browse Web and WAP content while you are not connected—by downloading mobile favorites and channels to your device.

This device cannot be connected to another computer or laptop and used as an external modem to gain access to the Internet or email. Access to the Internet is through using the built-in 1xRTT modem in this device.

#### **Using Microsoft Pocket Internet Explorer**

Use Microsoft Pocket Internet Explorer to view Web pages in either of these ways:

- Connect to an ISP or network and browse the Web. To do this, you will need to create the connection first.
- During synchronization with your desktop PC, download mobile favorites that are stored in the Mobile Favorites subfolder in Internet Explorer on the desktop PC.

While you are connected to an ISP or network, you can also download files and programs from the Internet or an intranet.

#### To start Pocket Internet Explorer

1. On the Start menu, tap Internet Explorer.

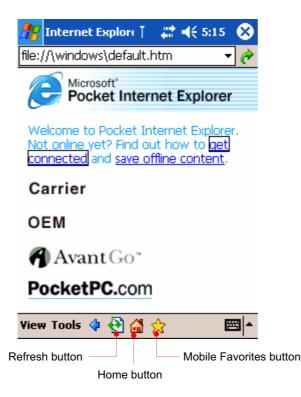

2. On the View menu, tap Address Bar.

3. Enter address you want on the address bar located on the top of screen and tap the arrow next to the address bar, then it will automatically connect to the Internet using CDMA module.

4. When the internet connection is completed, the internet connect ( 2 ) icon will appear on the Navigation bar.

5. When you want to finish using Internet, tap the stop (🙆) button on the Command bar so that you have the Internet browse( 💷) icon stopped. And also you need to tap X on the right-upper corner and tap the Internet connect ( 🔛 ) icon and tab the End button on the Connected pop-up screen to stop your Internet connection completely.

#### **Mobile Favorites folder**

Only items stored in the Mobile Favorites subfolder in the Favorites folder in Internet Explorer on your desktop PC will be synchronized with your device. This folder is created automatically when you install ActiveSync.

You can only view the mobile favorites offline that was synchronized with your desktop PC. If the page is not synchronized with your desktop PC, it will be dimmed in the Favorites list of your device. You will need to synchronize with your desktop PC again to download the page to your device, or connect to the Internet to view the page.

#### **To make Mobile Favorites**

1. Select Options on the Tools menu or click the Options button to have the Options screen displayed. Then select the Favorites check box and click OK.

| Options X                                                                                                    |
|----------------------------------------------------------------------------------------------------|
| Sync Options Schedule Rules                                                                                  |
| Desktop                                                                                                    |
| To synchronize a type of information, select its check box.<br>To stop synchronization, clear the check box. |
| Mobile Device Settings                                                                                       |
| 🗆 🧐 Calendar                                                                                                 |
| Contacts                                                                                                    |
| Tasks                                                                                                    |
| Favorites     Sector Access                                                                                  |
| ☑ @Inbox                                                                                                    |
|                                                                                                    |
| 🗆 📴 Files 📃 🚽                                                                                                |
| Synchronize mobile device <u>c</u> lock upon connecting.                                                     |
| To enable, disable or modify synchronization with a server, connect your device.                             |
| Enable synchronization with a server.                                                                        |
|                                                                                                    |
| OK Cancel                                                                                                    |

2. Select Create Mobile Favorites on the Tools menu of Microsoft Internet Explorer of your desktop PC.

| Create M        | lobile Favorite                                | ×                    |
|-----------------|------------------------------------------------|----------------------|
| ×               | This will send the page to your mobile device. | OK                   |
| _               |                                                | Cancel               |
| <u>N</u> ame:   | Welcome to MSN.com                             |                      |
| <u>U</u> pdate: | Do not schedule updates                        | <u>C</u> reate In >> |

3. When you select OK, the Internet Explorer will download the latest version of the corresponding page. Then you will find the icon(2) on the task tray bar of your desktop PC.

## To make the Mobile Favorites button on the Tools menu of your desktop PC

Select Tools bar > Customize on the View menu of Microsoft Internet Explorer to add the Mobile Favorites button on the Tools bar.

| Customize Toolbar                     |                   |                          |   | ? ×               |
|---------------------------------------|-------------------|--------------------------|---|-------------------|
| Available toolbar buttons:            |                   | Current toolbar buttons: |   | <u>C</u> lose     |
| Separator 📃                           |                   | Separator                |   | Reset             |
| 탄 Up                                  |                   | 🛃 Mail                   |   |                   |
| 🚈 Map Drive                           | Add ->            | 🔿 Print                  |   |                   |
| *:::: Disconnect                      |                   | E dit                    |   |                   |
| 🔁 Folders 🚽                           | <- <u>R</u> emove | 📃 Discuss                |   |                   |
| 🖃 Full Screen                         |                   | 💽 Create Mobile Favorite |   | Move Up           |
| 🐴 Size                                |                   | Separator                |   |                   |
| 🐰 Cut 🗨                               |                   |                          | • | Move <u>D</u> own |
|                                       |                   |                          |   |                   |
| Text options: Selective text on right | •                 |                          |   |                   |
| Icon options: Small icons             | •                 |                          |   |                   |

Select Create Mobile Favorites on your left pane and click the Add button to send that item you select to the right pane as described above. Then you will find the Mobile Favorites() button on your tools bar of your Microsoft Internet Explorer.

#### To reduce the amount of memory caused by Mobile Favorites

Mobile favorites take up storage memory on your device. Follow these tips to minimize the amount of memory used:

Use ActiveSync settings to turn off pictures and sounds for the Mobile Favorites or to stop some mobile favorites from being downloaded to your device. For more information, see ActiveSync Help.

1. Select Options on the Tools menu or click the Options button to have the Options screen displayed.

| Options                                                                                                    | 2 |
|----------------------------------------------------------------------------------------------------|---|
| Sync Options Schedule Rules                                                                                  |   |
| Desktop                                                                                                    | _ |
| To synchronize a type of information, select its check box.<br>To stop synchronization, clear the check box. |   |
| Mobile Device <u>S</u> ettings                                                                               |   |
| 🗆 🧒 Calendar                                                                                                 |   |
| Contacts                                                                                                    |   |
| Tasks                                                                                                    |   |
| ✓ Revorites                                                                                                  |   |
|                                                                                                    |   |
|                                                                                                    |   |
| □ 😫 Files 🗨                                                                                                  |   |
| Synchronize mobile device clock upon connecting.                                                             |   |
| Server                                                                                                    |   |
| <b>Enable synchronization with a server.</b>                                                                 |   |
| OK Cance                                                                                                    | = |

2. Then select the Favorites check box and click the Settings button.

| 🜸 Favoril | te Synchronization Options                                                                                                    | × |
|-----------|----------------------------------------------------------------------------------------------------|---|
| General   | Customize                                                                                                    |   |
| *         | Favorites Synchronization<br>This service synchronizes your favorite links and<br>associated offline content from your desktop to your<br>mobile device. |   |
| 🔽 Syn     | chronize offline content pages                                                                                                    |   |
| To        | e Content<br>conserve the amount of space used by offline<br>ntent, you can limit the types of content that are<br>ichronized to the device.             |   |
|           | Synchronize Sound                                                                                                    |   |
|           |                                                                                                    |   |
|           | OK Cance                                                                                                    |   |

3. Deselect pictures and sounds for the Mobile Favorites and click OK.

#### **To view Mobile Favorites offline**

1. Tap the Favorites button on Pocket Internet Explorer of your device to display your list of favorites.

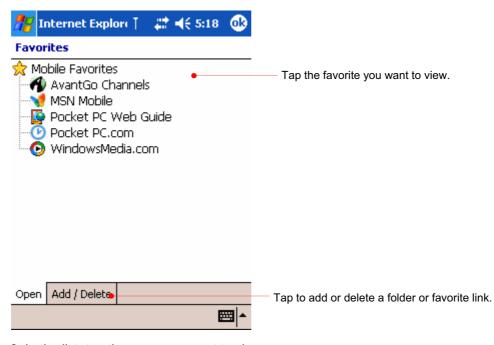

2. In the list, tap the page you want to view.

## **Sending and Receiving E-mail**

If you have an e-mail account with an ISP or on a corporate network, you can use Inbox to send and receive e-mail messages in two ways:

- Synchronize e-mail messages with Microsoft Outlook on your desktop PC.
- Send and receive e-mail messages by connecting directly to an e-mail server through an ISP or a network.

#### **Synchronizing E-mail Messages**

You can synchronize e-mail messages as part of the general synchronization process whenever you connect your device to your desktop PC. First, you must enable Inbox synchronization in ActiveSync.

| Options 🔀                                                                                                    |
|----------------------------------------------------------------------------------------------------|
| Sync Options Schedule Rules                                                                                  |
| Desktop                                                                                                    |
| To synchronize a type of information, select its check box.<br>To stop synchronization, clear the check box. |
| Mobile Device Settings                                                                                       |
| 🗆 🧒 Calendar                                                                                                 |
| Contacts                                                                                                    |
| Starks                                                                                                    |
| Favorites     Pocket Access                                                                                  |
|                                                                                                    |
|                                                                                                    |
| Files 🗾                                                                                                    |
| Synchronize mobile device clock upon connecting.                                                             |
| Server<br>To enable, disable or modify synchronization with a server,<br>connect your device.                |
| Enable synchronization with a server.     Configure                                                          |
|                                                                                                    |
|                                                                                                    |
| OK Cancel                                                                                                    |

Select the Options button on the Microsoft ActiveSync screen.

Select Inbox and click the Settings button.

| Mail Synchronization Settings                                                                                                    | × |                                                                 |
|----------------------------------------------------------------------------------------------------|---|-----------------------------------------------------------------|
| Mail Synchronization<br>Synchronize the e-mail messages in Mail on your mobile<br>device with either Microsoft Dutlook or Microsoft<br>Exchange on this computer.<br>Mail Folders<br>Mail Folders<br>Deleted Items<br>Dualts<br>Mail Synchronization |   |                                                                 |
|                                                                                                    |   | <ul> <li>Select the folders you want to synchronize.</li> </ul> |
| ✓ To save space, <u>c</u> opy at most:     100 lines     ✓ Copy messages from the last:     5 days                                                                                                    |   |                                                                 |
|                                                                                                    |   |                                                                 |
|                                                                                                    |   |                                                                 |
| Limit attachment size <u>t</u> o:                                                                                                    | - |                                                                 |
| OK Cancel                                                                                                    |   |                                                                 |

Make selections as you want and click OK to copy the Inbox folder of your desktop PC to the Inbox folder of your device.

| <b>#</b> #                 | Messaging                  | ⊺ _ <b>#</b> ‡ <b>4</b> € 2: | 06 😣   |  |  |
|----------------------------|----------------------------|------------------------------|--------|--|--|
| Inbox 🗸 Received Date 🗸    |                            |                              |        |  |  |
| Þ                          | hyDong<br>FW: KTF          | 9:39 AM                      | 2/894K |  |  |
| Þ                          | hyc<br>Sim Card            | 1/18/05                      | 2/30K  |  |  |
| ¢                          | Dong-Dong<br>EAGLE button  | 1/18/05                      | 3/71K  |  |  |
| Þ                          | hyDong<br>Sim Card         | 1/17/05                      | 1/28K  |  |  |
| Þ                          | rainmaker<br>Card POZ-X310 | 1/17/05                      | 7/78K  |  |  |
| Þ                          | Dong-Dong<br>EAGLE button  | 1/15/05                      | 7/88K  |  |  |
|                            | Dong-Dong<br>EAGLE button  | 1/15/05                      | ЗК     |  |  |
|                            |                            |                              |        |  |  |
| Outlook E-Mail 7 Items.    |                            |                              |        |  |  |
| New Tools Accounts 📙 🚰 🗖 🗖 |                            |                              |        |  |  |

Here is the list of mail messages after you synchronize through ActiveSync.

- This is unread message.
- This is unread message with attachments that need to be downloaded.
- This is already read message.

This is read message with attachments that is already downloaded.

If you want to download the attachments, tap and hold the corresponding message to have pop-up menu displayed. Then select Mark for Download.

| 🎢 Messaging 💦 T                        | <b>, #</b> ‡ <b>- (</b> € 2) | :06 😣           |  |  |
|----------------------------------------|------------------------------|-----------------|--|--|
| Inbox 🗸                                | Received                     | Received Date 👻 |  |  |
| hyDong<br>FW: KTF                      | 9:39 AM                      | 2/894K          |  |  |
| ne hyc                                 | 1/18/05                      | 2/30K           |  |  |
| New                                    | 1/10/05                      | 2/71/           |  |  |
| Delete                                 | 1/18/05                      | 3/71K           |  |  |
| Move                                   | 1/17/05                      | 1/28K           |  |  |
| Reply                                  | 1/17/05                      | 7/78K           |  |  |
| Reply All<br>Forward                   | 1/15/05                      | <br>7/88K       |  |  |
| Send/Receive                           | 1/15/05                      | ЗК              |  |  |
| Mark as Unread<br>Mark for Download    |                              |                 |  |  |
| Outlook E-Mail 7 Items.                |                              |                 |  |  |
| New Tools Accounts 📮 🖹 🔤 📥             |                              |                 |  |  |
| Then this 🖻 icon will be changed to 📴. |                              |                 |  |  |

### **Using the Message List**

selected service.

Messages you receive are displayed in the message list. By default, the most recently received messages are displayed first in the list.

| <b>8</b> 8 | Messaging                  | ⊺ _ # <b>‡ =</b> € 2 | 2:06 ⊗     |
|------------|----------------------------|----------------------|------------|
| In         | ьох 🗕                      | Received             | Date 🔫     |
| ¢          | hyDong<br>FW: KTF          | 9:39 AM              | 2/894K     |
| Þ          | hyc<br>Sim Card            | 1/18/05              | 2/30K      |
| ¢          | Dong-Dong<br>EAGLE button  | 1/18/05              | 3/71K      |
| ¢          | hyDong<br>Sim Card         | 1/17/05              | 1/28K      |
| Þ          | rainmaker<br>Card POZ-X310 | 1/17/05              | 7/78K      |
| ¢          | Dong-Dong<br>EAGLE button  | 1/15/05              | 7/88K      |
|            | Dong-Dong<br>EAGLE button  | 1/15/05              | ЗК         |
|            |                            |                      |            |
| Out        | look E-Mail 7 Items.       |                      |            |
| Nev        | v Tools Accounts           | U E                  | • 🖾        |
|            |                            | Tap                  | to connect |
|            | Tap to connec              | ct to the            |            |

When you receive a message, tap it to open it.

| 🎊 Messag                                                                                                | jing 🗋                                   | - # <b>*</b> | € 2:24      | ۲           | — Tap to return to the message list.                                                                 |  |
|----------------------------------------------------------------------------------------------------|------------------------------------------|--------------|-------------|-------------|----------------------------------------------------------------------------------------------------|--|
| From: "Do<br><ty< td=""><th>ngDong"<br/>/c@cb.co.kr</th><td>&gt;:</td><td></td><td></td><td></td></ty<> | ngDong"<br>/c@cb.co.kr                   | >:           |             |             |                                                                                                    |  |
| Subject: EA                                                                                             |                                          |              |             |             |                                                                                                    |  |
|                                                                                                    | 8/05 11:43:                              | 30 AM        |             | ×           |                                                                                                    |  |
| Button                                                                                                  |                                          |              |             | -           |                                                                                                    |  |
| OS Subject: I                                                                                           | EAGLE butto                              | n            |             | =           |                                                                                                    |  |
| 1. Subject: EA                                                                                          | AGLE button                              | 1            |             |             |                                                                                                    |  |
| A. h/w buttor                                                                                           | n mapping                                |              |             |             |                                                                                                    |  |
| - h/w 1 : TU E                                                                                          | outton                                   |              |             |             |                                                                                                    |  |
| - h/w 2 : Nate                                                                                          | e button                                 |              |             |             |                                                                                                    |  |
| - h/w 3 : Poz launcher                                                                                  |                                          |              |             |             |                                                                                                    |  |
| - h/w 4 : Rotate button                                                                                 |                                          |              |             |             |                                                                                                    |  |
| - h/w 5 : Camera button 🗾 👻                                                                             |                                          |              |             | -           | When you select this message with attachments that is already downloaded, the message will open with |  |
| 🖑 🛐 image0                                                                                              | 01.gi <b>l</b>                           |              |             |             | <ul> <li>attachments displayed on the bottom of screen.</li> </ul>                                   |  |
| Edit 🙀 📬                                                                                                | <b>4</b> • <b>4</b>                      |              | Ē           | <b>≖</b>  ^ |                                                                                                    |  |
|                                                                                                    |                                          | - Тар        | to view the | e previ     | ous or next message.                                                                                 |  |
|                                                                                                    | Tap to reply to or forward this message. |              |             |             |                                                                                                    |  |
|                                                                                                    | Tap to de                                | lete this    | message     |             |                                                                                                    |  |

You can mark the messages that you want to retrieve in full during your next synchronization. In the message list, tap and hold the message you want to retrieve. On the pop-up menu, tap Mark for Download. The icons in the Inbox message list give you visual indications of message status.

#### Make a new message

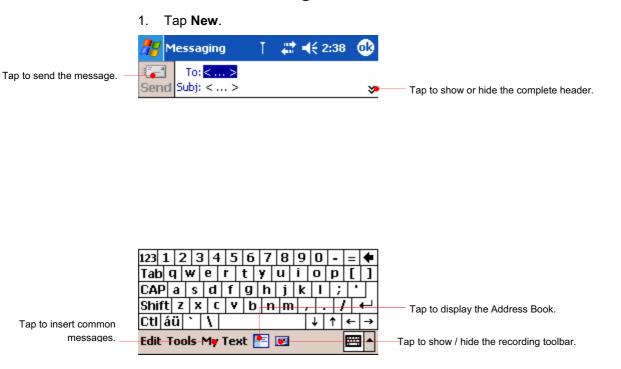

2. In the **To** field, enter an e-mail address of one or more recipients, separating them with a semicolon, or select a name from the contact list by tapping the **Contacts** button.

| 猾 Messaging 💦 🕴 👫 4€ 2:39 🐽              |  |  |  |  |  |  |  |
|------------------------------------------|--|--|--|--|--|--|--|
| To: < >           Send         Subj: < > |  |  |  |  |  |  |  |
| All Contacts 👻 Find a name               |  |  |  |  |  |  |  |
| #ab cde fgh ijk Imn opq rst uvw xyz      |  |  |  |  |  |  |  |
| Ale Comm alecomm@piscel.c e 🔺            |  |  |  |  |  |  |  |
| Bill Clinton billclinton@commu e         |  |  |  |  |  |  |  |
| Casey Taxas taxas@western.com e          |  |  |  |  |  |  |  |
| Emily Kim emilykim@commu e               |  |  |  |  |  |  |  |
| Esther Kim estherkim@comm e              |  |  |  |  |  |  |  |
| Grace Kim gracekim@commu e               |  |  |  |  |  |  |  |
| Ihsan Muse 🦷 ihsanmuse@comm e 🖵          |  |  |  |  |  |  |  |
| 123 1 2 3 4 5 6 7 8 9 0 - = 🗲            |  |  |  |  |  |  |  |
| Tab q w e r t y u i o p [ ]              |  |  |  |  |  |  |  |
| CAP a s d f g h j k l ; '                |  |  |  |  |  |  |  |
| Shift z x c y b n m , . / +              |  |  |  |  |  |  |  |
| Ctl áü `\\ ↓↑ ← →                        |  |  |  |  |  |  |  |
| Edit Tools My Text 🖭 🖭                   |  |  |  |  |  |  |  |

3. Compose your message. To enter preset or frequently used messages, tap **My Text** and select a message.

| 🎢 Messa            | ging                           | ₫\$      |
|--------------------|--------------------------------|----------|
| To:<br>Send Subj:  | <>                             | ¥        |
|                    |                                |          |
|                    | Yes.                           |          |
|                    | No.                            |          |
|                    | Thanks.                        |          |
|                    | Please call my mobile.         |          |
|                    | ,<br>Please call my assistant. | L        |
| 123 1 2 3          | I'll be right there.           | <u>ا</u> |
| Tab q w<br>CAP a s | I'm running late.              | Н        |
| Shift Z X          | I'll get back to you.          |          |
| Ctláü              | I love my Pocket PC!           | F        |
| Edit Tools         | My Text 🖭 🛛                    | ₩.       |

4. When you have finished the message, tap **Send**.

### **Delete a message**

When your device is synchronized with your desktop PC, and when you want to delete a message on your device, tap and hold the message to have pop-up menu displayed. Then select Delete.

| 🎥 Messaging 🛛 🕇         | <b>,#2 =</b> € 2: | 06 🛞     |
|-------------------------|-------------------|----------|
| Inbox 🗸                 | Received          | Date 🗸   |
| hyDong<br>FW: KTF       | 9:39 AM           | 2/894K   |
| new hyc                 | 1/18/05           | 2/30K    |
| Delete                  | 1/18/05           | 3/71K    |
| Move                    | 1/17/05           | 1/28K    |
| Reply                   | 1/17/05           | 7/78K    |
| Reply All<br>Forward    | 1/15/05           | 7/88K    |
| Send/Receive            | 1/15/05           | ЗК       |
| Mark as Unread          |                   |          |
| Mark for Download       |                   |          |
| Outlook E-Mail 7 Items. |                   |          |
| New Tools Accounts 📮    | , E               | <b>•</b> |

If your device is not synchronized with your device, the next time your device is synchronized, the corresponding message on your desktop PC will be deleted.

### Reply, Reply all or Forward a message

When you want to reply, reply all or forward a message on your device, tap and hold the message to have pop-up menu displayed. Then select Reply, Reply all or Forward.

| 🎥 Messaging 🛛 🕇         | <b>₩ 4</b> € 2: | 06 😣     |
|-------------------------|-----------------|----------|
| Inbox 🗸                 | Received        | Date 👻   |
| hyDong<br>FW: KTF       | 9:39 AM         | 2/894K   |
| 😰 hyc                   | 1/18/05         | 2/30K    |
| New<br>Delete           | 1/18/05         | 3/71K    |
| Move                    | 1/17/05         | 1/28K    |
| Reply<br>Reply All      | 1/17/05         | 7/78K    |
| Forward                 | 1/15/05         | 7/88K    |
| Send/Receive            | 1/15/05         | ЗК       |
| Mark as Unread          |                 |          |
| Mark for Download       |                 |          |
| Outlook E-Mail 7 Items. |                 |          |
| New Tools Accounts 📮    |                 | <b>≥</b> |

### **Connecting Directly to an E-mail Server**

In addition to synchronizing e-mail messages with your desktop PC, you can send and receive e-mail messages by Inbox on your device using CDMA module. The ISP or network must use a POP3 or IMAP4 e-mail server and an SMTP gateway.

### **Customize a new mail service**

You can use multiple e-mail services to receive your messages. For each email service you intend to use, first set up and name the e-mail service. If you use the same service to connect to different mailboxes, set up a separate service for each mailbox. In Inbox, tap **Accounts**, and then tap **New Account**. Follow the directions in the New Service Wizard. Here is just parts of setting a wizard.

| <b>88</b> | Messaging          | T | #   | € 2:52   |     |
|-----------|--------------------|---|-----|----------|-----|
| E-n       | nail Setup (1/5)   |   |     |          | 0   |
| E-m       | ail address        |   |     |          |     |
| Ent       | er e-mail address: |   |     |          |     |
| Ι         |                    |   |     |          |     |
|           |                    |   |     |          |     |
|           |                    |   |     |          |     |
|           | Cancel             | B | ack | Nex      | t   |
| 123       | 1 2 3 4 5 6        | 7 | 89  | <b>n</b> | - 🔺 |

| 123 1 2 |   |   | 5 | 6 | 7   | 8   | 9  | 0 | - | =        | ŧ |
|---------|---|---|---|---|-----|-----|----|---|---|----------|---|
| Tab q   | w | e | r | t | y   | u   | i  | 0 | р | ]        | ] |
| CAP a   | s | d | f | g | h   | j   | k  | 1 | ; | •        |   |
|         | X | C | Y | b | ) n | ו n | ι, |   |   | 1        | ┛ |
| Ctl áü  | ` | 1 |   |   |     |     |    | Ť | Ť | ←        | → |
| Edit 🗙  |   |   |   |   |     |     |    |   |   | <b>2</b> |   |

Enter e-mail address and tap Next.

| 🎥 Messaging        | T | 🚓 📢 2:53 |   |
|--------------------|---|----------|---|
| E-mail Setup (2/5) |   |          | ? |

#### Auto configuration

Attempting to automatically configure your e-mail settings.

To skip this step, tap Skip.

Status:

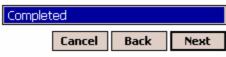

| Edit 🗙 |  |
|--------|--|
|--------|--|

After the status becomes Completed as shown above, tap Next.

| 🎊 Messaging      | T      | #‡⊀   | € 2:53 |     |
|------------------|--------|-------|--------|-----|
| E-mail Setup (3/ | 5)     |       |        | 8   |
| User information |        |       |        |     |
| Your name:       |        |       |        |     |
| User name: s     | wkim   |       |        |     |
| Password:        |        |       |        |     |
| Г                | Save   | passw | ord    |     |
| Cance            | -<br>- | Back  | Nex    | ۱t  |
| 123 1 2 3 4 5    | 6 7    | 89    | 0 - :  | = 🗲 |
| Tab q w e r      | ty     | ui    | o p    | []] |
| CAP a s d f      | g h    | jk    | 1;     | •   |
| Shift z x c v    | b n    | m,    | . 1    | ₽   |
| Ctl áü 🔪 🔪       |        |       | ↓ ↑ ◀  | ⊢ → |
| Edit 🗙           |        |       | 6      | ₩.  |

Enter your name and password and then tap Next.

| 👭 Messaging        | T | <b>₩ 4</b> € 2:54 |   |
|--------------------|---|-------------------|---|
| E-mail Setup (4/5) |   |                   | 0 |

#### Account information

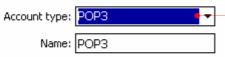

Select POP3 or IMAP4 if it is supported, enter a name in the Name box (for example, My Mail).

|      |     |     | Ca  | ance         | al I | I | Bac | k  |    | Ne | xt       |   |
|------|-----|-----|-----|--------------|------|---|-----|----|----|----|----------|---|
| 123  | 1   | 2   | 3 4 | <b>i   5</b> | 6    | 7 | 8   | 9  | 0  | -  | =        | ŧ |
| Tab  | q   | w   | e   | r            | t    | y | u   | i  | 0  | р  | ]        | ] |
| CAP  | ) a | s   | d   | f            | g    | h | j   | k  | Ι  | ;  | •        | Τ |
| Shif | tiz | z i | x ( | : <b>v</b>   | b    | n | i m | ι, | ١. |    | 1        | ₽ |
| Ctl  | áü  | •   | N   |              |      |   |     |    | Ť  | Ť  | ←        | ÷ |
| Edit | ×   |     |     |              |      |   |     |    |    |    | <b>2</b> |   |

Enter a name in the Name box (for example, My Mail) and tap Next.

| 🎥 Messaging 🔰 👫 📢 2:55                                                                                                    |
|----------------------------------------------------------------------------------------------------|
| E-mail Setup (5/5)                                                                                                    |
| Server information                                                                                                    |
| Incoming mail:                                                                                                    |
| Outgoing mail:                                                                                                    |
| Domain:                                                                                                    |
| Options                                                                                                    |
| Cancel Back Finish                                                                                                    |
| 123       1       2       3       4       5       6       7       8       9       0       -       = $\blacklozenge$ Tab       q       w       e       r       t       y       u       i       0       p       []       ]         CAP       a       s       d       f       g       h       j       k       l       ;       '         Shift       z       x       c       v       b       n       n       ,       .       / $\leftarrow \rightarrow$ Ctl       áü       `       \       .       .       .       .       .       .       .       .       .       .       .       .       .       .       .       .       .       .       .       .       .       .       .       .       .       .       .       .       .       .       .       .       .       .       .       .       .       .       .       .       .       .       .       .       .       .       .       .       .       .       .       .       .       .       .       .       .       .       < |
| Edit 🗙 🔤 📥                                                                                                    |

Enter server names in the Incoming mail box and the Outgoing mail box(for example, *mail.bigpond.com*), and if needed, tap Options to set the other options. For more detailed information, ask your the network administrator or corporate mail-server administrator.

### To connect to an e-mail service

In Inbox, tap Services, and then tap Connect. Then through CDMA module, you will be connected to mail server. Messages in your own local folder will be downloaded from this mail server directly.

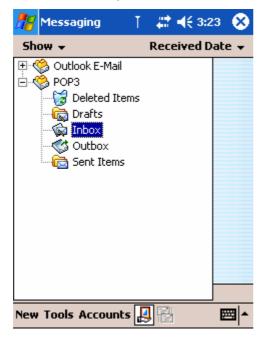

### To synchronize your own local folder through ActiveSync

If you want to synchronize your own local folder through ActiveSync, select the local folder(for example, POP3 as shown below) and on the Tools menu, select Manage Folders.

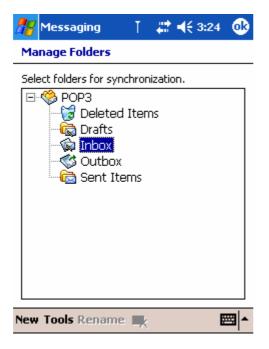

Select the subfolder you want to synchronize through ActiveSync and tap OK on the upper-right corner.

By default, each mail service is composed of 5 subfolders.

- Inbox
- Outbox
- Sent Items
- Deleted Items
- Drafts

When you connect to the e-mail server, new messages are downloaded to the Inbox folder on your device, messages in the Outbox folder are sent, and messages that have been deleted on the e-mail server are removed from the Inbox folder on your device.

You can work online or offline. When working online, you read and respond to messages while connected to the e-mail server. Messages are sent as soon as you tap Send, which saves space on your device.

When working offline, you should download new message headers or partial messages, and then you can disconnect from the e-mail server while you decide which messages to download completely. The next time you connect, Inbox downloads any messages you marked for retrieval and sends the messages in your Outbox folder.

### To download the attachments of message

You can download the attachments of message through directly connecting to mail server using the CDMA module.

Tap the Connect (4) icon to directly connect to the mail server.

Then you will find the connect 🛃 icon on the navigation bar.

Tap the connect 🛃 icon on the navigation bar to finish this connection.

Tap and hold the message to download the attachments and select Mark for Download on the pop-up menu.

| 🎥 Messaging 💦 T         | <b>₩ 4</b> € 2: | :06 😣    |
|-------------------------|-----------------|----------|
| Inbox 🗸                 | Received        | Date 🗸   |
| hyDong<br>FW: KTF       | 9:39 AM         | 2/894K   |
| 😰 hyc                   | 1/18/05         | 2/30K    |
| New<br>Delete           | 1/18/05         | 3/71K    |
| Move                    | 1/17/05         | 1/28K    |
| Reply<br>Reply All      | 1/17/05         | 7/78K    |
| Forward                 | 1/15/05         | 7/88K    |
| Send/Receive            | 1/15/05         | ЗК       |
| Mark as Unread          |                 |          |
| Mark for Download       |                 |          |
| Outlook E-Mail 7 Items. |                 |          |
| New Tools Accounts 📮    |                 | <b>■</b> |

# Chapter 6 Configuring Device

This chapter details ways you can optimize your device using the Settings, and describes ways you can expand features and functionality by adding programs.

- Settings

## Settings

On the Start menu, tap Settings. You will see 3 tabs: Personal, System and Connections.

1. the Personal tab

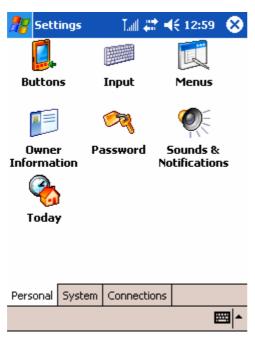

Tap the Buttons (, ) icon to assign functions to the 4 buttons located on the front of your device. You can assign some functions to the hardware buttons using this setting.

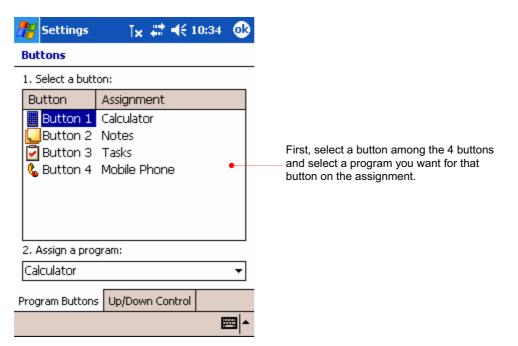

| 🎥 Settings 💦 T 🛪 🗮 📢 10:                     | 34 🐽 |
|----------------------------------------------|------|
| Buttons                                      |      |
| Customize the way your Up/Down cont repeats. | rol  |
| Delay before first repeat:                   |      |
| Short                                        | Long |
| Repeat rate:                                 |      |
| Slow                                         | Fas  |
|                                              |      |
|                                              |      |
|                                              |      |
|                                              |      |
| Program Buttons Up/Down Control              |      |
|                                              | ₩    |

| Tap the Input ( j ) icon to adjust a setti                                                                                                    | ng on the Input Panel.                                                                                                    |
|----------------------------------------------------------------------------------------------------|----------------------------------------------------------------------------------------------------|
| $\overset{\blacksquare}{H}$ Settings $T_X \overset{\blacksquare}{\to} 4$ € 10:37 🐠                                                                                             |                                                                                                    |
| Input                                                                                                    |                                                                                                    |
| Input method:<br>Large keys Small keys<br>Use gestures for the following keys:<br>Space Shift + key<br>Backspace Enter<br>Input Method Word Completion Options                 | Select the default mode among Block<br>Recognizer, keyboard, Letter Recognizer,<br>Phone Dialer and Transcriber.                                                                                                    |
|                                                                                                    |                                                                                                    |
| Settings                                                                                                    | 🎢 Settings 💦 Ț 🗱 ◀€ 10:37 🐽                                                                                                    |
| Provide the settings T <sub>×</sub> # d€ 10:37 ∰<br>Input                                                                                                    | Notestings T <sub>X</sub> # 4€ 10:37 ob                                                                                                    |
|                                                                                                    |                                                                                                    |
| Input                                                                                                    | Input                                                                                                    |
| Input          Input         Suggest words when entering text                                                                                                    | Input<br>Voice recording format:                                                                                                    |
| Input  Suggest words when entering text  Suggest after entering 2 v letter(s)                                                                                                  | Input<br>Voice recording format:<br>8,000 Hz, 8 Bit, Mono (8 KB/s)                                                                                                    |
| Input<br>✓ Suggest words when entering text<br>Suggest after entering 2 → letter(s)<br>Suggest 1 → word(s)                                                                     | Input Voice recording format:          8,000 Hz, 8 Bit, Mono (8 KB/s)         Default zoom level for writing:                                                                                                    |
| Input<br>✓ Suggest words when entering text<br>Suggest after entering 2 	letter(s)<br>Suggest 1 	word(s)<br>✓ Add a space after suggested word                                 | Input<br>Voice recording format:<br>8,000 Hz, 8 Bit, Mcno (8 KB/s)<br>Default zoom level for writing: 200%<br>Default zoom level for typing: 100%<br>100%                                                                                                    |
| Input<br>✓ Suggest words when entering text<br>Suggest after entering 2 	letter(s)<br>Suggest 1 	word(s)<br>✓ Add a space after suggested word                                 | Input Voice recording format:          8,000 Hz, 8 Bit, Mcno (8 KB/s)         Default zoom level for writing:         200%          Default zoom level for typing:         100%          Capitalize first letter of sentence                                                         |
| Input<br>✓ Suggest words when entering text<br>Suggest after entering 2 → letter(s)<br>Suggest 1 → word(s)<br>✓ Add a space after suggested word<br>✓ Replace text as you type | Input         Voice recording format:         8,000 Hz, 8 Bit, Mcno (8 KB/s)         Default zoom level for writing:         200% ▼         Default zoom level for typing:         100% ▼         ✓ Capitalize first letter of sentence         ✓ Scroll upon reaching the last line |
| Input<br>✓ Suggest words when entering text<br>Suggest after entering 2 	letter(s)<br>Suggest 1 	word(s)<br>✓ Add a space after suggested word                                 | Input Voice recording format:          8,000 Hz, 8 Bit, Mcno (8 KB/s)         Default zoom level for writing:         200%          Default zoom level for typing:         100%          Capitalize first letter of sentence                                                         |

It is recommended that you select the default mode of voice recording format to conserve your memory size.

Tap the Menu ( ) icon to adjust the programs listed on the Start menu and New menu.

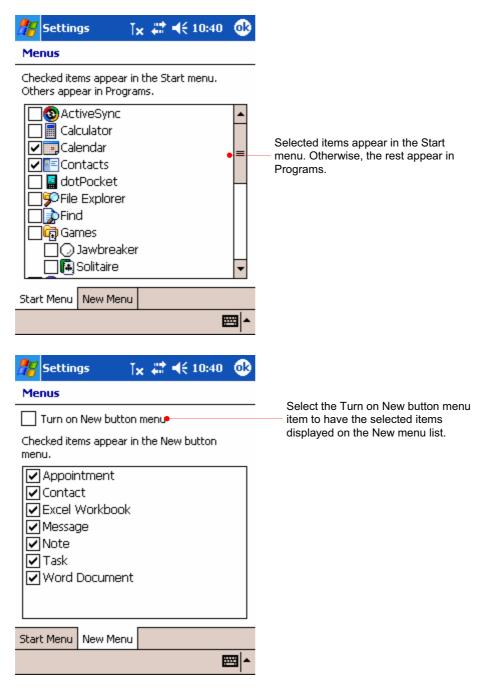

Tap the Owner Information ( 1) icon to enter your personal information.

| 🎢 Settings     | s                           | 🕽 🎢 Settings                           |                                       |
|----------------|-----------------------------|----------------------------------------|---------------------------------------|
| Owner Info     | rmation                     | Owner Informa                          | tion                                  |
| Name:          |                             | Notes:                                 |                                       |
| Company:       |                             |                                        |                                       |
| Address:       |                             |                                        |                                       |
|                |                             |                                        |                                       |
| Telephone:     |                             |                                        |                                       |
| E-mail:        |                             |                                        |                                       |
|                |                             | Identification No                      | tes Options                           |
|                |                             | 123 1 2 3 4                            | 567890-= 🗲                            |
|                |                             | Tab q w e r<br>CAP a s d 1             | t y u i o p [ ]<br>f g h i k  ; '     |
|                |                             | — Shift z x c                          | v b n m / . / ←                       |
| Identification | Notes Options               | Ctl áü ` \                             | ↓ ↑ ← →                               |
|                |                             |                                        |                                       |
| <b>8</b> 27    | T III AL IS II A            |                                        |                                       |
| Settings       |                             | 9                                      |                                       |
| Owner Info     |                             | _                                      |                                       |
|                | vice is turned on, display: | Select this option<br>information when | box to show this device is turned on. |
| Identific      | cation information          |                                        |                                       |
| Notes          |                             |                                        |                                       |
|                |                             |                                        |                                       |
|                |                             |                                        |                                       |
|                |                             |                                        |                                       |
|                |                             |                                        |                                       |
|                |                             |                                        |                                       |
|                |                             |                                        |                                       |
| Identification | Notes Options               |                                        |                                       |
|                |                             | •                                      |                                       |

## Tap the Password ( $\ensuremath{\textcircled{}}$ ) icon to change a password.

| 🎥 Settings 💦 Tx 🗱 📢 10:41 💿       | ) 🏄 Settings 🛛 📶                     | # 🕂 1:15 🐽                                   |
|-----------------------------------|--------------------------------------|----------------------------------------------|
| Password                          | Password                             |                                              |
| Prompt if device unused 1 hour -  | Prompt if device unused for          | 1 hour 🔻                                     |
| Password type: Simple 4 digit 🔹 👻 | Password type: Strong a              | phanumeric 👻                                 |
| Password:                         | Password:                            |                                              |
|                                   | Confirm:                             |                                              |
|                                   |                                      |                                              |
|                                   | Password Hint                        |                                              |
|                                   |                                      | 8 9 0 - = 🗲                                  |
|                                   | Tab q w e r t y u<br>CAP a s d f g h | ן                                            |
|                                   |                                      | <u>,                                    </u> |
| Password Hint                     | Ctl áü `\\                           | ↓ ↑ ← →                                      |
|                                   |                                      | <b>•</b>                                     |

-

When you select the Strong alphanumeric password item, you have to enter the 7-digit password: a combination of the English upper case and lower case letters.

| 🎢 Settings | ⊺x # ◀€ 10:41 | • |
|------------|---------------|---|
| Password   |               |   |

Provide a password hint in case you forget your password. This hint may be visible by others.

Password Hint 123 1 2 3 4 5 6 7 8 9 0 - = Tab q w e r t y u i o p [ ] CAP a s d f g h j k l ; Shift z x c v b n m , 1 Ctl áü 🔪 🛝 ↓ ↑ |← 

Tap the Sounds & Notifications ( $\P$ ) icon to adjust sounds that is enabled for events, programs, screen taps and hardware buttons.

| 🎢 Settings 💦 Tx 🗱 🕂 1                                                | 10:41 🐽     |
|----------------------------------------------------------------------|-------------|
| Sounds & Notifications                                               |             |
| Enable sounds for                                                    | h-r)        |
| <ul> <li>Events (warnings, system event</li> <li>Programs</li> </ul> | ts)         |
| Notifications (alarms, remind                                        | lers)       |
| Screen taps                                                          |             |
| Soft  Loud Hardware buttons                                          |             |
| Soft Loud                                                            |             |
| 0 0                                                                  |             |
|                                                                      |             |
|                                                                      |             |
|                                                                      |             |
| Sounds Notifications                                                 |             |
|                                                                      | <b>■</b>  ^ |
|                                                                      |             |
| 💏 Settings 💦 T 🛪 🗱 📢 1                                               | 10:42 🐽     |
| Sounds & Notifications                                               |             |
| Event: ActiveSync: Begin sync                                        | • •         |
| Play sound Infbeg                                                    |             |
|                                                                      | ,)          |
|                                                                      | •           |
|                                                                      |             |
|                                                                      |             |
|                                                                      |             |
|                                                                      |             |
|                                                                      |             |
|                                                                      |             |
| Sounds Notifications                                                 |             |
|                                                                      | <b>₩</b>    |

Tap the Today ( ) icon to use an image file as the background and select programs that appear on the Today screen.

| 👫 Settings 🛛 🕅 🗙           | <b>#                                    </b> |
|----------------------------|----------------------------------------------|
| Today                      |                                              |
| Select a theme for your de | evice:                                       |
| Bliss                      | Beam                                         |
| Windows Default            | Delete                                       |
|                            |                                              |
|                            |                                              |
|                            |                                              |
|                            |                                              |
| Use this picture as the    | <br>background                               |
|                            | Browse                                       |
| Appearance Items           |                                              |
|                            |                                              |
|                            | I                                            |
| 🎥 Settings 💦 🕺             | <b># 4</b> € 10:42 🐽                         |
| Today                      |                                              |
| Checked items appear on    | the Today screen.                            |
| ✓Date                      | Move Up                                      |
|                            | Move Down                                    |
| ✓ Messaging ✓ Tasks        | Options                                      |
| Calendar                   |                                              |
|                            |                                              |
|                            |                                              |
|                            |                                              |
| ✓ Today timeout: 4 hr      | •                                            |
| Appearance Items           |                                              |
|                            | ₩.                                           |

2. the System tab

Tap the About ( 🧧

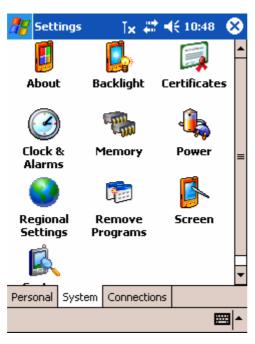

) icon to see the version and copyright.

| $\overset{\ref{eq:powersense}}{\longrightarrow}$ Settings $T_X$ 🗱 4 $\notin$ 10:49 🐠                                                                                                    | 🎢 Settings 💦 Tx 🛤 4€ 10:49 🐽                                                                                                    |
|----------------------------------------------------------------------------------------------------|----------------------------------------------------------------------------------------------------|
| About                                                                                                    | About                                                                                                    |
| Windows Mobile™ 2003 Second Edition<br>Version 4.21.1088 (Build 14342.2.5.0)<br>© 1996 - 2004 Microsoft Corporation.<br>All rights reserved.<br>This computer program is protected by<br>U.S. and international copyright laws.<br>Processor: Intel(R) PXA255<br>Memory: 62.05 MB<br>Expansion slot: Not in use | <ul> <li>Portions of this software are based on NCSA<br/>Mosaic. NCSA Mosaic(TM) was developed by<br/>the National Center for Supercomputing<br/>Applications at the University of Illinois at<br/>Urbana-Champaign. Distributed under a<br/>licensing agreement with Spyglass, Inc.</li> <li>Contains security software licensed from RSA<br/>Data Security, Inc.</li> <li>Portions of this software are based in part on<br/>the work of the Independent JPEG Group.</li> <li>Portions of IPSec and related services jointly<br/>developed by Microsoft Corporation and Cisco<br/>Systems, Inc.</li> </ul> |
| Version Device ID Copyrights                                                                                                    | Version Device ID Copyrights                                                                                                    |
| <u>^</u>  ₩                                                                                                    |                                                                                                    |

| 🔏 Settings 💦 T <sub>×</sub> 🗱 ◀€ 10:49 🐽                                                                                                    |
|----------------------------------------------------------------------------------------------------|
| About                                                                                                    |
| Your device uses this information to identify<br>itself to other computers. Enter a name that<br>starts with a letter and contains the<br>characters _, A-Z, or 0-9. |
| Device name: Pocket_PC215 •                                                                                                    |
| Description:                                                                                                    |
|                                                                                                    |
|                                                                                                    |
|                                                                                                    |
|                                                                                                    |
| Version Device ID Copyrights                                                                                                    |
|                                                                                                    |

While synchronized, this will be used for identifying itself and establishing a partnership.

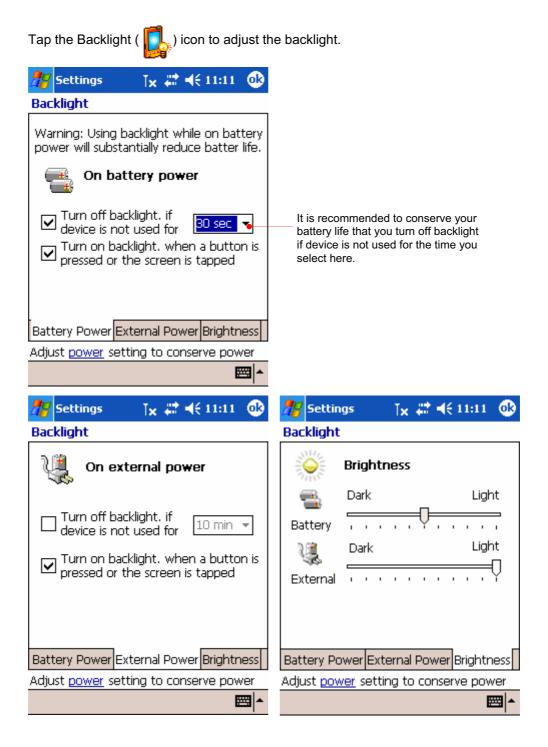

Tap the Certificates icon to adjust the backlight.

| <b>.</b>                                  | Sett                                                            | ings                                                                                         |                                                                                         | Īχ                                                   |          | -4€                                          | 11:13                                             | 5 (      | •          |
|-------------------------------------------|-----------------------------------------------------------------|----------------------------------------------------------------------------------------------|-----------------------------------------------------------------------------------------|------------------------------------------------------|----------|----------------------------------------------|---------------------------------------------------|----------|------------|
| Ma                                        | nage                                                            | Certi                                                                                        | ficate                                                                                  | 25                                                   |          |                                              |                                                   |          |            |
| Use<br>you                                | perso<br>rself t                                                | onal ce<br>:o othe                                                                           | rtifica<br>rs.                                                                          | tes t                                                | o po     | ositive                                      | ly ide                                            | ntif     | У          |
| Iss                                       | sued                                                            | By                                                                                           |                                                                                         |                                                      |          | Expi                                         | res                                               |          |            |
|                                           |                                                                 |                                                                                              |                                                                                         |                                                      |          |                                              |                                                   |          |            |
|                                           |                                                                 |                                                                                              |                                                                                         |                                                      |          |                                              |                                                   |          |            |
| Pers                                      | onal                                                            | Root                                                                                         |                                                                                         |                                                      |          |                                              |                                                   |          |            |
|                                           |                                                                 |                                                                                              |                                                                                         |                                                      |          |                                              |                                                   | <b></b>  | <b> </b> ^ |
| #                                         | Sett                                                            | ings                                                                                         |                                                                                         | Ī×                                                   |          | €                                            | 11:13                                             | 5 (      | ۵          |
| Ma                                        | nage                                                            | Certi                                                                                        | ficate                                                                                  | 25                                                   |          |                                              |                                                   |          |            |
|                                           |                                                                 | certific<br>on auti                                                                          |                                                                                         |                                                      | sitiv    | ely id                                       | entify                                            | roo      | ot         |
| Iss                                       | sued                                                            | By                                                                                           |                                                                                         |                                                      |          | Expi                                         | res                                               |          |            |
| Cla<br>Cla<br>En<br>Glo<br>GT<br>GT<br>Se | iss 2<br>iss 3<br>trust<br>trust<br>balSi<br>ΈCy<br>ΈCy<br>cure | Secur<br>Public<br>Public<br>.net C<br>.net S<br>ign Ro<br>berTru<br>berTru<br>Serve<br>Prem | Prim<br>Prim<br>Certific<br>Cecuri<br>Cecuri<br>Cecuri<br>Ot C/<br>Securi<br>Cer<br>Cer | ary .<br>cati.<br>e S.<br>\<br>loba<br>pot<br>tific. | <br><br> | 5/25<br>1/28<br>8/13<br>2/23<br>1/7/<br>12/3 | 28<br>28<br>24/19<br>5/19<br>3/14<br>3/18<br>3/06 |          | =          |
| Pers                                      | onal                                                            | Root                                                                                         |                                                                                         |                                                      |          |                                              |                                                   |          |            |
|                                           |                                                                 |                                                                                              |                                                                                         |                                                      |          |                                              |                                                   | <b>2</b> | <b> </b> ^ |

Tap the Clock (  $\bigodot$  ) icon to adjust the current time and alarms.

| T <sub>×</sub> #                                      | •                                 |
|-------------------------------------------------------|-----------------------------------|
|                                                       |                                   |
|                                                       |                                   |
|                                                       | •                                 |
| .1:12:54 PM                                           | • ••                              |
| 2 /14/2005                                            | •                                 |
| GMT+1 Paris,Madric                                    |                                   |
| 8 :12:54 AM 🛛 🔺                                       | - <b>-</b>                        |
| 2 /15/2005                                            | *                                 |
|                                                       |                                   |
|                                                       |                                   |
|                                                       |                                   |
|                                                       |                                   |
|                                                       |                                   |
|                                                       |                                   |
|                                                       |                                   |
|                                                       |                                   |
| l                                                     | <b>≝ </b> ^                       |
| l                                                     | <b>≃ </b> ^                       |
|                                                       |                                   |
| Tx # ◄€ 11:12                                         |                                   |
|                                                       |                                   |
| Tx # ◀€ 11:12                                         | 08                                |
| Tx # ◄€ 11:12                                         | <br>⊛<br>₩                        |
| T <mark>x #                                   </mark> | 08                                |
| T <mark>x #                                   </mark> |                                   |
| T <mark>x #                                   </mark> |                                   |
| T <mark>× #                                   </mark> |                                   |
| T <mark>x #                                   </mark> |                                   |
|                                                       | iMT+1 Paris,Madric<br>3 :12:54 AM |

Edit

Select the right one according to where you stay.

Tap the Memory ( 👘 ) icon to adjust the allocation of memory temporarily.

| $\frac{22}{3}$ Settings $T_X  interms = 11:16$                                                                                                    | $\frac{2}{12}$ Settings $T_X \ddagger 4 \in 11:17$                                                  |
|----------------------------------------------------------------------------------------------------|----------------------------------------------------------------------------------------------------|
| Memory                                                                                                    | Memory                                                                                              |
| Memory         Total main memory:       62.05 MB         Storage       Program         Allocated:       31.03 MB Allocated:       31.02 MB         In use:       1.16 MB       In use:       13.03 MB         Free:       29.87 MB       Free:       17.99 MB                                                                                                    | Memory Total storage card memory: 121.82 MB In use: 7.37 MB Free: 114.45 MB File Store              |
| Main       Storage Card       Running Programs         Find       large files using storage memory.                                                                                                    | Main       Storage Card       Running Programs         Find       large files using storage memory. |
| Settings       Tx       ↓       ↓       ↓         Memory       Running Program List:       ActiveSync         ActiveSync       Contacts       Calendar         Pictures       Help       Internet Explorer       ↓         Activate       Stop       Stop All         Main       Storage Card       Running Programs         Find       large files using storage memory. | To conserve the program memory, you can<br>stop programs that are not being used.                   |

Tap the Power (  $\widehat{\boldsymbol{\mathbb{Q}}}_{\boldsymbol{\mathbb{Q}}}$  ) icon to see the state of battery.

| 🎥 Power 💦 👔 📢 11:18 🐽                                      | 🎢 Power 💦 🖓 🗮 📢 11:18 🐽                                               |
|------------------------------------------------------------|-----------------------------------------------------------------------|
| Power                                                      | Power                                                                 |
| Main battery: Li-Ion<br>Finished Charging                  | On battery power:<br>✓ Turn off device if<br>not used for 3 minutes ▼ |
| Backup battery: LiPolymer<br>Battery power remaining:<br>0 | On external<br>Turn off device if 5 minutes -                         |
| Battery Advanced Wakeup CPU                                | Battery Advanced Wakeup CPU                                           |
| Adjust backlight setting to conserve power                 | Adjust backlight setting to conserve power                            |
| <b>→</b>                                                   | <b>₩</b>                                                              |

| 🎢 Power 💦 🛪 🐗 11:18 🐠                                                    | 🎢 Power 💦 🛪 🐗 11:18 🐠                               |
|--------------------------------------------------------------------------|-----------------------------------------------------|
| Power                                                                    | Power                                               |
| If you want to open program in sleep<br>mode, Please click on check box. | If you want to save power, please change CPU clock. |
| In sleep mode,<br>Open program                                           | ○ 200MHz                                            |
|                                                                          | Apply                                               |
| Battery Advanced Wakeup CPU                                              | Battery Advanced Wakeup CPU                         |
| Adjust <u>backlight</u> setting to conserve power                        | Adjust <u>backlight</u> setting to conserve power   |
| <u>^</u>  ⊞                                                              | <u>^</u>  ⊞                                         |

While being seated on cradle, if main battery is not fully charged, it will move from 0 to 100% on the charging bar Tap the Regional Settings ( ) icon to adjust the time, number, especially period, money and data type.

| 🎢 Settings                                                                                                    | ]x # € 11:21                          | •                                    |
|----------------------------------------------------------------------------------------------------|---------------------------------------|--------------------------------------|
| Regional Setting                                                                                                    | gs                                    |                                      |
| Regional Setting<br>English (United<br>Appearance san<br>Positive numbers:<br>Positive currency:<br>Time:<br>Short date:<br>Long date: | States) 🔸                             | Select where you stay.               |
| 🔐 Settings                                                                                                    | T <mark>× #</mark> # <b>4</b> € 11:21 |                                      |
| Regional Setting                                                                                                    | 11:21:41 PM                           | Short date: 2/14/05                  |
| Time sample:<br>Time style:<br>Time separator:<br>AM symbol:<br>PM symbol:                                                             | h:mm:ss tt<br>:<br>AM<br>PM           | Long date: Monday, February 14, 2005 |
| Region Number                                                                                                    | Currency Time Date                    | Region Number Currency Time Date     |

Tap the Remove Programs ( ) icon to remove the programs that are installed on your device.

| 🎢 Settings 💦 🕺 🛣               | € 11:23 | •           |                                                                                   |
|--------------------------------|---------|-------------|-----------------------------------------------------------------------------------|
| Remove Programs                |         |             | _                                                                                 |
| Programs in storage memory:    |         |             |                                                                                   |
| Aurorisoft dotPocket           |         | •           | When the storage memory<br>short, remove the program<br>installed on your device. |
|                                | Remov   | e           |                                                                                   |
| Total storage memory available | »: 3058 | 38k         |                                                                                   |
| Adjust memory allocation.      |         |             | -                                                                                 |
|                                | E       | <b>≖</b>  ^ |                                                                                   |

Tap the Screen ( accurately to screen taps.

| 🎥 Settings                                                     | ∃x #                 | € 11:23               | •   |                                   |                               |           |                  |     |
|----------------------------------------------------------------|----------------------|-----------------------|-----|-----------------------------------|-------------------------------|-----------|------------------|-----|
| Screen                                                         |                      |                       |     |                                   |                               |           |                  |     |
| Orientation<br>Portrait<br>Landscape (righ<br>Landscape (left: |                      |                       | N   |                                   |                               |           |                  |     |
| Align Screen<br>Align the screen if it<br>accurately to stylus | is not resp<br>taps. | onding<br>Align Scree | n   |                                   |                               |           |                  |     |
| General ClearType                                              | Text Size            |                       | ≝ ^ |                                   |                               |           |                  |     |
| Press down the same time to h                                  |                      |                       |     |                                   | nd press th                   | ne power  | button at        | the |
| 🎢 Settings                                                     | ∃× #                 | <b>≼</b> € 11:24      | •   | 🎊 Set                             | tings                         | ∃× #      | <b>{</b> € 11:24 | •   |
| Screen                                                         |                      |                       |     | Screen                            |                               |           |                  |     |
| ClearType                                                      |                      | 6                     |     |                                   | ne text size (<br>the readabi |           |                  |     |
| ClearType smoother<br>fonts for many prog                      | irams.               | or screen             |     | Smalle                            |                               |           | Larç             |     |
|                                                                | rype                 |                       |     | '<br><b>Exampl</b><br>I'll get ba | '<br>e:<br>ack to you.        | -y        | I                |     |
|                                                                |                      |                       |     |                                   |                               |           |                  |     |
| General ClearType                                              | Text Size            |                       |     | General                           | ClearType                     | Text Size |                  |     |

(dk)

<u>....</u>

| Tan the System ico | n to see system informatio       | a and adjust the wake u | n LICE and CDC   |
|--------------------|----------------------------------|-------------------------|------------------|
| rap the System icu | 11 IO SEE SYSIEITI IIIIOITIAIIOI | i anu aujusi ine wake u | p, 000 and 0F 0. |

| 🎊 Settir                                                    | ngs ⊺x      | # ◀€ 11:37                           | •           | 🎢 Settings     | ⊺x #‡⊀€    | 11:37 🐽              |
|-------------------------------------------------------------|-------------|--------------------------------------|-------------|----------------|------------|----------------------|
| System I                                                    | nfo         |                                      |             | System Info    |            |                      |
| ⊕ Private<br>⊕ CPU                                          |             | 30BR                                 |             | Storage        | In use:    | 1.09 MB<br>30.96 MB  |
| <ul> <li>Memor</li> <li>Versior</li> <li>Display</li> </ul> | •           |                                      |             | Program<br>42% | In use:    | 13.09 MB<br>31.03 MB |
| System                                                      | Main Memory | / Storage                            |             | System Main M  | lemory Sto | rage                 |
|                                                             |             | E                                    | <b>≝ </b> ^ |                |            | ▲                    |
| AU Settin                                                   |             | ···································· | <b>a</b>    |                |            |                      |

|          | .g.,    | 12.4. |             |               |             |
|----------|---------|-------|-------------|---------------|-------------|
| System I | nfo     |       |             |               |             |
| File Sto |         | In us | ;e:<br>] 1; | 7.37<br>21.82 |             |
| System   | Main Me | mory  | Stora       | ige [         | _           |
|          |         |       |             | Ī             | <b>≝ </b> ^ |

### 3. the Connections tab

| 🎥 Settings                         | ⊺x #             | <b>√</b> € 11:38 | 8                                 |
|------------------------------------|------------------|------------------|-----------------------------------|
| • 🧿                                | <b>₿</b> ₩       | <b>1</b> 7       |                                   |
| Beam                               | Connections      | Network          |                                   |
|                                    |                  | Cards            |                                   |
|                                    |                  |                  |                                   |
|                                    |                  |                  |                                   |
|                                    |                  |                  |                                   |
|                                    |                  |                  |                                   |
|                                    |                  |                  |                                   |
|                                    |                  |                  |                                   |
| Personal Syst                      | em Connections   | s                |                                   |
|                                    |                  |                  | ⊠_                                |
|                                    |                  |                  |                                   |
| Tap the Bear                       | n ( 🚺 ) icon     | to adjust        | the beam settings of your device. |
|                                    | _                |                  |                                   |
| 🎢 Settings                         | ⊺× #             | <b>4</b> € 11:38 | 00                                |
| Beam                               |                  |                  |                                   |
| Receive al                         | l incoming beams |                  |                                   |
|                                    | -                |                  |                                   |
|                                    |                  |                  |                                   |
|                                    |                  |                  |                                   |
|                                    |                  |                  |                                   |
|                                    |                  |                  |                                   |
|                                    |                  |                  |                                   |
|                                    |                  |                  |                                   |
|                                    |                  |                  |                                   |
| Receive an infr.<br>2000 or H/PC d | ared beam from a | a Pocket PC      |                                   |

Tap the Connections ( ) icon to set the options for a modem connection.

| 🎢 Settings 💦 Tx 🗱 🕂 11:39 🐽                                                                                                    | 🎢 Settings 💦 ] <sub>X</sub> # 🕂 11:39 🐽                                                                                          |
|----------------------------------------------------------------------------------------------------|----------------------------------------------------------------------------------------------------|
| Connections 💡                                                                                                    | Connections 💡                                                                                                    |
| My ISP<br>Add a new modem connection<br>Manage existing connections<br>My Work Network<br>Add a new modem connection<br>Add a new VPN server connection<br>Set up my proxy server | Select which networks are automatically used. Select Networks Dialing Rules Create exceptions for intranet addresses. Exceptions |
| Tasks Advanced                                                                                                    | Tasks Advanced                                                                                                    |
| <b>₩</b>                                                                                                    | ► E                                                                                                    |

Tap the Network Cards icon to change the settings for network adapters.

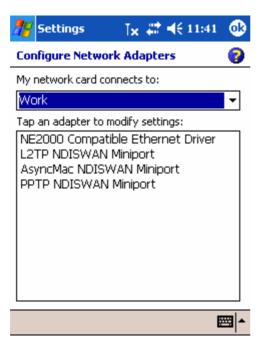

# Chapter 7 Using the Mobile Phone

Your device has a built-in CDMA module that supports wide-range data communication and additional features including SMS (Short Message Services), along with voice calls. These features save you the trouble of having to purchase another cellular phone with a phone number. Remember that you have no other right to copy the ESN number against the communication law.

- This chapter includes information on:
- Phone Program
- SMS : Short Message Service

## Phone Program

This phone program enables you to place a call. Use the dial pad to enter the phone number and tap the Send button.

You can communicate with other persons through the speaker and microphone and the optional earphone that should be inserted into earphone jack.

The Phone display

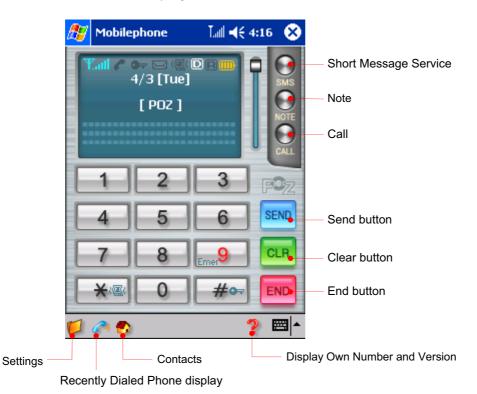

### Indicators in the Phone display

| Indicators | Description          | Indicators | Description             |
|------------|----------------------|------------|-------------------------|
| Tall       | Signal Intensity     |            | Vibrate mode            |
| 6          | Service area         | 1×         | 1x network              |
| 8          | Not in service area  | D          | 95A network             |
| <b>•</b>   | Lock                 | E          | Roaming                 |
| <b>1</b>   | Voice message or SMS |            | Battery charging status |

### Using the NOTE button

Here is how we can use the NOTE button during a voice call.

When you need to make a note during a voice call, tap the NOTE button to open the note program that is provided on your phone program. You can enter any contents you want and record your voice.

| 🏂 No   | ites          | Taill <b>∢</b> € 2 | :15 🐽    |
|--------|---------------|--------------------|----------|
|        | This is       | a no               | te 🔒     |
| for    | outgo         | ing ca             | all. ≡   |
| Nu     | mber :        |                    |          |
| 019    | 9-214-        | 1225               |          |
| Na     | me : *        | Veryn              | ne       |
| Da     | te/Tim        | e:                 |          |
| 200    | 03/03/        | 03                 | -        |
| •      |               |                    | <b>M</b> |
| New Ec | dit Tools 🖭 🥢 | _                  | <b>•</b> |

When you finish entering any contents you want, tap the ob button to display the folder(File Store\CallNotes).

| 🎊 Notes                | Tauli <b>⊣</b> € 2 | 2:16 🛞 |
|------------------------|--------------------|--------|
| 🗁 CallNotes 👻          |                    | Name 🗸 |
| <b>0192141225-030</b>  | 2:15 p             | 37k    |
| <b>10234834639-030</b> | 11:04 a            | 716b   |

| New Tools 🖭 |  |
|-------------|--|
|-------------|--|

### Using the CALL button

Tap the Call button to display a list of recently incoming, outgoing and missed calls, including caller information and call time since initializing your phone.

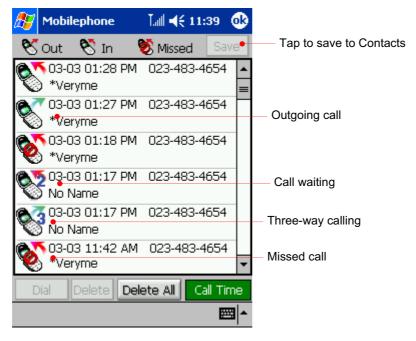

Select the item that is displayed as No Name and tap the Save button to save a corresponding name.

| A   | 7  | м   | ol | bile | epl  | ha | ne | 2   |       |          | Ta  |   | l€ 1 | 1:20 | )        | •        |
|-----|----|-----|----|------|------|----|----|-----|-------|----------|-----|---|------|------|----------|----------|
| Г   | Na | am  | e٠ |      |      | _  |    |     |       | _        |     |   |      |      |          | -        |
|     |    |     | L  | .as  | t [  | I  |    |     | ] F   | ir:      | st  |   |      |      |          |          |
|     |    | D   | is | pla  | у [  |    |    |     |       |          |     |   |      |      | -        | 1        |
| Г   | Pł | nor | ne | N    | um   | ıb | er |     |       |          |     |   |      |      |          | 7        |
|     |    |     | Т  | ΥÞ   | e    | M  | ob | ile | Tel   | _        |     |   |      |      | -        |          |
|     |    | N   | un | nbi  | ] 19 | 0, | 23 | -48 | 3-4   | 16       | i54 | ł | _    |      | _        | ]        |
| 123 | 3  | ı T | 2  | 3    | 3    | 4  | 5  | 6   | 7     | ·        | 8   | 9 | 0    | -    | =        | •        |
| Ta  | ıb | q   | ١  | W    | e    |    | r  | t   | y     |          | u   | İ | 0    | p    | ]        | ]]       |
| C/  | ٩P | a   | 1  | s    | d    | I  | f  | g   | h     |          | j   | k | 1    | ;    | •        |          |
|     |    | t   |    |      |      | _  | Y  | lt  | )   I | <u>n</u> | m   | 1 |      |      | 1        | <u>←</u> |
| Ct  | 1  | áü  | i  | `    | ١    | L  |    |     |       |          |     |   | ↓    | Ť    | ÷        | →        |
|     |    |     |    |      |      |    |    |     |       | C        | Ж   | _ |      | Car  | nce      |          |
|     |    |     |    |      |      |    |    |     |       |          |     |   |      |      | <b>•</b> | •        |

Add the corresponding name for it and tap OK.

### Using the SEND button

You can make a call as follows :

- Enter phone number and tap the SEND button to make a call.
- When you tap the **SEND** button shortly once, the number you last called appears on the screen and if you tap this button once more, you are connected to this number.
- You can use the up/down control to have the recently dialed numbers displayed. When you press the up button or down button of the up/down control, the number you last called appears on the screen. If you press the Enter button, you are connected to this number.

### Using the CLEAR button

If a mistake is made while dialing, tap the Clear button to clear the last digit, or tap and hold the Clear button to clear all the digits.

### Using the END button

Tap the END button to end a call.

Tap and hold the END button for a little longer (2 or 3 seconds) to turn the CDMA module off so that you cannot make a call, send SMS messages and browse the Internet. Tap and hold the END button again for a little longer (2 or 3 seconds) to turn the CDMA module on.

You can not make a call, browse the Internet and send SMS messages while the CDMA module is not on.

### Using the Vibrate mode

Tap and hold the silicon on the dial pad to turn the Vibrate mode on. Then you will be able to feel vibrating on your device and also see the silicon on the Phone status pane. On this Vibrate mode, you will feel the vibration on your device when a call is coming.

### Using the Lock button

Tap and hold the sicon on the dial pad to turn the Lock mode on. Then you will be able to see the sicon on the Phone status pane. You cannot make any calls on the Lock mode. When you want to get out of the Lock mode temporarily, enter the password on your dial pad. Turn your phone program off and on to go back to the Lock mode. If you want to get out of the Lock mode permanently (in stead of temporarily), tap and hold the Lock button to have the password screen displayed. Then enter the password that is set as "0000".

### Placing a call

You can place a call as follows :

- Use the dial pad to enter the phone number, including the area code and tap the Send button.
- When you want to use the Contacts to place a call, tap the Contacts icon on the Command bar.

| 🎊 Mobilephone 🛛 🔭 📢 11:58 🐽 |        |        |     |    |    |       |    |  |  |
|-----------------------------|--------|--------|-----|----|----|-------|----|--|--|
| Address                     |        | Dial   |     |    |    |       |    |  |  |
| By Name                     |        | Search |     |    |    |       |    |  |  |
| Name                        |        | Numb   | oer |    | Т  | Туре  |    |  |  |
| 💯 Grace                     | Etc. 🔳 |        |     |    |    |       |    |  |  |
| 💯 Ihsan                     | E      | Etc.   |     |    |    |       |    |  |  |
| 💇 Imran                     | E      | Etc.   |     |    |    |       |    |  |  |
| 💇 Jason                     | Etc.   |        |     |    |    |       |    |  |  |
| 💯 Jennif                    | Etc.   |        |     |    |    |       |    |  |  |
| 💇 Joe P                     | Etc.   |        |     |    |    |       |    |  |  |
| 🥂 Kim, 9                    | Y      | Wor    |     |    |    |       |    |  |  |
| 22 Peter                    | Etc.   |        |     |    |    |       |    |  |  |
| <b>Steph</b>                | Etc.   |        |     |    |    |       |    |  |  |
| ab cd                       | ef     | gh     | ij  | kl | mn | op    | qr |  |  |
| st uv                       | wx     | yz     | #   | А  | 1  | Close |    |  |  |
| <b>▲</b>                    |        |        |     |    |    |       |    |  |  |

Select a phone number you want and tap the Dial button on the upper-right corner. You will see only one phone number for each person at this screen. If you want to place a call with another phone number, double-tap the corresponding contact to display the screen as below:

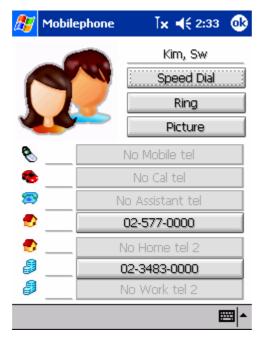

Tap a phone number you want to place a call automatically.

- Use speed dial numbers to place a call as follows:
  - ✓ One-digit number (0 ~ 9): Tap and hold (about 2 seconds) the corresponding speed dial number.
  - ✓ Two-digit number (10 ~ 99): tap the first digit of the speed dial number, and then tap and hold the second digit of the speed dial number.
  - ✓ Or tap the corresponding speed dial and tap the Send button.

If you don't remember the corresponding speed dial, tap the Settings icon on the Command bar > the User button and select the Speed dial icon.

| <i>8</i> 7 | Mot | oilephone | Tall <b>4</b> € 11:11 🛛 🔂 |      |         |  |  |  |
|------------|-----|-----------|---------------------------|------|---------|--|--|--|
| ſ          | d,  | •         | ••••                      | -    |         |  |  |  |
| No         | 1   | Name      | Number                    |      |         |  |  |  |
| L          |     |           |                           |      |         |  |  |  |
| L          |     |           |                           |      |         |  |  |  |
| L          |     |           |                           |      |         |  |  |  |
| L          |     |           |                           |      |         |  |  |  |
| L          |     |           |                           |      |         |  |  |  |
| L          |     |           |                           |      |         |  |  |  |
|            |     | [         | Dial                      | Clos | e       |  |  |  |
|            |     |           |                           | æ    | <u></u> |  |  |  |

Select the speed dial you want and tap the Dial button.

#### To receive a call

When the incoming call is alerted with a flashing indicator and an audible sound or a vibrating alert with the screen displayed as follows:

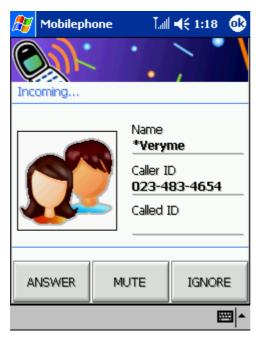

Tap the **ANSWER** button to receive this call, or tap the **MUTE** button when you don't want to hear the bell sound (but the caller can still hear the outgoing bell sound) or tap the **IGNORE** button to disconnect the call without answer.

While communicating through your phone module, you will also see icons on the Command bar as follows:

| Icons                         | Descriptions                                                                                                    |
|-------------------------------|----------------------------------------------------------------------------------------------------|
| Mute                          | Tap one icon to have the other icon displayed.<br>You can un-mute while communicating.                                         |
| Key Sound<br>Remove Key Sound | Tap icon to have the other icon displayed.<br>You cannot hear any key sound while tapping any key on your dial<br>pad.         |
| User Information              | Tap this icon to have the User Information screen displayed and you can select any number you have entered before to send out. |

Make a speed dial using Contacts

Tap the Contacts icon on the Command bar.

| 🎊 Mobilephone 🛛 🔭 📢 11:58 🐽 |         |     |       |       |      |    | œ    |      |
|-----------------------------|---------|-----|-------|-------|------|----|------|------|
| Addre                       | Address |     |       |       | VIS  |    | Dia  | i i  |
| By Nar                      | ne      | -   |       |       |      |    | Se   | arch |
| Name                        |         | ſ   | Numb  | oer   |      | Т  | ype  | •    |
| 💇 Gra                       | ce .    |     |       |       |      | E  | tc.  | ≡    |
| 🥂 🎊 Ihs                     | an.     |     |       |       |      | E  | tc.  |      |
| 💇 Imr                       | an .    |     |       |       |      | E  | tc.  |      |
| 💇 Jasi                      | on.     |     |       |       |      | E  | tc.  |      |
| 💇 Jen                       | nif.    |     |       |       |      | E  | tc.  |      |
| 💇 Joe                       | Pa      | rk  |       |       |      | E  | tc.  |      |
| 💇 Kim                       | ι, Sι   | N ( | 02-34 | 183-0 | 0000 | Ŵ  | √or… |      |
| 2 Pet                       | er.     |     |       |       |      | E  | tc.  |      |
| 💯 Ste                       | ph.     |     |       |       |      | E  | tc.  | -    |
| ab c                        | d       | ef  | gh    | ij    | kl   | mn | ор   | qr   |
| st u                        | v       | wx  | yz    | #     | А    | 1  | Clo  | se   |
| - E                         |         |     |       |       |      |    |      |      |

Double-tap a contact you want to make a speed dial for.

| <b>27</b> M | lobilephone | Tx ◀€ 2:33                               | • |
|-------------|-------------|------------------------------------------|---|
| 5           |             | Kim, Sw<br>Speed Dial<br>Ring<br>Picture | • |
| 8           | P           | No Mobile tel                            |   |
| ۰           |             | No Cal tel                               |   |
| ∞           | N           | o Assistant tel                          |   |
| ٠.          |             | 2-577-0000                               |   |
| ٠.          | N           | lo Home tel 2                            |   |
| ₿           | 0           | 2-3483-0000                              |   |
| ₿           | N           | lo Work tel 2                            |   |

Tap the Speed dial button.

| 🎊 Mobilepho                | one    <b>Tx 4</b> € 2:35 🐽 |
|----------------------------|-----------------------------|
| Name                       | Kim, Sw                     |
| Number to add              | 1 🖌 🚽                       |
| Speed Number               | Add Edit Delete             |
| No Name                    | Type Number 🔺               |
| 0<br>1<br>2<br>3<br>4<br>5 | =                           |
| 6<br>7                     |                             |
|                            | 0 30 40 Close               |
|                            | <b>₩</b>                    |

Tap the arrow to select a phone number that is saved for the specific person and enter the speed dial number and tap the Add button.

If you have too many speed dial numbers, you can use these buttons as shortcut buttons.

Tap the arrow to select a phone number that is saved for the specific person.

| ह Mo                                 | bilephon | e                                                                            |
|--------------------------------------|----------|------------------------------------------------------------------------------|
| Name                                 |          | Kim, Sw                                                                      |
| Number                               | r to add |                                                                              |
| Speed                                | Number   | Mobile Tel:<br>Car Tel:                                                      |
| No                                   | Name     | Assist Tel:                                                                  |
| 0<br>1<br>2<br>3<br>4<br>5<br>6<br>7 |          | Home Tel1: 02-577-0000<br>Home Tel2:<br>Work Tel1: 02-3483-000<br>Work Tel2: |
| •                                    |          |                                                                              |
| 00                                   | 10 20    | 30 40 Close                                                                  |
| 50                                   | 60 70    | 80 90                                                                        |
|                                      |          | ▲                                                                            |

Select the phone number you want and select speed dial number on the list as shown below.

| 🎊 Me                       | obileph  | one   | T      | ×⊀€      | 2:41  | <u>@</u> |
|----------------------------|----------|-------|--------|----------|-------|----------|
| Name                       |          | Kir   | n, Sw  |          |       |          |
| Numbe                      | er to ac | ld He | ome Te | el1: 02- | 577-1 | DC 🗾     |
| Speed                      | Numbe    | er O  | Add    | Edit     | : Del | iete     |
| No                         | Name     | е     | Туре   | Num      | ber   |          |
| 0                          |          |       |        |          |       |          |
|                            |          |       |        |          |       |          |
| 3                          |          |       |        |          |       |          |
| 1<br>2<br>4<br>5<br>6<br>7 |          |       |        |          |       |          |
| 5                          |          |       |        |          |       | н        |
| 7                          |          |       |        |          |       |          |
|                            |          |       |        |          |       |          |
| 00                         | 10       | 20    | 30     | 40       | Close | e        |
| 50                         | 60       | 70    | 80     | 90       |       |          |
|                            |          |       |        |          | E     | ≖ ^      |

Tap the Add button to add this number to the Speed Dial list

## Add your picture to contact

Copy a picture (100\*100 pixel, BMP file recommended) to a folder you want through Microsoft ActiveSync.

Tap the Contacts icon on the Command bar.

| 🏂 Mobilephone 🛛 🔭 📢 11:58 🧕 |      |        |                |          |     |      |
|-----------------------------|------|--------|----------------|----------|-----|------|
| Address SMS Dial            |      |        |                |          |     |      |
| By Name 🚽 Sea               |      |        |                |          |     | arch |
| Name                        | Num  | ıber   |                | Т        | ype | -    |
| 💯 Grace                     |      |        |                | E        | tc. | =    |
| 💯 Ihsan                     |      |        |                | E        | tc. |      |
| 💇 Imran                     |      |        |                | E        | tc. |      |
| 💇 Jason                     |      |        |                | E        | tc. |      |
| 💇 Jennif                    |      |        |                | E        | tc. |      |
| 🥂 Joe Park                  |      |        |                | E        | tc. |      |
| 🥂 Kim, Sw                   | 02-3 | 8483-0 | 0000           | Υ        | Vor |      |
| 💇 Peter                     |      |        |                | E        | tc. |      |
| Steph                       |      |        |                | <u> </u> | tc. | _    |
| ab cd ef                    | gh   | ij     | ij kl mn op qr |          |     |      |
| st uv wx yz # A 1 Close     |      |        |                |          | se  |      |
| <b>_</b>                    |      |        |                |          |     |      |

Double-tap a contact you want.

| 🎊 Mobile | ephone | Tx <b>4</b> € 2:33 | •           |
|----------|--------|--------------------|-------------|
|          |        | Kim, Sw            |             |
|          |        | Speed Dial         |             |
|          |        | Ring               |             |
|          |        | Picture            |             |
| 8        | ľ      | lo Mobile tel      |             |
| <u></u>  |        | No Cal tel         |             |
| ∞        | No     | ) Assistant tel    |             |
| 🛃        | C      | 2-577-0000         |             |
| 🥏        | N      | o Home tel 2       |             |
| ê        | 0      | 2-3483-0000        |             |
| e        | N      | o Work tel 2       |             |
|          |        |                    | <b>≖</b>  ^ |

Tap the Picture button.

| 🎊 Mobilephone 💦        | <b>× 4</b> € 2: | 49 🐽     |
|------------------------|-----------------|----------|
| Folder : \My Documents |                 |          |
| Type : bmp (*.bmp)     | -               | Cancel   |
| Up Show t              | he hiddei       | n(files) |
| Name                   | Size            |          |
| 🛅 Business             | Dir             | 2001-(   |
| 🛅 Personal             | Dir             | 2001-(   |
| 🛅 Templates            | Dir             | 2001-    |
|                        |                 |          |
|                        |                 |          |
|                        |                 |          |
|                        |                 |          |
|                        |                 |          |
|                        |                 |          |
| •                      |                 | •        |
|                        |                 | ₩        |

Select the folder you want and tap the picture.

#### **Call Waiting**

When you are on the phone and another call is received, you hear a call waiting tone and you will have the next screen on the display.

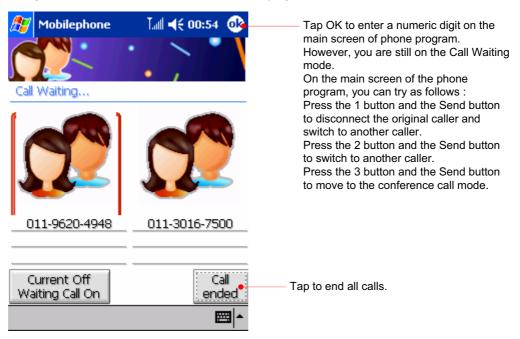

Select any person you want to communicate.

#### Using the Settings button

Tap the Settings (**M**) icon to adjust the settings on the phone program. Tap the User Settings button to display the User Settings screen.

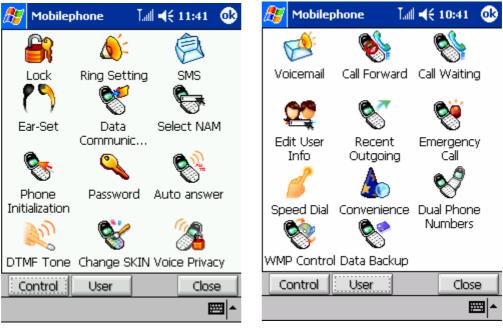

Control Panel Settings

User Settings

Tap the **Lock** () icon to adjust the settings on restricting calls including the international call, Call Log and SMS.

| ह Mobilephone     | Tail <b>4</b> € 10:49 | •        |                                                                                        |
|-------------------|-----------------------|----------|----------------------------------------------------------------------------------------|
|                   | • • •                 |          |                                                                                        |
| rAuto Lock ———    |                       |          |                                                                                        |
| 🔾 Enable          | 📀 Disable             |          |                                                                                        |
| Restrict Calls —— |                       |          |                                                                                        |
| 🗌 Internat        | tional                |          |                                                                                        |
| 🗌 Call Log        |                       | •        | This enables you to restrict these<br>functions: international call, call log,<br>SMS. |
| SMS               |                       |          | 3103.                                                                                  |
|                   | OK Cano               | el       |                                                                                        |
|                   | æ                     | ±<br>⊒ ^ |                                                                                        |

Tap the Ring Setting (() icon to display the sound screen.

| 🎊 Mobilephone 🛛 [       | all <b>4</b> € 10 | :50 🐟    |                                                                          |
|-------------------------|-------------------|----------|--------------------------------------------------------------------------|
|                         |                   |          |                                                                          |
| 🗹 Melody                | Play              | Search   |                                                                          |
| \File Store\CyberBank\I | MobilePh          | one\So   |                                                                          |
| 🗹 Connected             | Play              | Search   |                                                                          |
| \File Store\CyberBank\I | MobilePh          | one\So   |                                                                          |
| V Disconnected          | Play              | Search   | Select the bell sound or adjust the<br>volume. Also you can download the |
| \File Store\CyberBank\f | MobilePh          | one\So   | bell and install it for your favorite sound.                             |
| Message                 | Play              | Search   | sound.                                                                   |
| \File Store\CyberBank\  | MobilePh          | one\So   |                                                                          |
| Ring Volume             | Ţ                 |          |                                                                          |
|                         | K                 | Cancel   |                                                                          |
|                         |                   | <b>•</b> |                                                                          |

Tap the SMS settings ( $\textcircled{\baselinetwidth}$ ) icon to display the SMS settings screen.

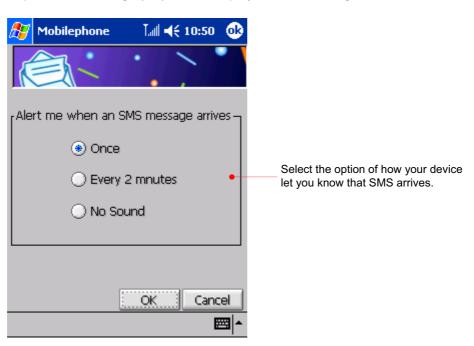

Tap the Ear-Set (<sup>(\*)</sup>) icon to adjust the setting on headphone.

| 87      | Mobilephone                                                              | Tail 📢                        | 10:52            | •   |
|---------|--------------------------------------------------------------------------|-------------------------------|------------------|-----|
| P       | ) <b>(</b>                                                               | •.`                           |                  |     |
| E<br> p | Vhen you select<br>ar-Set inserted,<br>hone and SMS b<br>ot speaker, but | you can İist<br>sell sound ti | en to:<br>hrough | .ır |
|         | Setup Ear-Set —<br>() Enable                                             | Dis                           | able             |     |
|         |                                                                          | ОК                            | Cano             | el  |
|         |                                                                          |                               | Ē                | ≊ ^ |

Tap the Data Communiation ( $^{\textcircled{}}$ ) icon to adjust the setting on how you close the connection to avoid unnecessary charging after using data communication.

| 🍠 Mobilephone 🛛 📶 📢 10:58 🐽                                                                                                    |                                                                                                    |
|----------------------------------------------------------------------------------------------------|----------------------------------------------------------------------------------------------------|
|                                                                                                    |                                                                                                    |
| Data communications<br>Unable to end automatically<br>End automatically when<br>not used for 10 minutes<br>End automatically when<br>not used for 30 minutes | It is recommended that you set up<br>the option to avoid unnecessary<br>charging after using data<br>communication. |
| OK Cancel                                                                                                    |                                                                                                    |

Tap the Phone Initialization ( $^{\textcircled{b}}$ ) icon to initialize your phone program.

| ₿7       | Mobilephone                               | Tail <b>-∢</b> € 11:01 | ₫           |                                                                |
|----------|-------------------------------------------|------------------------|-------------|----------------------------------------------------------------|
| <b>V</b> | Phone Name, Aut<br>User Info              | o Area Code,           |             |                                                                |
| гC       | ]                                         |                        | _           |                                                                |
|          | ar Set, Data, Vibra<br>MS Alert, Dual Phi |                        | :           |                                                                |
|          | Call Timer(Total,                         |                        |             |                                                                |
|          | Call Log                                  | SMS                    | •           | Select the items you want to Initialize and tap the OK button. |
|          | Address Book<br>Additional Service        | Emergency<br>s         | Call        |                                                                |
|          | Restricted Call                           | Sound Sound            |             |                                                                |
|          | Select All                                | ОК                     |             |                                                                |
|          | Clear All                                 | Cancel                 |             |                                                                |
|          |                                           |                        | <b>≖</b>  ^ |                                                                |

Tap the Password ( ) icon to change your password.

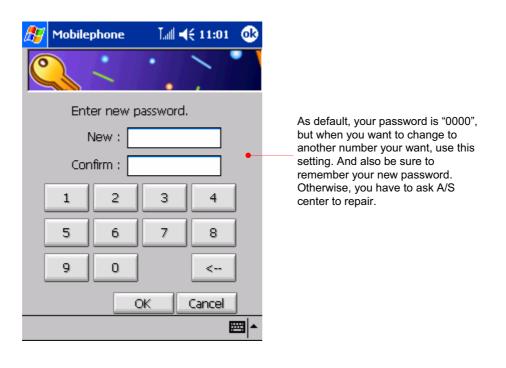

Your password should be 4 digit number.

Tap the Auto Answer ( $^{\textcircled{N}}$ ) icon to automatically answer an incoming call after a few rings without any key press.

| 87 | Mobilephone   | Tall <b>4</b> € 11:01 | œ       |
|----|---------------|-----------------------|---------|
| e  |               |                       |         |
| ſ, | Auto answer — |                       | 7       |
|    | 🔾 Enable      | 🛞 Disable             |         |
|    |               |                       |         |
|    |               |                       |         |
|    |               | OK Cano               | el      |
|    |               |                       | <br>⊒ ^ |

Tap the DTMF Tone ( $\stackrel{\&}{\sim}$ ) icon to change the DTMF tone.

| 🎊 Mobilephone | Tall <b>4</b> € 11:02 ( | <b>₽</b>                                                                                                    |
|---------------|-------------------------|----------------------------------------------------------------------------------------------------|
| (1))          | •                       |                                                                                                    |
|               | : ⊛ Short DTMF ●        | Select Long DTMF when you want<br>the key-pressing tone to sound long,<br>and select Short DTMF when you<br>want the key-pressing tone to sound<br>short, regardless of how long you<br>press the key. |
|               | OK Cance                |                                                                                                    |

Tap the Change SKIN () icon to change the skin.

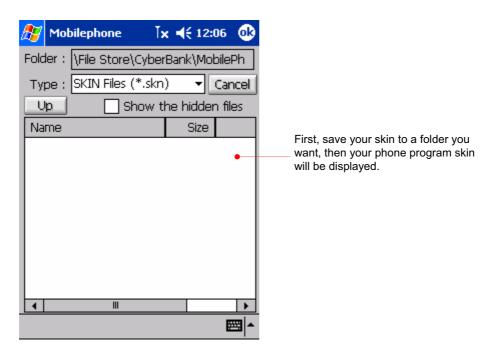

Tap the Voice Privacy (<sup>36</sup>) icon to make Voice Privacy available during a call.

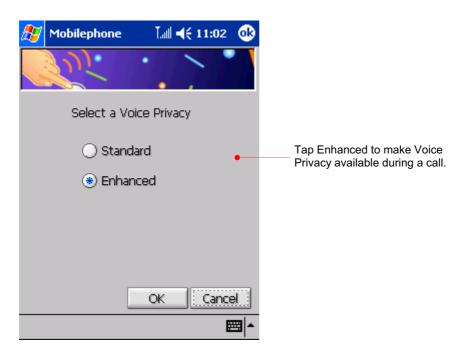

Tap the Voice mail (<sup>1</sup>) icon to adjust the settings of voice mail.

| 87                | Mobilephone       | Tatil ┥   | (11:03    | ₫2  |  |  |  |  |  |
|-------------------|-------------------|-----------|-----------|-----|--|--|--|--|--|
|                   |                   | •.        | $\geq$    |     |  |  |  |  |  |
| Check Voicemail : |                   |           |           |     |  |  |  |  |  |
|                   | Connect Re        | gister U  | nregister | ed  |  |  |  |  |  |
| r <sup>Ne</sup>   | umbers for Regist | ter/Unreg | istered — |     |  |  |  |  |  |
|                   | Register :        | Unregis   | tered :   |     |  |  |  |  |  |
|                   | *1234             |           |           |     |  |  |  |  |  |
| Aut               | to Connect :      | Aut       | o Connec  | t   |  |  |  |  |  |
| 0                 | 1 2               | 3         | 4 *       | •   |  |  |  |  |  |
| 5                 | 6 7               | 8         | 9 #       | •   |  |  |  |  |  |
| <                 | •                 | OK        | Cance     | əl  |  |  |  |  |  |
|                   |                   |           | E         | ਙ ≁ |  |  |  |  |  |

First, ask your service provider of how you register for this service and tap the register button to register. To hear the voice mail that arrived while you could not receive them, tap the **Connect** button.

Tap the Call Forward (<sup>1</sup>) icon to adjust the settings of call forward.

| <i>8</i> 7 | Mobilephone                           | Tail 📢 11:09 🛛 🐽                            |
|------------|---------------------------------------|---------------------------------------------|
| ę          |                                       | •                                           |
| Nur        | mber for Call For                     | warding-all the time 👝                      |
|            | R                                     | egister Unregistered                        |
|            | umbers for Regi<br>Register :<br>*21* | ster/Unregistered<br>Unregistered :<br>#21# |
| 0          | 1 2                                   | 3 4 *                                       |
| 5          | 6 7                                   | 8 9 #                                       |
| <          | •                                     | OK Cancel                                   |
|            |                                       | ▲                                           |

Enables you to reroute incoming calls to a different phone number when it is registered. For information on registration, ask your service provider. Tap the Call Waiting ( $^{\bigotimes}$ ) icon to adjust the settings of call waiting.

| & №              | 1obilept                                              | none     | Tail    | ◀€ 2:    | 53 🐽     |  |  |  |  |  |
|------------------|-------------------------------------------------------|----------|---------|----------|----------|--|--|--|--|--|
| C                |                                                       |          | ۰.      | 1        |          |  |  |  |  |  |
|                  | During call, you can call attend other incoming call. |          |         |          |          |  |  |  |  |  |
| ۲ <sup>Num</sup> | nbers fo                                              | r Regist | er/Unre | egistere | ed — _   |  |  |  |  |  |
| R                | egister                                               | :        | Unreg   | gistered | 1:       |  |  |  |  |  |
| *                | 43#                                                   |          | #43#    |          |          |  |  |  |  |  |
|                  |                                                       |          |         |          |          |  |  |  |  |  |
| 0                | 1                                                     | 2        | 3       | 4        | *        |  |  |  |  |  |
| 5                | 6                                                     | 7        | 8       | 9        | #        |  |  |  |  |  |
| <-               |                                                       |          | OK      |          | ancel    |  |  |  |  |  |
|                  |                                                       |          |         |          | <b>₩</b> |  |  |  |  |  |

Tap the Recent Outgoing ( $^{\bigotimes}$ ) icon to delete or see the recently sent messages.

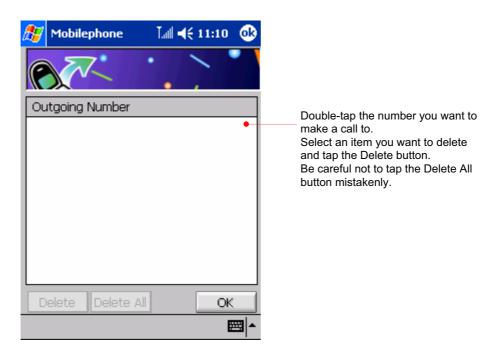

Tap the Emergency Calls ( $^{\bigotimes}$ ) icon to see emergency calls on the list.

| ह Mob       | Mobilephone 🛛 📶 ┥ 11:11 🐽 |                   |                                  |  |  |  |  |  |  |  |
|-------------|---------------------------|-------------------|----------------------------------|--|--|--|--|--|--|--|
|             |                           |                   |                                  |  |  |  |  |  |  |  |
| Name Number |                           |                   |                                  |  |  |  |  |  |  |  |
| Fire Sta    | tion                      | 190               |                                  |  |  |  |  |  |  |  |
|             |                           |                   |                                  |  |  |  |  |  |  |  |
| Name :      |                           | Number :          |                                  |  |  |  |  |  |  |  |
| 123 1 2     | 345                       | 6 7 8 9           | 0 - = 🗲                          |  |  |  |  |  |  |  |
| Tab q 🛛     | /ert                      | yui               | 0 p [ ]                          |  |  |  |  |  |  |  |
| CAP a       | s d f (                   | ] h j k           | ; '                              |  |  |  |  |  |  |  |
| <u> </u>    |                           |                   |                                  |  |  |  |  |  |  |  |
| Shift z     | X C V                     | b n m .           | ,   ,   /   ←                    |  |  |  |  |  |  |  |
| <u> </u>    | x c v                     | b n m .           | ,   .   /   ←  <br>↓   ↑   ←   → |  |  |  |  |  |  |  |
| Shift z     | x c v<br>\<br>L<br>Edit   | b n m .<br>Delete | , / . ←                          |  |  |  |  |  |  |  |

Enables you to add, modify and delete emergency numbers. Doubletap a number you want to make a call. Tap the Speed dial ( $\swarrow$ ) icon to see a speed dial for the number you use frequently.

| 87 | Mobilephone | Tall <b>4</b> € 11:11 🔞 | 3                                                                                |
|----|-------------|-------------------------|----------------------------------------------------------------------------------|
| ſ  |             |                         |                                                                                  |
| No | ) Name      | Number                  | Select a speed dial added before for<br>your convenience number to make<br>call. |
|    |             | Dial Close              |                                                                                  |
|    |             |                         | •                                                                                |

Tap the Convenience ( b) icon to reset your calls including voice and Internet.

| 87               | Mot             | bile        | pha             | ne            |                | 1  | [att]            | <b>4</b> € 1            | 1:11           | (                     | Ð       |
|------------------|-----------------|-------------|-----------------|---------------|----------------|----|------------------|-------------------------|----------------|-----------------------|---------|
|                  | Bann            | her         |                 |               |                |    |                  | _                       | _              | _                     |         |
|                  | Last I<br>All C | alls:       |                 | 00:<br>00:    |                | 00 | ,<br>  ∨<br> Int | 'oice<br>'oice<br>:erne | _              | ese<br>ese            | =       |
| То<br>123<br>Тар | otal C<br>1 2   | 3           | <br> 4<br> 2  1 | (<br>5<br>r   | )00<br> 6<br>+ | 7  | 17:3<br>8<br>u   |                         | -<br>D         | =                     | <b></b> |
| CAP<br>Shif      | v a             | <del></del> | d<br>  C        | f<br> <br>  V | g<br>b         | h  | j<br>m           | <u>k   I</u>            | ;<br> ;<br>. / | └ <u>-</u> -<br>/   ∢ | ļ       |
| Ctl              | áü              | •           |                 |               |                | 0  | ж                | Ţ                       | [↑]<br>Car     | ←  <br>ncel           | →       |
|                  |                 | _           | _               |               |                | _  |                  |                         |                |                       | =       |

Tap the WMP Control ( $^{\bigotimes}$ ) icon to adjust the settings of Windows Media Player.

| 87          | Mobilephone                                                                                        | Tail                              | <b>-{</b> € 3:44   | •    |
|-------------|----------------------------------------------------------------------------------------------------|-----------------------------------|--------------------|------|
| P           |                                                                                                    | ۰.                                | $\sum_{i=1}^{n}$   |      |
| P<br>O<br>b | elect "Stop" to s<br>layer when recei<br>otherwise, select<br>ell sound and Wi<br>t the same time. | ving a ca<br>"Play" to<br>ndows M | all.<br>5 hear you | ır   |
|             | Media Player Sta                                                                                   | atus —                            | Play               |      |
|             | [                                                                                                  | OK                                | Cance              | el l |
|             |                                                                                                    |                                   | Ē                  | ≊∣≁  |

Tap the Data Backup (🕙) icon to perform the data backup.

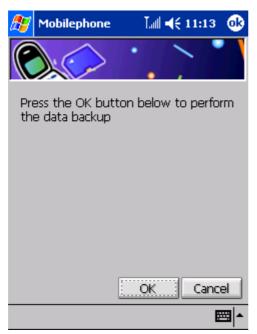

## SMS(Short Message Service)

Contact your service provider before using this function.

Tap the SMS button on the phone program to display the SMS message screen. When you receive a SMS message, appears on the phone status pane of the phone program. When you tap this icon on the phone status pane of the phone program, nothing happens and you have to tap the SMS button on the right side of the phone program.

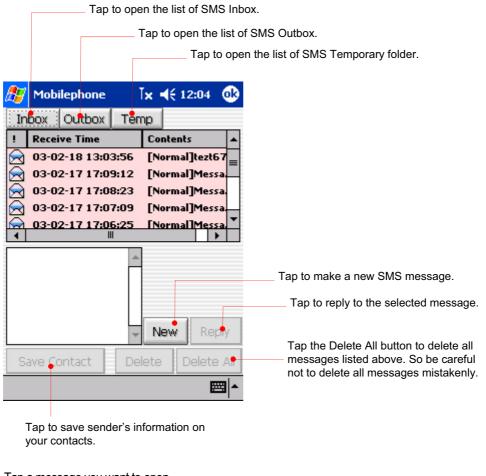

Tap a message you want to open.

- Inread message
- 🔁: Read message
- Image: Duplicated message

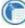

During data communications(Internet), if SMS message is sent or received, the Internet may be disconnected depending on the settings of your service provider.

Add sender's phone number to your contacts

Tap the SMS button on the right side of the phone program.

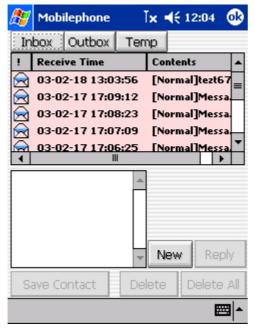

Among the SMS messages listed on the Inbox tab, if there are messages whose phone number you want to add to your contacts, select the message and tap the Save Contacts button to save the phone number to Contacts.

| £, | 7   | M    | ob  | ile | ph  | one | 2     |       | La   | ul 🚽 | <b> </b> € 1 | :20 |         | • |
|----|-----|------|-----|-----|-----|-----|-------|-------|------|------|--------------|-----|---------|---|
|    | N   | ame  | e – |     |     |     |       |       |      |      |              |     |         | 7 |
|    |     |      | La  | ast |     | _   |       | Fi    | rst  |      | _            | _   |         |   |
|    |     | Di   | isp | lay |     |     |       |       |      |      |              |     | -       |   |
|    | -Pł | non  | e   | Nu  | mb  | oer |       |       |      |      |              |     |         |   |
|    |     |      | T١  | /pe | e M | lob | ile ' | Tel   |      |      |              |     | -       |   |
|    |     | Nu   | Im  | be  | 1   | 23  | -48   | 3-4   | 654  | 1    |              |     |         | ] |
| 12 | 3   | 1 ]: | 2   | 3   | 4   | 5   | 6     | 7     | 8    | 9    | 0            | -   | =       | ŧ |
| Tá | ab  | q    | W   | 1   | 9   | r   | t     | y (   | u    | i    | 0            | р   | ]       | ] |
| C, | AP  | 'a   |     | s   | d   | f   | g     | h     | j    | k    | 1            | ;   |         |   |
|    | nif | t z  | Z   | х   | C   | Y   | Ŀ     | )   r | i In | ι,   |              |     | '       | 4 |
| C  | tI  | áü   | •   |     | ۱   |     |       |       |      |      | Υ            | 1   | ←       | → |
|    |     |      |     |     |     |     |       |       | ОК   |      |              | Car | ice     |   |
|    |     |      |     |     |     |     |       |       |      |      |              |     | <b></b> |   |

Enter any necessary information and tap OK.

#### Reply to and Forward SMS

Among the messages listed on the Inbox, select a message you want to reply to.

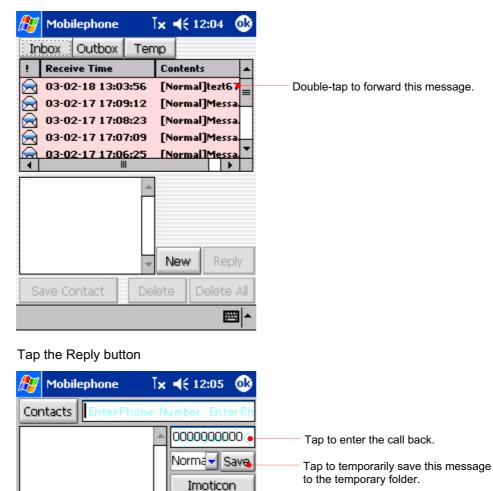

Send Reset Retain

DeliveryACK

;

O p|[

Ť Ť ← **;;;;;**;

0/240

123 1 2 3 4 5 6 7 8 9 0 -Tab|q|w|e|r|t|y|u|i|

CAPasdfghjkl

Shift z × c v b n m

١

Ctl áü 🔪

Tap the Contacts button or tap the Enter Phone Number box to enter phone number you want directly.

When you enter several phone numbers on the Enter Phone Number box, each phone number should be separated by semicolon (;).

Enter messages on the text box and tap the Send button to send the message.

#### Compose a new message

Tap the New button of each view. (Inbox, Outbox and Temp of SMS)

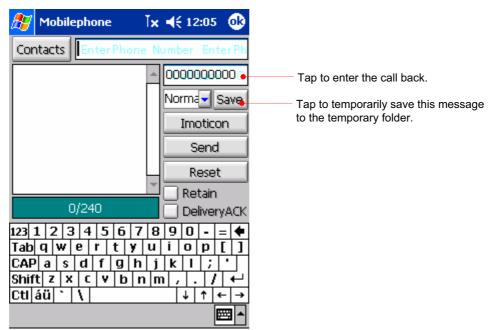

Tap the Contacts button or tap the Enter Phone Number box to enter phone number you want directly.

When you enter several phone numbers on the Enter Phone Number box, each phone number should be separated by semicolon (;).

Enter messages on the text box and tap the Send button to send the message.

The length of a text message that you can send each time varies slightly from each service provider, but it is mainly limited to approximately 80 characters for English. Therefore, if the message you have created surpasses the limit, it will be divided into 80 characters. The number of messages to be sent is automatically displayed on the bottom part of the New window.

# Chapter 8 Microsoft Pocket Outlook

Microsoft Pocket Outlook includes Calendar, Contacts, Tasks, Inbox, and Notes. You can use these programs individually or together. For example, e-mail addresses stored in Contacts can be used to address e-mail messages in Inbox. Using ActiveSync, you can synchronize information in Microsoft Outlook on your desktop PC with information in Pocket Outlook on your device. Each time you synchronize,

ActiveSync compares the changes you made on your device and desktop PC and updates both computers with the latest information. For information on using ActiveSync, see ActiveSync Help on your desktop PC.

- In this chapter, you will learn to
- Schedule appointments and meetings using Calendar.
- Keep track of friends and colleagues using Contacts.
- Keep a to-do list in Tasks.
- Capture thoughts and ideas with Notes.

For details on using Inbox to send and receive e-mail messages, see "Sending and Receiving E-mail" in chapter 5.

# **Calendar : Scheduling Appointments and Meetings**

Use Calendar to schedule appointments, including meetings and other events. You can check your appointments in one of several views (Agenda, Day, Week, Month, and Year) and easily switch views by using the View menu.

| <i>8</i> 7 •             | alendar                    | Ta      | 1 #2 ◄ | € 3:37            | 8 |             |              |
|--------------------------|----------------------------|---------|--------|-------------------|---|-------------|--------------|
| Jan :                    | 13, 05                     | 5 M T W | TFS    | <b>1</b>          |   | — Tap to g  | go to today. |
|                          | lopment<br>a-10:30a        | meeting |        |                   |   |             |              |
|                          | <b>ly report</b><br>-6:00p | 1       |        |                   |   |             |              |
|                          |                            |         |        |                   |   |             |              |
|                          |                            |         |        |                   |   |             |              |
|                          |                            |         |        |                   |   |             |              |
|                          |                            |         |        |                   |   |             |              |
|                          |                            |         |        |                   |   | - Year viev | V            |
| New                      | Tools 📃                    |         |        | E                 |   |             |              |
| new                      |                            |         |        |                   |   |             |              |
| to create a<br>pintment. | new                        |         |        | Day vie<br>Week v |   |             |              |
|                          | enda view                  | /       |        | Month v           |   |             |              |

When you select landscape on the settings you will have a screen as follows :

| 🎢 Calendar                      | Tatil 4                    | 🗱 🔫 5:47 🛛 🔇    |
|---------------------------------|----------------------------|-----------------|
| Jan 13, 05                      | 5 M T W <mark>T</mark> F 5 | تا ه 🖪          |
| development me<br>10:00a-10:30a | eting                      |                 |
| weekly report<br>5:30p-6:00p    |                            |                 |
|                                 |                            |                 |
|                                 |                            |                 |
|                                 |                            |                 |
| New Tools 📃 📑                   | ) 📰 📰 🕑                    | <b>E</b>        |
| (If you want to se              | lect "landscape", 🏂        | > "Settings" >  |
| Car maara datailad              | information and the a      | araan aatting a |

creen " For more detailed information, see the screen setting on chapter 6 Configuring Device.) For description below, portrait screens are used.

You can customize the Calendar display (for example, change the first day of the week), by tapping **Options** on the **Tools** menu.

icon.

| 🎥 Caler              | ndar        | ात्ता 🗱 च€ ३ः         | 38 🐽     |
|----------------------|-------------|-----------------------|----------|
| Options              |             |                       |          |
| 1st day ol           | fweek: [    | Sunday                | •        |
| Week viev            | w: [        | 5-day week            | •        |
| Show                 | half hour s | lots                  |          |
| Show                 | week numb   | bers                  |          |
|                      |             |                       |          |
|                      |             |                       |          |
|                      |             |                       |          |
|                      |             |                       |          |
|                      |             |                       |          |
| General 4            | Appointmen  | its                   | mml.     |
|                      |             |                       | <b>•</b> |
|                      |             |                       |          |
| 🎊 Caler              | ndar        | Tail #2 <b>4</b> € 3: | 38 🐽     |
| Options              |             |                       |          |
| 🖌 Set re             | eminders fo | r new items           |          |
| 15                   | •           | minute(s)             | •        |
| Show icor            | (           | <u>*</u> 🚱 🖬 🔥        |          |
| DITOWICO             | 15. [       | 4 31 12 12 12         | a   - 1  |
| Send mee<br>requests |             | Outlook E-Mail        | •        |
|                      |             |                       |          |
|                      |             |                       |          |
|                      |             |                       |          |
|                      |             |                       |          |
| General              | Appointmer  | nts                   |          |
|                      |             |                       |          |

#### To create an appointment

- 1. In Day or Week view, tap the desired date and time for the appointment.
- 2. Tap **New**.

|                       | 🎥 Calendar                         | · 👘 👬 📢 3:43                                                     | <b>0</b> 2 |                                                                                             |
|-----------------------|------------------------------------|------------------------------------------------------------------|------------|---------------------------------------------------------------------------------------------|
|                       | Subject:                           |                                                                  | -          | _ Tap to choose from predefined text.                                                       |
|                       | Location:                          |                                                                  |            | - Tap to choose from previously entered locations                                           |
|                       | Starts:                            | 1/13/05 12:00 PM                                                 | •          | Top to return to the colondar (the                                                          |
|                       | Ends:                              | 1/13/05 1:00 PM                                                  |            | <ul> <li>Tap to return to the calendar (the appointment is saved automatically).</li> </ul> |
| Tap to select a date. | All Day:                           | No                                                               |            | - Tap to select a time.                                                                     |
|                       | Occurs:                            | Once                                                             |            | - Tap to select a time.                                                                     |
|                       | Reminder:                          | Remind me                                                        |            |                                                                                             |
|                       |                                    | 15 minute(s)                                                     |            |                                                                                             |
|                       | Categories                         | No categories                                                    | •          |                                                                                             |
|                       | Appointment                        | Notes                                                            |            | <ul> <li>The Notes tab is a good place for maps<br/>and directions.</li> </ul>              |
|                       |                                    | 4 5 6 7 8 9 0 - :                                                | = 🗲        |                                                                                             |
|                       | Tab q w e                          |                                                                  |            |                                                                                             |
|                       | CAP  a   s   d<br>Shift  z   x   t | 1   f   g   h   j   k   l   ;  <br>c   v   b   n   m   ,   .   / |            |                                                                                             |
|                       | Ctl áü ` \                         |                                                                  | ⊢ <b>→</b> |                                                                                             |
|                       | Edit                               |                                                                  |            |                                                                                             |

- 3. Using the Input panel, tap first to select the field, and then enter a description and a location.
- 4. If needed, tap the date and time to change them.

For example, select the date to have the calendar pane displayed as below.

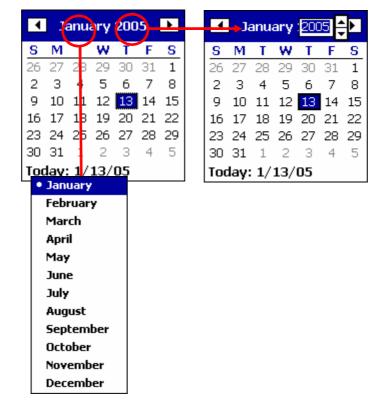

5. Enter other desired information. You will need to hide the Input panel to see all

available fields.

- To add notes, tap the Notes tab. You can enter text, draw, or create a recording. For more information on creating notes, see "Notes: Capturing Thoughts and Ideas," later in this chapter.
- 7. Tap **OK** to return to Calendar.

If you select Remind me in an appointment, your device will remind you according to the options set in the Sounds & Notifications control panel.

#### **Using the Summary Screen**

When you tap an appointment in Calendar, a summary screen is displayed. To change the appointment, tap **Edit**.

| 🎥 Calendar        | ीत्त  🗱 📢€ 3:49 | 8 🐽 |
|-------------------|-----------------|-----|
| development mee   | eting           | G   |
| 10:00a-10:30a Thu | , 1/13/2005     |     |
|                   |                 |     |
|                   |                 |     |
|                   |                 |     |
|                   |                 |     |
|                   |                 |     |
|                   |                 |     |
| Edit Tools        |                 |     |

Tap to change appointment.

### **Creating Meeting Requests**

You can use Calendar to set up meetings with users of Outlook or Pocket Outlook. The meeting notices will be created automatically and sent either when you synchronize Inbox or when you connect to your e-mail server.

Indicate how you want meeting requests sent by tapping Tools and then Options.

| 🎥 Calendar                    | Tail #7 ◀€ 3:38 | <b>3</b> 2 |                |
|-------------------------------|-----------------|------------|----------------|
| Options                       |                 |            |                |
| Set reminders f               | or new items    |            |                |
| 15 🔻                          | minute(s)       | •          |                |
| Show icons:                   | 🏄 🤤 🗾 🙆 😫       | Reminder   | Recurs II Note |
| Send meeting<br>requests via: | Outlook E-Mail  |            |                |
|                               |                 |            |                |
|                               |                 |            |                |
|                               |                 |            |                |
| General Appointme             | ents            |            |                |
|                               |                 |            |                |

If you send and receive e-mail messages through ActiveSync, select ActiveSync.

#### To schedule a meeting

- 1. Create an appointment.
- 2. In the appointment details, hide the Input panel, and then tap **Attendees**.

| 🎢 Calendar   | Tail      | ## ◄€ 4:01 | <b>@</b> |
|--------------|-----------|------------|----------|
| Subject:     |           |            | •        |
| Location:    |           |            | •        |
| Starts:      | 1/13/05   | 12:00 PM   | •        |
| Ends:        | 1/13/05   | 1:00 PM    | •        |
| All Day:     | No        |            |          |
| Occurs:      | Once      |            |          |
| Reminder:    | Remind m  | e          |          |
|              | 15 minut  | te(s)      |          |
| Categories:  | No catego | ries       |          |
| Attendees:   | No attend | ees        |          |
| Status:      | Busy      |            |          |
| Sensitivity: | Normal    |            |          |
|              |           |            |          |
| Appointment  | Notes     |            |          |
| Edit         |           | E          | <b>₩</b> |

3. From the list of e-mail addresses in Contacts, select the meeting attendees.

| 🎢 Calendar          | Tall 😂 📢 4:02 🛛 🐽 |
|---------------------|-------------------|
| 🗌 Ale Comm          | alecomm@ 🔺        |
| Bill Clinton        | billclinton@ 😑    |
| Casey Taxas         | taxas@wes         |
| Emily Kim           | emilykim@         |
| Esther Kim          | estherkim         |
| <br>Grace Kim       | gracekim@         |
| <br>] Ihsan Muse    | ihsanmuse         |
| <br>Imran Communic. | imran@com         |
| 🗌 Jason Park        | jasonpark@        |
| 🗌 Jennifer Choi     | jenniferchoi      |
| 🗌 Joe Park          | joepark@co        |
| 🗌 Kim, Sw           | manager@c         |
| <br>Kinzinho Kim    | kinzinho@lu       |
| <br>Park Joe        | joepark@co        |
| <br>Peter Park      | peterpark@ 🔻      |
|                     | <b>E</b>          |

The meeting notice is created automatically and placed in the Outbox folder. For more information on sending and receiving meeting requests, see Calendar Help

and Inbox Help on your device.

# **Contacts: Tracking Friends and Colleagues**

Contacts maintains a list of your friends and colleagues so that you can easily find the information you are looking for, whether you are at home or on the road. Using the infrared port of your device, you can quickly share Contacts information with users of Pocket PCs and other mobile devices.

Select the category of contacts you want displayed in the list.

| 🏄 Contacts              |        | Tail #2 € 4:0 | 4 🤅      | 3  |                                                              |
|-------------------------|--------|---------------|----------|----|--------------------------------------------------------------|
| All Contacts 븆          | [      | Find a name   | •        |    | Tap and enter part of a name to quickly find it in the list. |
| #ab cde fgh             | ijk In | nn opg rst uv | w xy     | /Z |                                                              |
| Ale Comm                | 02-5   | 26-0000       | w        | •  | <b>-</b>                                                     |
| Bill Clinton            | 02-5   | 26-0001       | w        | =  | Tap to display or edit the contact details.                  |
| Casey Taxas             | 02-5   | 26-0002       | ₩        | Γ  |                                                              |
| Emily Kim               | 02-5   | 26-0003       | w        |    |                                                              |
| Esther Kim              | 02-5   | 26-0004       | w        |    |                                                              |
| Grace Kim<br>Fond Empil | 02-5   | 26-0005       | w        |    | — Tap and hold to display a pop-up menu o<br>actions.        |
| Send <u>E</u> mail      |        | 26-0006       | ₩        |    | actions.                                                     |
| Beam Conta              | ct     | 26-0007       | w        |    |                                                              |
| Delete Conta            |        | 26-0008       | w        |    |                                                              |
|                         | acc    | 26-0009       | w        |    |                                                              |
| SMS                     |        | 26-0010       | w        |    |                                                              |
| Call                    |        | 7-773-7538    | h        |    |                                                              |
|                         |        | 26-0012       | w        |    |                                                              |
| Kinzinho Kim            |        | 26-0013       | w        |    |                                                              |
| Park Joe                | 02-5   | 26-0014       | w        | •  |                                                              |
| New View Tool           | s      |               | <b>=</b> | •  |                                                              |

Tap to create a new contact.

When you select landscape on the settings you will have a screen as follows :

| 🎥 Contacts                      | Tail 🗱 📢 5:51 🛛 😣         |       |     |        |     |     |          |  |
|---------------------------------|---------------------------|-------|-----|--------|-----|-----|----------|--|
| All Contacts 👻                  |                           |       | Fin | d a na | me  |     |          |  |
| #ab cde fgh                     | ijk                       | lmn   | opq | rst    | uvw | ХУΖ | Z        |  |
| Esther Kim                      | 02-                       | 526-0 | 004 |        |     | w   | *        |  |
| Grace Kim                       | 02-                       | 526-0 | 005 |        |     | w   | ≡        |  |
| Ihsan Muse                      | 02-                       | 526-0 | 006 |        |     | w   |          |  |
| Imran Communica                 | a 02-                     | 526-0 | 007 |        |     | w   |          |  |
| Jason Park 02-526-0008          |                           |       |     |        |     | w   |          |  |
| Jennifer Choi                   | Jennifer Choi 02-526-0009 |       |     |        |     |     |          |  |
| Joe Park 02-526-0010            |                           |       |     |        |     | w   |          |  |
| K Roger & Carole 1-407-773-7538 |                           |       |     |        |     | h   |          |  |
| Kim, Sw 02-526-0012             |                           |       |     |        |     | w   |          |  |
| Kinzinho Kim                    | 02-                       | 526-0 | 013 |        |     | w   | <b>_</b> |  |
| New View Tools                  |                           |       |     |        |     |     | •        |  |

(If you want to select "landscape", 2 > "Settings" > "System" tab > "Screen " icon. For more detailed information, see the screen setting on chapter 6 Configuring Device.) For description below, portrait screens are used. To change the way information is displayed in the list, tap **Tools**, and then tap **Options**.

| 🎊 Contac            | ts 🛛 🖓 📢         | é 4:05 🛛 🐽 |
|---------------------|------------------|------------|
| Options             |                  |            |
| List view s         | ettings          |            |
| Show AB             | IC tabs          |            |
| Show co             | ntact names only |            |
|                     |                  |            |
| Country/R           | egion settings   |            |
| Area code:          | 425              |            |
| Country/<br>Region: | United States    | •          |
|                     |                  |            |
|                     |                  |            |
|                     |                  |            |
|                     |                  |            |
| Edit                |                  | ₩          |

### To create a contact

4. Tap New.

| 🎢 Contacts          | Tail 🗱 📢 4:06 - 🐽                 | Tap to return to the contact list (the contact is saved automatically). |
|---------------------|-----------------------------------|-------------------------------------------------------------------------|
| Name:               | ▼ ▲                               |                                                                         |
| Job title:          | _                                 |                                                                         |
| Department:         |                                   | Scroll to see more fields.                                              |
| Company:            |                                   |                                                                         |
| Work tel:           |                                   |                                                                         |
| Work fax:           |                                   |                                                                         |
| Work addr:          | -                                 |                                                                         |
| E-mail:             |                                   |                                                                         |
| Mob <u>ile tel:</u> | -                                 |                                                                         |
| Details Notes       |                                   | The Notes tab is a good place                                           |
| 123 1 2 3 4         | 567890-= 🗲                        | for maps and directions.                                                |
| Tab q w e           | r   t   y   u   i   o   p   [   ] |                                                                         |
| CAP a s d           | f   g   h   j   k   l   ;   '     |                                                                         |
| Shift z x c         | V b n m / . / ←                   |                                                                         |
| Ctl áü 🔪 🛝          | ↓ ↑ ← →                           |                                                                         |
| Edit                | E 🔤 🔺                             |                                                                         |

- 5. Using the Input panel, enter a name and other contact information. You will need to scroll down to see all available fields.
- 6. To assign the contact to a category, scroll to and tap **Categories** and select a category from the list. In the contact list, you can display contacts by category.

| 🎥 Co   | ontacts    | Tail 🛟 📢 4:07 | •   |
|--------|------------|---------------|-----|
| Bus    | iness      |               | -   |
| Cyb    | erbank     |               |     |
| 🗌 Holi | iday       |               |     |
| ОВ     |            |               |     |
| Per    | sonal      |               |     |
|        |            |               |     |
|        |            |               |     |
|        |            |               |     |
|        |            |               |     |
|        |            |               | Π   |
|        |            |               |     |
|        |            |               |     |
|        |            |               | Н   |
|        |            |               | •   |
| Select | Add/Delete |               |     |
| Edit   |            | E             | ≝ ^ |

- 7. To add notes, tap the **Notes** tab. You can enter text, draw, or create a recording. For more information on creating notes, see "Notes: Capturing Thoughts and Ideas," later in this chapter.
- 8. Tap **OK** to return to the contact list.

## **Using the Summary Screen**

When you tap a contact in the contact list, a summary screen is displayed.

| 🎢 Contacts                                     | Tail 😂 🔫   | 4:09     | œ   |
|------------------------------------------------|------------|----------|-----|
| Sw Kim                                         |            |          |     |
| Manager                                        |            |          |     |
| Technical Writing                              |            |          |     |
| 02-526-0012                                    |            | Work t   | tel |
| Seocho-gu, Seocho<br>Seoul, South Korea<br>855 | aong, .    | Vork ad  |     |
| manager@commun                                 | iicat      | E-m      | ail |
| 010-44444-6666                                 |            | Mobile t | tel |
| http://www.cb.co.k                             | <u>r</u> \ | Neb pag  | ge  |
| 02-577-0000                                    |            | Home t   | tel |
|                                                | C          | ategori  | es  |
| Summary Notes                                  |            |          |     |
| Edit Tools                                     |            | E        | ਾ = |
|                                                |            |          |     |

Tap to change contact information.

# **Tasks : Keeping a To-Do List**

Use Tasks to keep track of what you have to do.

Select the category of tasks you want displayed in the list.

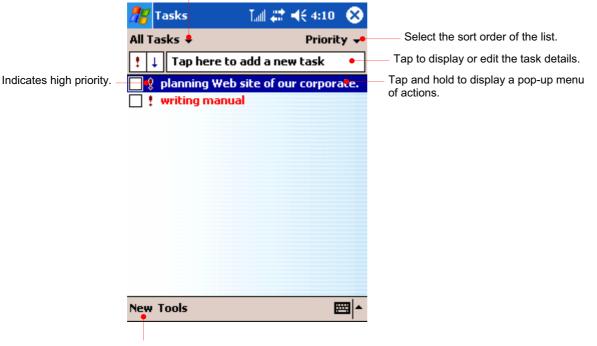

Tap to create a new task.

To change the way information is displayed in the list, tap **Tools**, and then tap **Options**.

When you select landscape on the settings you will have a screen as follows :

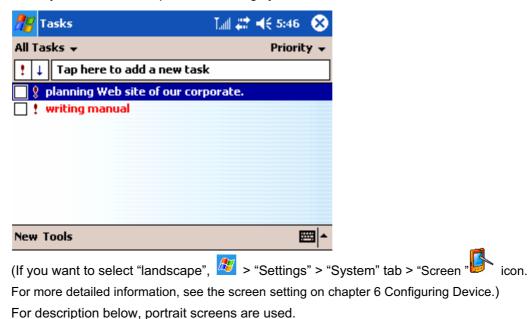

## To create a task

9. Tap New.

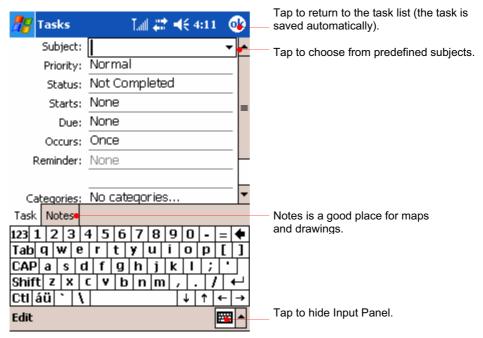

- 10. Using the Input panel, enter a description.
- 11. You can enter a start date and due date or enter other information by first tapping the field. If the Input panel is open, you will need to hide it to see all available fields.
- 12. To assign the task to a category, tap **Categories** and select a category from the list. In the task list, you can display tasks by category.
- To add notes, tap the Notes tab. You can enter text, draw, or create a recording. For more information on creating notes, see "Notes: Capturing Thoughts and Ideas," later in this chapter.
- 14. Tap **OK** to return to the task list.

To quickly create a task with only a subject, tap **Entry Bar** on the **Tools** menu, and then tap **Tap here to add a new task**.

#### **Using the Summary Screen**

When you tap a task in the task list, a summary screen is displayed. To change the task, tap **Edit**.

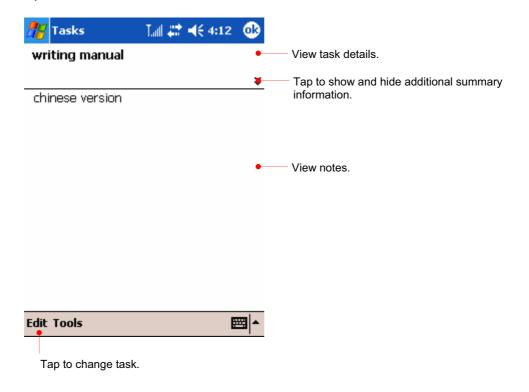

## **Notes : Capturing Thoughts and Ideas**

Quickly capture thoughts, reminders, ideas, drawings, and phone numbers with Notes. You can create a written note or a recording. If a note is open when you create the recording, it will be included in the note as an icon. If the note list is displayed, it will be created as a stand-alone recording.

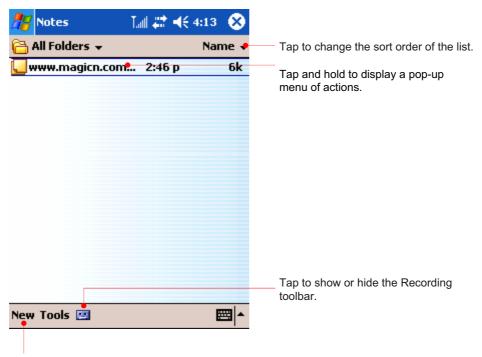

Tap to create a new item.

When you select landscape on the settings you will have a screen as follows :

| 🎥 Notes                         | Tall #2 ◀€ 5:50        | $\otimes$ |
|---------------------------------|------------------------|-----------|
| 🖰 All Folders 👻                 | Nar                    | ne 🗸      |
| 🤤www.magicn.com_(1)             | 2:46 p                 | 6k        |
|                                 |                        |           |
|                                 |                        |           |
|                                 |                        |           |
|                                 |                        |           |
|                                 |                        |           |
|                                 |                        |           |
| New Tools 🖭                     |                        | ≝ ▲       |
| (If you want to select "landsca | ipe", 🙋 > "Setting:    | s" > "S   |
| For more detailed information,  | see the screen setting | g on cl   |
| For description below, portrait | screens are used.      |           |

### To create a note

15. Tap New.

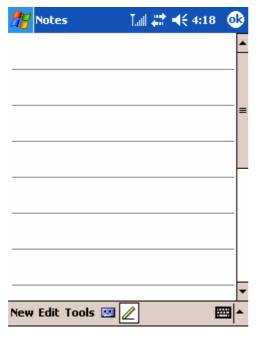

16. Create your note by writing, drawing, typing, or recording.

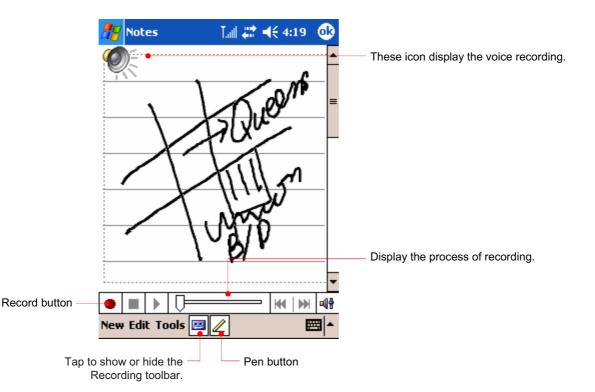

Create your note by writing, drawing, typing, or recording. For more information about using the Input panel, writing and drawing on the screen, and creating recordings, see "Entering Information Using the Input Panel" in chapter 3.

# Chapter 9 Microsoft Programs

Your device includes Microsoft Pocket PC Software 2003(Microsoft Pocket Word, Microsoft Pocket Excel, Windows Media Player for Pocket PC, Microsoft Reader, and Microsoft Messenger). This section provides an overview of these programs and enough information to get you started. For complete instructions on using a program, refer to online Help for that program.

- In this chapter, you will learn about
- Microsoft Pocket Word
- Microsoft Pocket Excel
- Microsoft Windows Media Player
- Terminal Service Client
- Pictures
- Microsoft Messenger

# **Microsoft Pocket Word**

Microsoft Pocket Word works with Microsoft Word on your desktop PC to give you easy access to copies of your documents. You can create new documents on your device, or you can copy documents from your desktop PC. Synchronize documents between your desktop PC and your device regularly so that you have the most up-to-date content in both locations.

#### **To use Pocket Word**

1. On the Start menu, tap Programs, and then tap the Pocket Word icon.

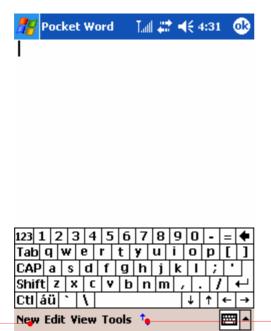

Tap to make a new word file.

Tap to show and hide toolbar.

When you select landscape on the settings you will have a screen as follows :

| 🍟 Pocket Word        | Tail 🗱 📢                              | 5:48 🐽    |
|----------------------|---------------------------------------|-----------|
|                      |                                       |           |
|                      |                                       |           |
|                      |                                       |           |
|                      |                                       |           |
| 123 1 2 3 4 5 6      | 7890-=                                | •         |
| Tab q w e r t        | y u i o p [                           | ]         |
| CAP a s d f g        | h j k l ; '                           | $\square$ |
| Shift z × c v b      | nm,.//                                | <u>ب</u>  |
| Ctl áü 🔪 🔪           | · · · · · · · · · · · · · · · · · · · | <b>→</b>  |
| ew Edit View Tools 📬 |                                       |           |
|                      |                                       |           |

(If you want to select "landscape", 2 \* Settings" > "System" tab > "Screen \* icon. For more detailed information, see the screen setting on chapter 6 Configuring Device.) For description below, portrait screens are used. 2. Tap New to open a blank document.

You can open only one document at a time; when you open a second document, you will be asked to save the first. You can save a document you create or edit in a variety of formats, including Pocket Word (.psw), Rich Text Format (.rtf), and Plain Text (.txt). You can enter information in Pocket Word in four modes: typing, writing, drawing, and recording. Use the **View** menu to switch between modes. Each mode has its own toolbar, which you can show and hide by tapping the Show/Hide Toolbar button on the Command bar.

**Typing Mode.** Use the Input panel to enter typed text into the document with either the keyboard or the Letter Recognizer.

For more information on entering typed text, see "Entering Information" in chapter 3. **Writing Mode.** In writing mode, use your stylus to write directly on the screen. Ruled lines are displayed as a guide, and the zoom magnification is greater than in typing mode to allow you to write more easily. For more information on writing and selecting writing, see "Entering Information" in chapter 3.

Written words are converted to graphics (metafiles) when a Pocket Word document is converted to a Word document on your desktop PC.

**Drawing mode.** In drawing mode, use your stylus to draw on the screen. Gridlines appear as a guide. When you lift your stylus off the screen after the first stroke, you will see a drawing box indicating the boundaries of the drawing. Every subsequent stroke within or touching the drawing box becomes part of the drawing. For more information on drawing and selecting drawings, see "Entering Information" in chapter3.

**Recording mode.** Use recording mode to embed a recording into your document. Recordings are saved as WAV files. For more information on recording, see "Entering Information" in chapter3.

To open a template rather than a blank document, select a template for new documents. On the **Tools** menu, tap **Options**, and then browse to select the default template. When you tap **New**, the template appears with appropriate text and formatting already provided.

| <b>#</b> | Pocket Word        | Tail 🗱 | <b>-{</b> € 4:32 | • |
|----------|--------------------|--------|------------------|---|
| Opl      | tions              |        |                  |   |
| Def      | ault template:     |        |                  |   |
| Bla      | nk Document        |        |                  | • |
| Sav      | e to:              |        |                  |   |
| Ma       | in memory          |        |                  | • |
| Disp     | olay in list view: |        |                  |   |
| Kn       | own types          |        |                  | • |
|          |                    |        |                  |   |

#### Tips for Working in Pocket Word

- You can change the zoom magnification by tapping View and then Zoom. Then select the percentage you want. Select a higher percentage to enter text and a lower one to see more of your document.
- If you are opening a Word document created on a desktop PC, select Wrap to
   Window on the View menu so that you can see the entire document.

# **Microsoft Pocket Excel**

Microsoft Pocket Excel works with Microsoft Excel on your desktop PC to give you easy access to copies of your workbooks. You can create new workbooks on your device, or you can copy workbooks from your desktop PC to your device. Synchronize workbooks between your desktop PC and your device so that you have the most up-to-date content in both locations. Pocket Excel provides fundamental spreadsheet tools, such as formulas, functions, sorting, and filtering, which enable you to create simple workbooks, such as expense reports and mileage logs.

#### **To use Pocket Excel**

1. On the Start menu, tap Programs, and then tap the Pocket Excel icon.

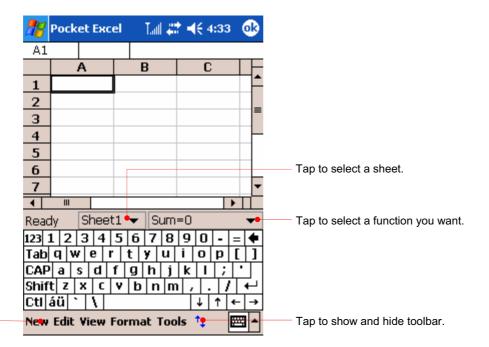

# Tap to make a new Excel file.

When you select landscape on the settings you will have a screen as follows :

| <b>#</b> # | Poc      | cet I | Ежс        | el  |     |     |     |           |          | T.         | utl      |     | €            | 5:4        | 9 (  | ß    |
|------------|----------|-------|------------|-----|-----|-----|-----|-----------|----------|------------|----------|-----|--------------|------------|------|------|
| A1         |          |       |            |     |     |     |     |           |          |            |          |     |              |            |      | _    |
|            |          | Α     |            |     | B   |     |     |           | С        |            |          |     | D            |            |      | F    |
| 1          |          |       |            |     |     |     | _   |           |          |            |          |     |              |            |      |      |
| 2          |          |       |            |     |     |     | _   |           |          |            |          |     |              |            |      | •    |
| ٦.         | <u> </u> | III   |            | _   |     |     |     |           |          |            |          |     |              |            |      | 1    |
| Read       | dy       |       | Sh         | iee | :1  |     | •   | 9         | Sum      | =0         |          |     |              |            |      | •    |
|            | 12       | 3 1   | 2          | 3   | 4   | 5   | 6   | 7         | 8        | 9          | 0        | -   | =            | +          |      |      |
|            |          |       | <u>q  </u> | w   | e   | r   | t   | y         | u        | i          | o        | p   | <u> [</u>    | <u> </u> ] |      |      |
|            |          | AP    | a          | S   | d   | f   | g   | <u> h</u> | <u>j</u> | <u>  k</u> | μ        | Ļ;  | Ļ.           | 1          |      |      |
|            |          | hift  |            | X   | ļ¢  | Y   | b   | )   r     | 1   M    | י וי       | <u>.</u> | 1   | / <u> </u>   | <b>₽</b>   |      |      |
|            |          | tl á  |            |     | 1   |     |     |           |          |            | +        | T   | <del>ب</del> |            |      |      |
| New        | Edit     | ¥ie   | W          | For | ma  | tΤ  | 00  | 5         | 4        |            |          |     |              |            |      |      |
| (lf yo     | bu wa    | ant   | to         | sel | ect | "la | nds | sca       | pe'      | , <i>t</i> | 27       | > ' | 'Se          | ettin      | igs" | > "; |

For more detailed information, see the screen setting on chapter 6 Configuring Device.) For description below, portrait screens are used.

2. Tap **New** to open a blank workbook.

To open a template rather than a blank workbook, select a template for new workbooks. On the **Tools** menu, tap **Options**, and then browse to select the default template. When you tap **New**, the template appears with appropriate text and formatting already provided. You can open only one workbook at a time; when you open a second workbook, you will be asked to save the first. You can save a workbook you create or edit in a variety of formats, including Pocket Excel (.pxl) and Excel (.xls).

#### **Tips for Working in Pocket Excel**

- View in full-screen mode to see as much of your worksheet as possible. Tap View and then tap Full Screen.
- If your workbook contains sensitive information, you can protect it with a password.
   To do so, open the workbook, tap Edit, and then tap Password.
- Freeze panes on a worksheet. First, select the cell where you want to freeze panes. Tap View and then tap Freeze Panes. You might want to freeze the top and leftmost panes in a worksheet to keep row and column labels visible as you scroll through a sheet.
- Split panes to view different areas of a large worksheet. Tap View and then tap Split. Then drag the split bar to where you want it. To remove the split, tap View and then tap Remove Split.
- Show and hide rows and columns. To hide a row or column, select a cell in the row or column you want to hide. Tap Format, then tap Row or Column, and then tap Hide. To show a hidden row or column, tap Tools, then tap Go To, and then type a reference that is in the hidden row or column. Tap Format, then tap Row or Column, and then tap Unhide.

# **Microsoft Windows Media Player**

Use Microsoft Windows Media Player for Pocket PC to listen to digital audio and video files, such as songs or movie clips.

Media Player supports file formats, such as MP3, WMA, WMV, ASF and WMP.

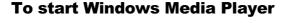

On the Start menu, tap Programs, and then tap the Windows Media Player icon.

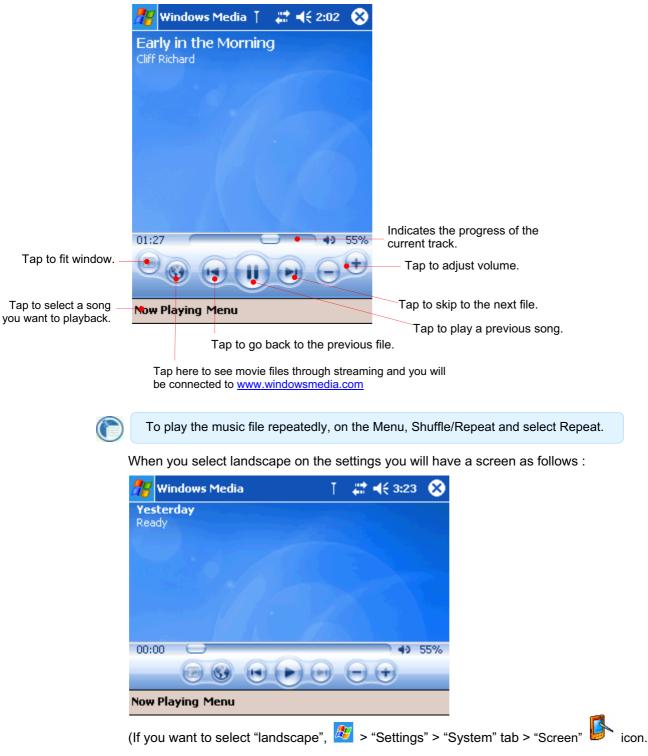

For more detailed information, see the screen setting on chapter 6 Configuring Device.) For description below, portrait screens are used.

#### Connect to Windowsmedia.com

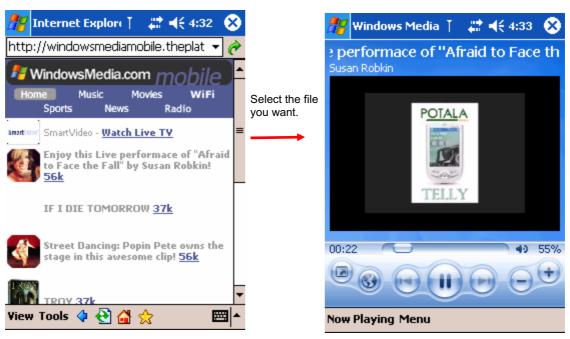

#### Tap 1 to connect to www.windowsmedia.com.

#### Playlist

Tap "Menu" > "Library" to have screen displayed as below.

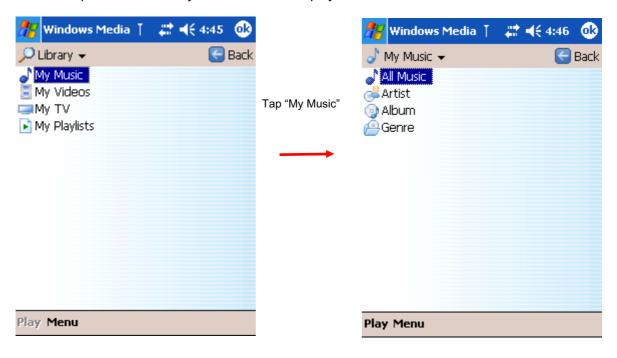

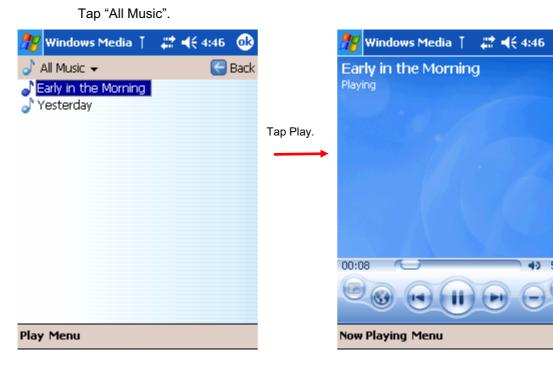

Tap "Now Playing" to see what is played.

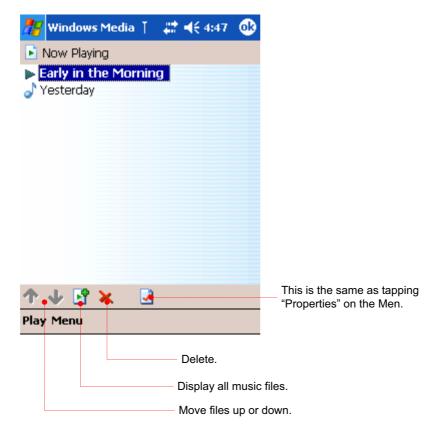

#### Working with Audio Files on a SD Card

Because songs and audio files can use a lot of storage memory, you may store them on a mini SD memory card.

 $\otimes$ 

40 55%

| To get settings, select Options on the Menu. |                                                                             |
|----------------------------------------------|-----------------------------------------------------------------------------|
| 🎢 Windows Media 🏌 🛤 📢 2:18 🐽                 |                                                                             |
| Options                                      |                                                                             |
| Show time as:                                | <ul> <li>Select Elapsed or Remaining</li> </ul>                             |
| Pause playback while using another program   |                                                                             |
| Resume playback after a phone call           |                                                                             |
|                                              |                                                                             |
| Playback Audio/Video Network Library         |                                                                             |
| ▲                                            |                                                                             |
| 🎥 Windows Media 🏌 🚓 📢 2:18 🐽                 |                                                                             |
| Options                                      |                                                                             |
| Play video in full screen:                   | Select one of options your want :<br>Never<br>Only when oversized<br>Always |
| ✓ Shrink to fit window                       | Tap to set the size of screen when playing back a video file.               |
|                                              |                                                                             |
|                                              |                                                                             |
|                                              |                                                                             |
| Playback Audio/Video Network Library         |                                                                             |

## Assign buttons

On the Menu, tap Options > "Buttons" tab to get the settings of button mapping.

| 🎢 Windows Media 🏌 📰 📢 2:18 🐽                                         | Play/Pause                                                                                                    |
|----------------------------------------------------------------------|----------------------------------------------------------------------------------------------------|
| Options                                                              | Stop<br>Pause                                                                                                  |
| Play/Pause Action Stop Not assigned Pause Not assigned Previous Left | Previous<br>Next<br>Volume Up<br>Volume Down<br>Mute<br>Full Screen<br>Fast Forward<br>Rewind<br>Screen Toggle |
| Next<br>Right<br>Volume Up                                           | Tap this to have the assigned button disabled.                                                                 |
| Assign Reset None  Network Library Skins Buttons                     | First select the function you want and then select "None"                                                      |
| The assigned buttons are limited to ,                                | and the description word means as follows :                                                                    |
| "Action" means to press .                                            |                                                                                                    |
| <ul> <li>"Up" means to press the up of</li> </ul>                    |                                                                                                    |
| "Left" means to press the left of                                    |                                                                                                    |
| <ul> <li>"Hold Left" means to press and hold t</li> </ul>            | he left of 🤍.                                                                                                  |

# **Using Terminal Services Client**

Using the Terminal Services Client (TSC), you can log onto a desktop computer running Terminal Services (pre-Windows XP) or Remote Desktop (Windows XP and later) and use all of the programs available on that computer from your mobile device.

| <b>87</b> | sb             | <b>s</b> 2 | k -    | Te   | rmi     | nal    | Se    | rvi     | c =  | ię s  | 9:13  | 3        | 8        |                        |
|-----------|----------------|------------|--------|------|---------|--------|-------|---------|------|-------|-------|----------|----------|------------------------|
|           |                |            | 2      |      |         |        |       |         |      |       |       | Bu       | i 🔺      | •                      |
|           |                |            | 941802 |      | AN90840 | 102302 | 8800W | 00230   |      | SESIX | 00000 |          | 1        |                        |
|           | Us             | ser        | na     | me:  |         | a      | dmi   | nisti   | rato | or    |       |          |          |                        |
|           | Pa             | ass        | woi    | rd:  |         | *      | ***   |         | _    | _     |       |          |          | Demote deckton session |
|           | Ŀc             | g (        | on t   | :0:  |         | SE     | 3SD   | ом      |      |       |       |          | =        | Remote desktop session |
|           |                |            |        |      |         |        |       | <u></u> |      | -     |       | <i>c</i> |          |                        |
|           |                |            |        |      |         | _      |       | OK      |      |       |       | Ca       | •        | •                      |
| •         |                |            |        | =    |         |        |       |         |      |       |       | Þ        |          |                        |
| 123       | 1              | 2          | 3      | 4    | 5       | 6      | 7     | 8       | 9    | 0     | -     | =        | ٠        |                        |
| Tab       | q              | W          | 1      | 9    | r       | t      | Y     | u       | i    | 0     | p     | 1        | ]        |                        |
| CAP       | <sup>2</sup> a |            | s      | d    | f       | g      | h     | j       | k    | ١.    | ;     |          |          | 7                      |
| Shit      | fti            | z          | х      | C    | ۷       | b      | n     | m       | ι,   |       | 1     | 1        | Ļ        |                        |
| Ctl       | áü             | •          | 1      | 1    |         |        |       |         |      | Ŧ     | 1     | ÷        | <b>→</b> |                        |
|           |                |            |        |      | L       |        |       |         |      |       |       | <b></b>  | •        |                        |
| Dire      | ectic          | na         | ΙЬι    | utto | ns      |        |       |         |      |       |       |          |          | _                      |

Transcriber is not supported as an input method during a Terminal Services session. You must use Keyboard, Block Recognizer, or Letter Recognizer.

**223** 

#### Connecting and Using TSC

Before attempting a Terminal Services connection, you must have authorized access to a desktop or server that supports this service.

1. Launch TSC

|                      | 9 |
|----------------------|---|
| Server:<br>192.168.0 | ٦ |
| Recent servers:      |   |
|                      |   |
|                      |   |
| Connect              |   |

 $\blacksquare$  Limit size of server desktop to fit on this screen

2. Enter the IP address or host name of a valid TS server. Checking Limit size of server... attempts to compress the remote desktop screen to minimize scrolling. Press Connect to start connection.

3. Typically you will be asked to login. Do so using one of the acceptable input methods.

4. If server desktop size is not in optimized mode, you can use one of the five buttons to jump to the indicated positions on the screen.

| 🏂 192.168.0.16 - Te | ermina 📢 5:51 🛛 🛞 |
|---------------------|-------------------|
| = C:\               | _ 8 ×             |
| File Edit View      | Favorites » 🥂     |
| ← Back ▼ ⇒ ▼ [      | È 🔞 Search 🏻 🎽    |
| Address 🖃 C:\       | 🝷 🔗 Go            |
| Emula               | Scroll Here       |
|                     | Тор               |
| TEMP tmj            | Bottom 🎖          |
|                     | Page Up           |
|                     | Page Down         |
| é 960 MB 🛛 😡 My     | Scroll Up         |
| 🐉 Start 👧 🗄 🖬 🖉     | Scroll Down       |
|                     |                   |

Otherwise, you can tap and hold on the screen to get those same options in a context menu form.

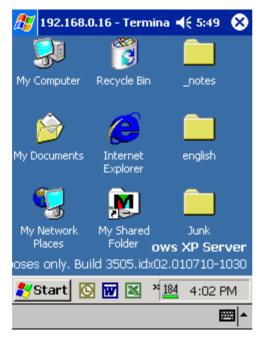

5. Use the remote server as if you were using it directly.

# **Pictures**

Use Pictures to view JPEG pictures stored on your device or in a storage card, send pictures to others, view a slideshow of your pictures, or set a picture as the background on the Today screen. You can even set Pictures to launch itself when a digital camera storage card is inserted into your device!

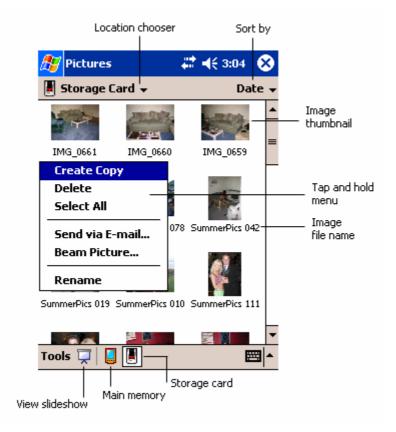

To begin, run **Pictures** and either choose to view main memory or storage card contents. By tapping and holding on an image, you can create a clone of that file, delete that file, select all files, send file via e-mail, beam picture, or rename the image.

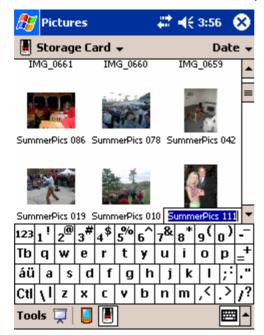

If you choose to **Rename**, type in the new file name.

#### Working with Images

Single clicking on a thumbnail presents a zoomed-in version of the picture.

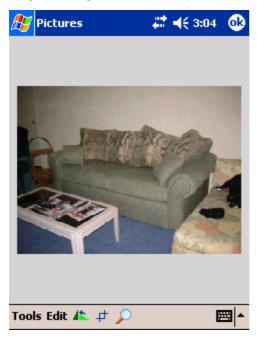

From here, you can rotate, crop, zoom, share, or change brightness and contrast levels of a picture.

| Beam Picture                                                 |  |  |  |  |  |  |  |
|--------------------------------------------------------------|--|--|--|--|--|--|--|
| Send via E-mail                                              |  |  |  |  |  |  |  |
| Set as Today Wallpaper<br>Revert to Saved<br>Save Picture As |  |  |  |  |  |  |  |
| Options                                                      |  |  |  |  |  |  |  |
| Tools Edit 🛝 🖈 🔎                                             |  |  |  |  |  |  |  |

#### Image Tools

Both **Beam Picture** and **Send via e-mail** allow you to share your pictures. **Set as Today Wallpaper...** will set the loaded image as your Today screen background.

An improperly sized image will not appear without distortion on the Today screen.

| 🎊 Pictures            | 🗱 📢 4:07 🛛 😣 | 9 |
|-----------------------|--------------|---|
| Set as Today Wallpape | r            |   |
| Background            | 3            |   |
| Crop to Fit           |              |   |
| O Fit to Scree        |              |   |
| Transparency Level (  | i5 🚔 %       |   |
| ОК                    | Cancel       |   |
|                       |              | • |

You will be able to either crop the image to fit to the Today screen (for large images) or fit to screen (for small images). You can also set the transparency level so that Today screen content is still legible.

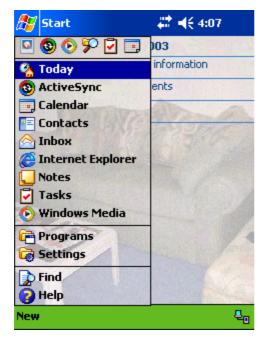

Above is the result of our Today screen.

**Revert to Saved** discards all changes since the last saving of the image and displays the original image.

Save Picture As...performs a save operation on the picture.

| ß       | Pie                     | tur            | es |                 |                |   | <b>**</b> | €  | 4:1            | 0              |            |
|---------|-------------------------|----------------|----|-----------------|----------------|---|-----------|----|----------------|----------------|------------|
| Sa      | ve i                    | As             |    |                 |                |   |           |    |                |                |            |
| Nai     | me:                     |                | ΙM | IG_(            | 0659           | Ð |           |    |                |                |            |
| Folder: |                         |                | No | one             |                |   |           |    |                |                | •          |
| Ту      | .JF                     | G              |    |                 |                |   |           |    | Ŧ              |                |            |
| Loc     | ocation: Storage Card 🗸 |                |    |                 |                |   | •         |    |                |                |            |
|         |                         |                |    |                 | (              | ж |           | (  | Can            | cel            |            |
| 123     | 1 <sup>!</sup>          | 2 <sup>@</sup> | з# | 4 <sup>\$</sup> | <sub>5</sub> % | 6 | 784       | 8* | 9 <sup>(</sup> | 0 <sup>)</sup> | <b>-</b> - |
| Tb      | q                       | w              | е  | r               | t              | y | u         | i  | 0              | р              | <b>_+</b>  |
| áü      | a                       | s              | d  | f               | g              | h | j         | k  | Ι              | ;:             | ."         |
| Ctl     | 1                       | Z              | x  | C               | ۷              | b | n         | m  | >,             | .>             | /?         |
|         |                         |                |    |                 |                |   |           |    |                |                | •          |

i. Choose the file name and destination for the image then select **OK**.

ii. Image quality might decrease as a result of the save process, so you are reminded of this when saving.

Options: See below

#### **Editing Images**

Pictures allows you to rotate, crop, and adjust brightness and contrast levels of your pictures.

#### **Rotating Images**

1. Press the 🛝 button.

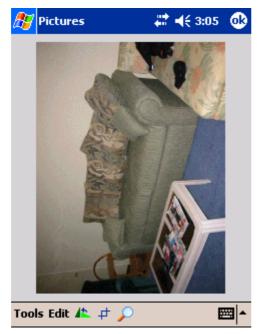

2. The picture will be rotated 90 degrees counter-clockwise.

#### **Cropping Images**

1. Press the  $\neq$  button.

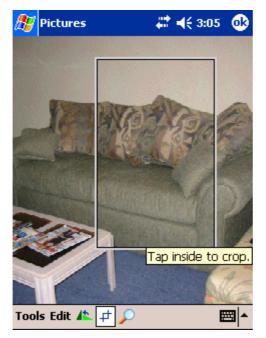

2. Draw a box with the stylus around the area you wish to crop and save.

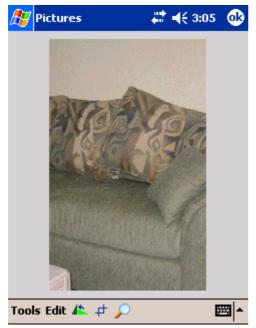

3. Tap once inside the box you have drawn and your picture will be cropped.

#### Zooming into Images

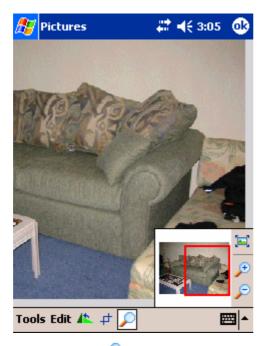

- 1. Press the  $\checkmark$  button to raise the Zoom panel. By default your image is in **Best Fit** view mode when you open the image.
- 2. Pan around the red boxed area to focus a portion of the picture into view.

3. Press the  $\stackrel{P}{\xrightarrow{}}$  button to zoom in or the  $\stackrel{P}{\xrightarrow{}}$  button to zoom out of the area highlighted by the red box.

4. Press the 🗮 button to return to **Best Fit** view mode.

#### Undoing Changes

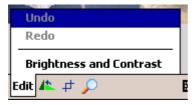

Press Edit—Undo or Edit—Redo to undo or redo the last change made.

Changing Image Brightness and Contrast

1. Select Edit—Brightness and Contrast

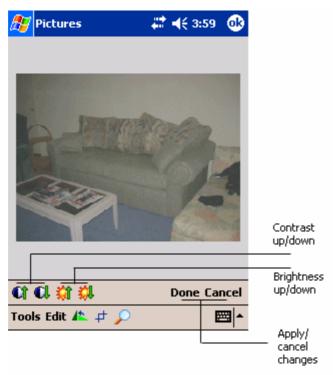

# 2. Select the **Brightness Up**, **Brightness Down**, **Contrast Up**, or **Contrast Down** button. With each change in brightness or contrast level, **Edit—Undo** will undo that last change.

3. Press **Done** to save changes or **Cancel** to cancel changes.

#### Viewing Images in a Slideshow

With the click of a button, you can create a slideshow of the images located in a folder to present to friends, family, or co-workers.

- 1. From the main **Pictures** window, press the  $\overline{\Psi}$  button.
- 2. Automatic playback in vertical viewing mode will begin.

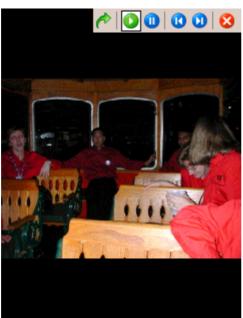

3. To manipulate the slideshow, single tap anywhere on the screen.

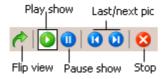

Above is a description of each of the buttons

4. To change from vertical to horizontal viewing mode, press the **Flip view** button.

#### **Configuring Pictures**

**Tools—Options** from either the main screen or while viewing an image allows you to set various properties about image display and slideshow playback.

| 🏂 Pict  | tures                             | #          | <b>4</b> € 3:08 | œ   |
|---------|-----------------------------------|------------|-----------------|-----|
| Options | ;                                 |            |                 |     |
|         | improves dis<br>ess than 16-      |            | vices that      |     |
| 🖌 Er    | nable ditherin                    | ig         |                 |     |
|         | can launch it:<br>card is inserti |            | digital cam     | era |
|         | etect digital o                   | amera stor | age cards       |     |
|         |                                   |            |                 |     |
|         |                                   |            |                 |     |
|         |                                   |            |                 |     |
|         |                                   |            |                 |     |
| Conoral | Slide Show                        |            |                 |     |
| General | Silde Show                        |            | _               |     |
|         |                                   |            | 8               | ≝ ^ |
|         |                                   |            |                 |     |

In the **General** tab, you can turn on dithering to improve image display for Pocket PCs with less than 16-bit color screens. A useful feature is that Pictures can launch itself when a digital camera storage card is inserted.

| 🎊 Pictures                      | 🗱 📢 3:08 🛛 🐽 |
|---------------------------------|--------------|
| Options                         |              |
| Delay between slides            | : 🗐 🗘 sec    |
| Play a screensav<br>Wait 5 💠 mi |              |
|                                 |              |
|                                 |              |
|                                 |              |
|                                 |              |
| Constant State Share            |              |
| General Slide Show              | 1            |
|                                 | Image: A = 1 |

In the **Slide Show** tab, you can change the delay between slides or turn on the slideshow as a screensaver when your device has been idle a set amount of time.

# **MSN Messenger**

MSN Messenger is an instant messaging program that lets you see who is online, send and receive instant messages and have instant message conversations with groups of contacts.

To use MSN Messenger, you must have a Microsoft Passport account. If you have a Hotmail® or MSN account, you already have a Passport. Once you have obtained a Microsoft Passport, you are ready to set up your account.

Sign up for a Microsoft Passport account at <u>http://www.passport.com</u> . Get a free Microsoft Hotmail e-mail address at <u>http://www.hotmail.com</u>.

#### To set up an account and sign in

- 3. On the Start menu, tap Programs, and then tap the MSN Messenger icon.
- 4. To sign in, tap the sign-in screen and enter your e-mail address and password.

| 🎢 MSN Messenger 📶 🗱 📢 5:13 🛛 😣 | jer ]_i   # ◀€ 5:13 🛛 🔀 🎥 M5N Messenger ]_i   # ◀€ 5:13                                                                  |  |  |  |
|--------------------------------|----------------------------------------------------------------------------------------------------|--|--|--|
| msn <sup>N</sup> Messenger     | Sign in name:                                                                                                    |  |  |  |
| Tap here to sign in            | Examples: name_123@hotmail.com<br>myname@msn.com<br>example@passport.com<br>Password:<br>Save password<br>Cancel Sign in |  |  |  |
| Tools Chats                    | $\begin{array}{c ccccccccccccccccccccccccccccccccccc$                                                                    |  |  |  |
|                                |                                                                                                    |  |  |  |

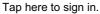

The account you entered before displays.

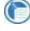

If you already use MSN Messenger on your desktop PC, your contacts will show up on your device without being added again. When you select landscape on the settings you will have a screen as follows :

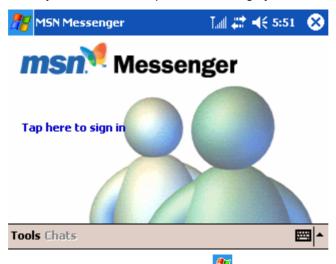

(If you want to select "landscape", <sup>127</sup> > "Settings" > "System" tab > "Screen "<sup>127</sup> icon. For more detailed information, see the screen setting on chapter 6 Configuring Device.) For description below, portrait screens are used.

#### **Working with Contacts**

The MSN Messenger window shows all of your messenger contacts at a glance, divided into Online and Not Online categories. From this view, while connected, you can chat, send e-mail messages, block the contact from chatting with you, or delete contacts from your list using the pop-up menu.

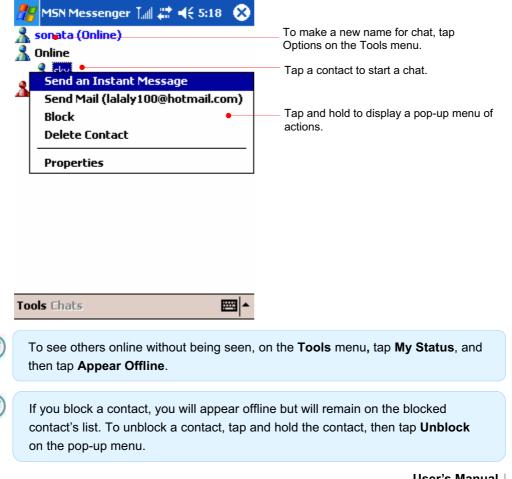

#### **Editing My Text Messages**

Tap Edit My Text Messages on the Tools menu to enter a preset message.

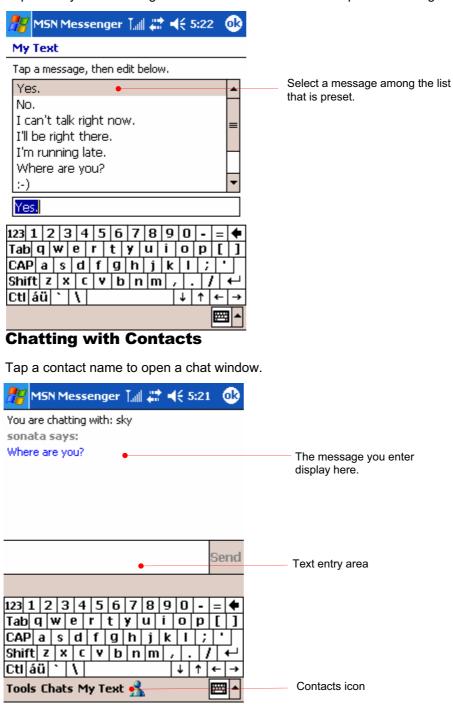

Enter your message in the text entry area at the bottom of the screen (or tap **My Text** to enter a preset message), and then tap **Send**. To invite another contact to a multi-user chat, on the **Tools** menu, tap **Invite**, and then tap the contact you want to invite.

To switch back to the main window without closing a chat, tap the Contacts button. To revert to your chat window, tap **Chats**, and then select the person with whom you were chatting.

## **Adding a Contact**

To add a new contact, tap Add a Contact on the Tools menu.

| 🎢 MSN Messenger 📶 🗱 📢 5:21 🛛 🛞                                           |  |  |  |
|--------------------------------------------------------------------------|--|--|--|
| Add a Contact                                                            |  |  |  |
| Sign-in Name:                                                            |  |  |  |
|                                                                          |  |  |  |
| Examples: name_123@hotmail.com<br>myname@msn.com<br>example@passport.com |  |  |  |
| Cancel Next                                                              |  |  |  |
| 123 1 2 3 4 5 6 7 8 9 0 - = 🗲                                            |  |  |  |
| Tab q w e r t y u i o p [ ]                                              |  |  |  |
| CAP a s d f g h j k l ; '                                                |  |  |  |
| Shift z x c v b n m , . / ←                                              |  |  |  |
| Ctl áü ` \                                                               |  |  |  |
|                                                                          |  |  |  |

#### **Set Options**

On the **Tools** menu, tap **Options**. On the **Accounts** tab, enter your Passport account information.

| 🎢 M5N Messenger 📶 🗱 ┥ 5:24 🛛 🚯                                           |                                                                                                    |
|--------------------------------------------------------------------------|----------------------------------------------------------------------------------------------------|
| My display name                                                          |                                                                                                    |
| Enter the name you want others to see:                                   |                                                                                                    |
| sonata •                                                                 | Enter your name for chat.                                                                                                    |
| Connection                                                               |                                                                                                    |
| Run this program upon connection                                         |                                                                                                    |
|                                                                          |                                                                                                    |
|                                                                          |                                                                                                    |
|                                                                          |                                                                                                    |
| General Privacy Accounts                                                 |                                                                                                    |
| 123 1 2 3 4 5 6 7 8 9 0 - = 🗲                                            |                                                                                                    |
|                                                                          |                                                                                                    |
| CAP a s d f g h j k  ; '<br>Shift z x c v b n m , . / ←                  |                                                                                                    |
| Ctláü \\ ↓↑←→                                                            |                                                                                                    |
|                                                                          |                                                                                                    |
|                                                                          |                                                                                                    |
| 🎢 MSN Messenger 📶 🖑 📢 5:24 🛛 🚯                                           |                                                                                                    |
| 🎢 MSN Messenger 📶 🗱 📢 5:24 🛛 🕸                                           | 🎢 MSN Messenger 📶 🗱 📢 5:24 🛛 🕸                                                                                                    |
| The following users have added you to their                              |                                                                                                    |
| The following users have added you to their<br>contact lists.            | MSN Messenger       ↓ ↓ ↓ ↓ ↓ ↓ ↓ ↓ ↓ ↓ ↓ ↓ ↓ ↓ ↓ ↓ ↓ ↓ ↓                                                                                               |
| The following users have added you to their                              | Enable MSN Messenger Service                                                                                                    |
| The following users have added you to their<br>contact lists.            | Enable MSN Messenger Service Sign in name: swkimesther@hotmail.co Password: ******                                                                      |
| The following users have added you to their<br>contact lists.            | Enable MSN Messenger Service Sign in name: swkimesther@hotmail.co                                                                                       |
| The following users have added you to their<br>contact lists.            | Enable MSN Messenger Service     Sign in name: swkimesther@hotmail.co     Password: *******     Enable Exchange Instant Messaging                       |
| The following users have added you to their<br>contact lists.            | Enable MSN Messenger Service   Sign in name: swkimesther@hotmail.co   Password: *******   Enable Exchange Instant Messaging   Sign in name:   Password: |
| The following users have added you to their<br>contact lists.            | Enable MSN Messenger Service   Sign in name: swkimesther@hotmail.co   Password: *******   Enable Exchange Instant Messaging   Sign in name:             |
| The following users have added you to their contact lists.           sky | Enable MSN Messenger Service   Sign in name: swkimesther@hotmail.co   Password: *******   Enable Exchange Instant Messaging   Sign in name:   Password: |
| The following users have added you to their<br>contact lists.            | Enable MSN Messenger Service   Sign in name: swkimesther@hotmail.co   Password: *******   Enable Exchange Instant Messaging   Sign in name:   Password: |
| The following users have added you to their contact lists.          sky  | Enable MSN Messenger Service   Sign in name: swkimesther@hotmail.co   Password: *******   Enable Exchange Instant Messaging   Sign in name:   Password: |
| The following users have added you to their contact lists.          Sky  | Enable MSN Messenger Service   Sign in name: swkimesther@hotmail.co   Password: *******   Enable Exchange Instant Messaging   Sign in name:   Password: |

# Chapter 10 Applications

POZ Launcher enables you easily to launch any programs you want such as POZ Camera to snap a picture and save it POZ Camcorder to record a video file and save it using the digital camera lens and POZ Album to edit, save and manage the pictures you snap.

- In this chapter, you will learn about
- POZ Camera
- POZ Camcorder
- POZ Album

# **POZ Camera**

POZ Camera helps you to snap a picture and save it using the digital camera lens.

You can open POZ Camera program as follows :

- Start 1/2 button > Programs > "POZ Camera" ion.
- Select the "POZ camera "on the POZ Launcher.

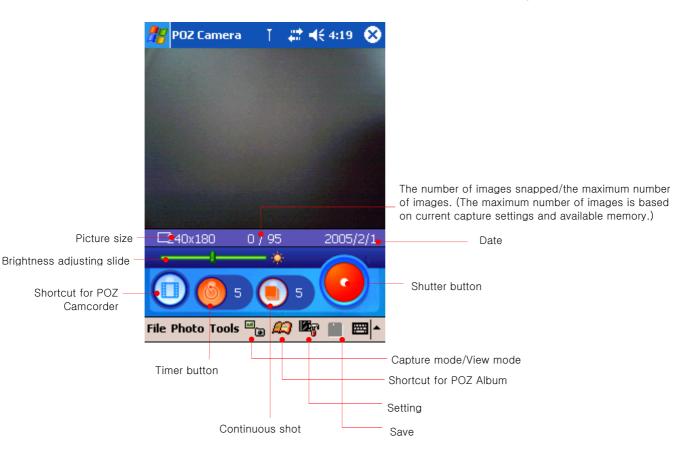

Tap the shutter button when the subject is framed.

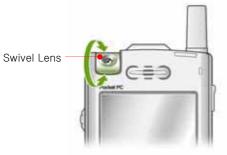

#### Caring for your camera

- Do not drop your device, or it is subject to hard knocks.
- When you place your device on a flat surface, be sure that the lens is not facing down.
- Do not use excessive force when handling swivel lens.
- Use quality cleaning products designed for use on photographic lenses to keep your camera lens dirt- and smudge-free. Do not use excessive force on the lenses when cleaning to prevent damage to the lens.

#### Save pictures

If you want to enter the View mode, tap "Capture mode/View mode" icon and tap again to return to the Capture mode.

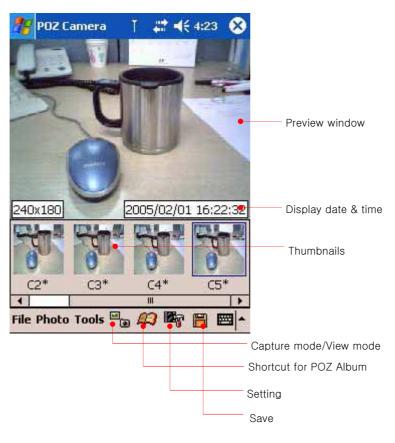

To save the pictures you snapped, tap "save" 🗒 icon on the command bar or select "save" or "save all" on the Photo menu.

| 🎥 POZ Camera 📑 🗱 📢 4:24                                                                                                    | •     |
|----------------------------------------------------------------------------------------------------|-------|
| Save Photo                                                                                                    |       |
| Name: C050201162229<br>Type: JPG                                                                                                    | <br>▼ |
| ConnMgr<br>Coursents and Settings<br>Cyberbank<br>Cyberbank |       |
| Ok Cancel                                                                                                    |       |
|                                                                                                    | ∎^    |

Tap OK to save. The default folder is File Store\Photo.

#### Shortcuts provided on the keypad for each function of POZ camera

6 MNO

For example, press

When POZ camera program opens and it is in the Capture mode, you can have the shortcut for each function on the keypad.

on the keypad in the Capture mode to snap a picture.

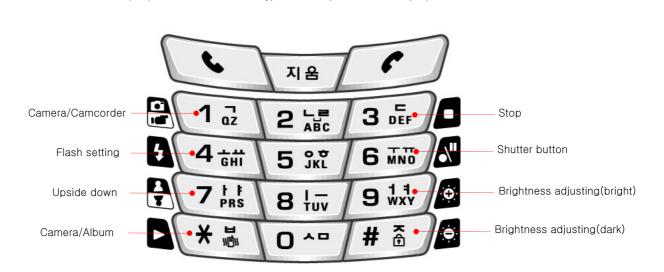

When POZ camera program opens and it is in the View mode, you can have the shortcut for each function on the keypad.

For example, press on the keypad in the View mode to open POZ Album program.

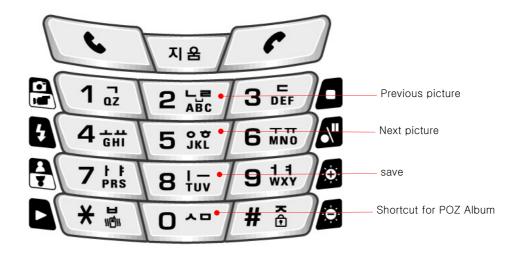

#### Shortcut for POZ Album

Tap "Shortcut for POZ Album" icon on the command bar to open the POZ Album program which helps you to view the stored pictures.

#### Settings

Tap "Setting" on the Tools menu to set POZ Camera program.

| 🏄 POZ Came            | ra | T             | 47    | <b>4</b> € 4:26 | œ           |
|-----------------------|----|---------------|-------|-----------------|-------------|
| Config                |    |               |       |                 |             |
| Screen Size           | 24 | O x 1         | .80   |                 | •           |
| Max Photo:            | 95 |               |       |                 |             |
| Cont.Photo:           | 5  | <b>▲</b><br>▼ |       |                 |             |
| Timer:                | 5  | <b>▲</b><br>▼ |       |                 | 1           |
| Bright 0              | •  | 0             | ntrst | 0               | •           |
| Satrtn 0              | •  | в             | uttn  | Default         | •           |
| Sound: Magicn Store\C |    |               |       |                 |             |
| Ok                    |    |               | C     | ancel           | ]           |
|                       |    |               |       | 6               | <b>≃</b>  ► |

Tap OK to save on Screen size, the maximum number of images, Timer, Brightness, button and shutter sound.

# POZ Camcorder

POZ Camcorder helps you to record a video file and save it using the digital camera lens.

You can open POZ Camcorder program as follows :

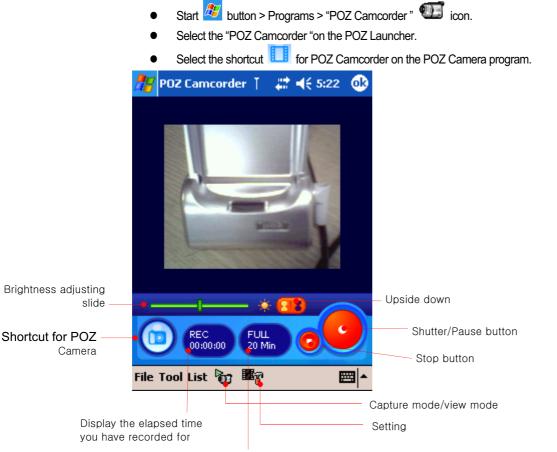

the maximum time remaining. (The maximum time remaining is based on current capture settings and available memory.)

Tap the shutter button when the subject is framed.

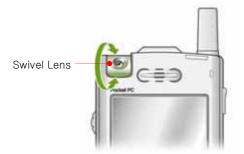

## Playback

Select the file you want on the List menu to playback.

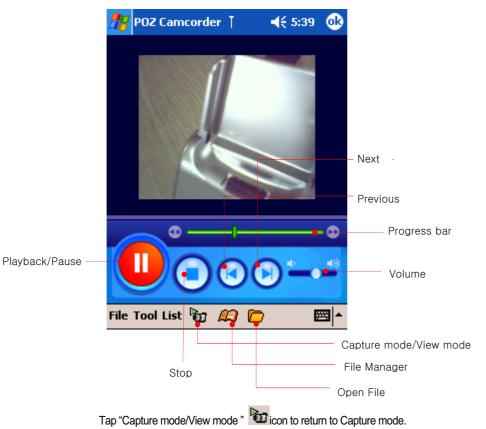

#### Make a new album

The file you have recorded on the Capture mode will be saved in "File Store\video" folder.

Tap "File Manage" on the File menu or tap "File Manage" icon on the command bar to make a new album.

| 猾 POZ Camcorder 🏌 👫 📢 2:15 |            |     |    |   |
|----------------------------|------------|-----|----|---|
|                            |            |     |    |   |
|                            |            |     |    |   |
|                            |            |     |    |   |
|                            |            |     |    |   |
|                            |            |     |    |   |
|                            |            |     |    |   |
|                            |            |     |    |   |
|                            |            |     |    |   |
|                            |            |     |    |   |
|                            |            |     |    |   |
|                            |            |     |    | _ |
| •                          | <u>   </u> | 1   |    |   |
| Switch                     | Add        | Del | Ok |   |
|                            |            |     |    | • |

Tap "Add" to select the items you want to add.

| 🏄 POZ Camo           | order †  | <b>₩ 4</b> € 2:1 | 5       |  |
|----------------------|----------|------------------|---------|--|
| File Open            |          |                  |         |  |
| 🗄 🛄 Storage Card 🛛 🕴 |          |                  |         |  |
| 🖻 🔂 File Store       |          |                  |         |  |
| E Cybe               |          |                  | H       |  |
|                      | - Cideo  |                  |         |  |
| - 🛄 New              | / Folder |                  | -       |  |
| Name                 | Size     | Date             |         |  |
| <b>@</b> 020117      | 47K      | 2/1/05           |         |  |
| <b>@</b> 020117      |          | 2/1/05           |         |  |
| <b>@</b> 020214      | 274K     | 2/2/05           |         |  |
|                      |          |                  |         |  |
|                      |          |                  |         |  |
|                      | 0        | K Ca             | ncel    |  |
|                      |          |                  |         |  |
|                      |          | - View folde     | er/file |  |
|                      |          | View folder      |         |  |
|                      | ,        | View file        |         |  |

After selecting the file you want, tap OK.

| 🎊 POZ Car          | ncorde   | r T 💠 🖶               | (€ 2:17              |                                                    | 🎢 POZ Camcorder 🏌 📰 📢 2:18 |
|--------------------|----------|-----------------------|----------------------|----------------------------------------------------|----------------------------|
| 0201173<br>0202140 |          | ПП<br>1433 К<br>274 К | 05-02-01<br>05-02-02 | Tap "switch"<br>to switch<br>between both<br>mode. | 0201173545.avi             |
|                    |          |                       |                      | <b>←</b> →                                         | 0202140849.avi             |
| _↓<br>Switch       | ⊪<br>Add | Del                   | Ok                   |                                                    | Switch Add Del Ok          |
|                    |          |                       | ▲                    |                                                    | <u></u>                    |

Tap OK to save the video album.

Tap the playback button to playback all video files saved on the video album.

## Open video file

Select the files you want on "File Store\video" folder to open among the existing video file a file which is not saved on the video album.

Tap "Open File" icon on the View mode to open a file you want.

| 🎥 POZ Camo                                                         | corder   🕂 🗱 ┥€ 2:15 |  |  |  |  |
|--------------------------------------------------------------------|----------------------|--|--|--|--|
| File Open                                                          |                      |  |  |  |  |
| Storage Card   File Store   Cyberbank   Photo   Video   New Folder |                      |  |  |  |  |
| Name                                                               | Size Date            |  |  |  |  |
| <b>@</b> 020117                                                    | 47K 2/1/05           |  |  |  |  |
| €€ 020117                                                          | 1M 2/1/05            |  |  |  |  |
| <b>67</b> 020214                                                   | 274K 2/2/05          |  |  |  |  |
|                                                                    | OK Cancel            |  |  |  |  |
|                                                                    | <b>▲</b>             |  |  |  |  |
|                                                                    | View folder/file     |  |  |  |  |
|                                                                    | View folder          |  |  |  |  |
|                                                                    | View file            |  |  |  |  |
| Select a file you want and tap OK to return to normal.             |                      |  |  |  |  |

Tap the playback Lee button to playback the file you have selected.

## Shortcuts provided on the keypad for each function of POZ Camcorder

When POZ camcorder program opens and it is in the Capture mode, you can have the shortcut for each function on the keypad.

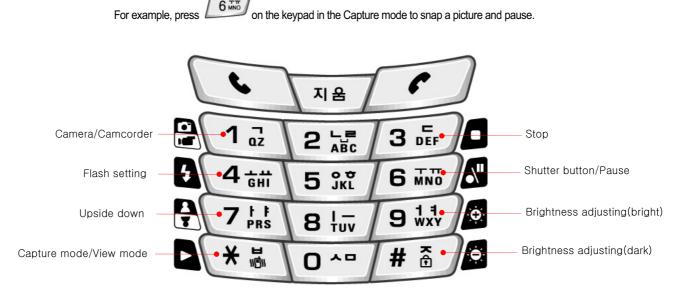

When POZ camcorder program opens and it is in the View mode, you can have the shortcut for each function on the keypad.

0^" For example, press

6 MNO

on the keypad in the View mode to playback/pause.

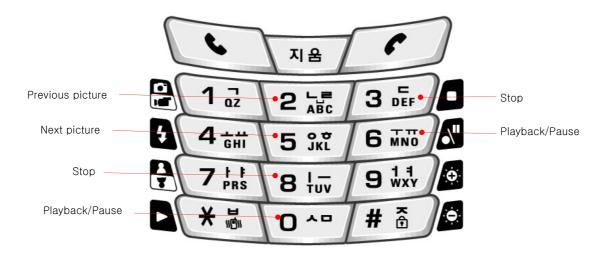

# Options

| Tap "Options" icon in the Capture mode to optimize POZ Camcorder program. |
|---------------------------------------------------------------------------|
| 🎥 POZ Camcorder ↑ 🛛 🗱 ┥ 🗧 5:55                                            |
| Recording Setting                                                         |
| Quality 🔲 🗸 Sound 🗆 🗆 🗸                                                   |
| Timer 🗨                                                                   |
| Camera Setting                                                            |
| Bright 0(□□) 👻                                                            |
| Contrast 0(□□)                                                            |
| Saturation 0(□□) ▼                                                        |
| Ok Cancel                                                                 |
| <b>▲</b>                                                                  |

# **POZ Album**

POZ Album helps you to edit, save and manage the pictures you snap using the digital Camera lens.

## Open POZ Album

You can open POZ Album program as follows :

- Start 🖉 button > Programs > "POZ Album" 🔎 icon.
- Select "POZ Album "on the POZ Launcher.
- Select the shortcut 🧐 icon for POZ Album on the POZ Camera program.

| <i>8</i> 8 P | OZ Albu  | m       | T      | :: ◄ | 5:19 | 8   |       |
|--------------|----------|---------|--------|------|------|-----|-------|
| Folder       | \File !  | Store\I | Photo\ |      | 0 Nu | m   |       |
|              |          |         |        |      |      |     |       |
|              |          |         |        |      |      |     |       |
|              |          |         |        |      |      |     |       |
|              |          |         |        |      |      |     |       |
|              |          |         |        |      |      |     |       |
|              |          |         |        |      |      |     |       |
|              |          |         |        |      |      |     |       |
|              |          |         |        |      |      |     |       |
|              |          |         |        |      |      |     |       |
|              |          |         |        |      |      |     |       |
| File Ec      | lit Tool |         |        | a 🗊  |      | ≝ ^ |       |
|              |          |         |        |      |      |     | Show  |
|              |          |         |        |      |      | — E | dit n |
|              |          |         |        |      |      | — s | how/  |
|              |          |         |        |      |      | S   | horto |

# Open the Photo folder

Tap "Open Folder" on the File menu to open pictures you have snapped on the POZ Camera.

| 🎢 POZ Album 💦 👖 🗮 📢 4:58                                                                                                    |     |
|----------------------------------------------------------------------------------------------------|-----|
| Folder Open                                                                                                    |     |
| Storage Card     Storage Card     Store     Store     Cyberbank     Store     Video     New Folder     New Folder     OnnMgr     Ocuments and Settings     Oncuments     My Documents     Temp     Store     Store |     |
| Ok Cancel                                                                                                    |     |
| E                                                                                                    | ≝ ▲ |

Select the folder(File Store\Photo) and tap OK.

| <b></b> | POZ Album        | Ţ      | -    | <b>-{</b> € 4:5 | 6   | 8   |
|---------|------------------|--------|------|-----------------|-----|-----|
| Fold    | er   \File Store | e\Phot | :0\  | 6               | Num | _   |
|         |                  |        |      |                 |     | •   |
|         | TO -             | 5      | q    | J               |     |     |
|         | U                |        |      |                 |     |     |
|         | C0502011         | ) COS  | 5020 | 11 📠            |     |     |
|         | S.               | SA.    | U    | J               |     |     |
|         | C0502011         | ) COS  | 5020 | 11 📠            |     | •   |
| File    | Edit Tool 📴      |        |      | 10              |     | •   |
|         |                  |        |      |                 |     | - E |
|         |                  |        |      |                 |     | - S |

## Edit File

Tap "Edit mode" icon on the command bar. POZ Album **1**2 # ◀€ 4:55 T ľx 100% C050201162229.jpg 240 X 180 14 🗗 🔁 Q File Edit Tool 🔠 🔳 | 🏊 適 ...... Cut - Rotate Zoom Original image

After editing each image file, tap "Show list" 🛅 icon to return to list.

## Make a new album

If you want to make a new album, select "Add Album" on the File menu. (If you want to use the existing album, select "Add Album" on the File menu.)

- Fit Screen

| ಶ POZ Alb  | um        | T   | <b>#</b> # <b>€</b> 5:10 | 5 |               |
|------------|-----------|-----|--------------------------|---|---------------|
| Add Albur  | n         |     |                          |   |               |
| New Albur  | n Name    |     |                          |   |               |
|            |           |     |                          |   |               |
| Registered | l Album L | ist |                          |   |               |
| Album      |           |     |                          |   |               |
| ImageAlb   | um        |     | •                        |   | Default album |
|            |           |     |                          |   |               |
|            |           |     |                          |   |               |
| Ok         |           |     | Cancel                   |   |               |
|            |           |     |                          |   |               |
|            |           |     |                          |   |               |
|            |           |     |                          |   |               |

After entering a new name for an album and tap OK.

# Open the existing album

Tap "Open Album" to open the existing album.

| 🎥 POZ Album 🔢 👫 📢 3:08   |   |  |  |  |  |  |
|--------------------------|---|--|--|--|--|--|
| Album Open               |   |  |  |  |  |  |
| Registed Album List      |   |  |  |  |  |  |
| Album                    |   |  |  |  |  |  |
| ImageAlbum<br>myfavorite |   |  |  |  |  |  |
|                          |   |  |  |  |  |  |
|                          |   |  |  |  |  |  |
|                          |   |  |  |  |  |  |
|                          |   |  |  |  |  |  |
|                          |   |  |  |  |  |  |
| Ok Cancel                |   |  |  |  |  |  |
|                          | • |  |  |  |  |  |

Select the album you want and tap OK.

| 🎢 POZ Album 🛛 📰 📢 3:09 🚫   | Tap the album<br>name to open | 🎢 POZ Album 🕴 🗱 📢 3:08            |
|----------------------------|-------------------------------|-----------------------------------|
| Album myfavorite 1 Num     | the album you want.           | Album Open                        |
|                            |                               | Registed Album List               |
|                            |                               | Album<br>ImageAlbum<br>myfavorite |
| C0502021 👼                 |                               |                                   |
|                            |                               |                                   |
|                            |                               |                                   |
|                            |                               |                                   |
|                            |                               | Ok Cancel                         |
| File Edit Tool 📰 🖀 🛐 🔞 🔤 📥 |                               | ▲<br>  <b>=</b>                   |

## Slideshow

Tap "Slideshow" on the Tools menu to have slideshow display the saved list. You can choose whether the slideshow automatically displays the next picture in sequence after short delay which is set on options.

## Options

Tap "Options" on the Tools menu to set options.

| 🎥 POZ Album 💦 👖 🗮 📢 4:35 🐽                                   | 🎢 POZ Album 🔢 🕻 📢 4:35 🐽                                                             |  |  |  |  |  |
|--------------------------------------------------------------|--------------------------------------------------------------------------------------|--|--|--|--|--|
| Option                                                       | Option                                                                               |  |  |  |  |  |
| Thumnail<br>Image Size :<br>Image Border :<br>Trage Border : | Album Manager<br>When you delete image,<br>Are you want to delete forever?<br>Yes No |  |  |  |  |  |
| 「Image View —————                                            | <sub>ſ</sub> Album Open ———                                                          |  |  |  |  |  |
| ✔ Fit your Window                                            | 🔿 Latest open album                                                                  |  |  |  |  |  |
| Slide show delay 🗧 🖨 🗆                                       | Default album                                                                        |  |  |  |  |  |
|                                                              | O Default folder                                                                     |  |  |  |  |  |
| Basic Setting Manager                                        | Basic Setting Manager                                                                |  |  |  |  |  |
| Basic Setting Manager                                        |                                                                                      |  |  |  |  |  |

# Chapter 11 Support & Service

## Web site

You can obtain product information as well as tips and hints on how to get more from the product at our Web site. This computer service is provided free of charge; you pay only for telephone charges and Internet service fees. To connect to this Web site from a computer via the Internet, go to <u>www.cb.co.kr</u>.

# Service

For diagnostic instructions and other service information, contact one of the technical support numbers. Please do not ship your device for service without first contacting a CYBERBANK office. If your device qualifies for in-warranty service, be ready to supply a dated proof of purchase.

Before you contact us for help, be sure to:

- 1. Review the manuals whenever possible.
- 2. Have the following information about the product:
- model number
- serial number
- purchase date
- 3. Have your product ready to use. The support personnel may ask you to run tests and other operations.
- 4. Organize your question or problem. The more detailed information you can provide, the quicker the support personnel can help you.

# Appendix A

# **Hardware Specifications**

| OS         Pocket PC 2003 second edition – English version           Processor         PDA<br>CDMA         PXA255 -400MHz (Cotulla)           Phone Modut         CDMA         MSM5000           Phone Modut         CDMA         SDRAM(64Mbyte)           Memory         ROM<br>RAM         SDRAM(64Mbyte)           Battery         Main         Li-Ion 100mAh           Backup         Li-Ion 100mAh         Li-Ion 100mAh           Backup         Time for charging : 3 hours<br>Charge by Main battery or the external power           Size (mm)<br>width length         height         159 x73 x 21.8           Weight (g)         340g           Screen         Color         3.5 " Reflective, TFT LCD 65K Color           External Power         100-220V(charging : 800mAh)         DC 12V, 1.3A           Cradle         USB<br>(Universal Serial Bus)         Host/Client           I/O         SD/MMC         1 slot         CFF           VDA         115Kbps         Bactery charging status (Red, Green, Blue)         Pomes           I/DA         115Kbps         Battery charging status (Red, Green, Blue)         Pomes           I/O         For voice communications         Ahours (PDA Sleep mode)         For voice communications           I/O         For voice communications                |              | Items       | Descriptions                                       |  |  |  |  |
|----------------------------------------------------------------------------------------------------|--------------|-------------|----------------------------------------------------|--|--|--|--|
| Processor         CDMA         MsM5000           Phone Module         CDMA2000 1xRTT           Memory         ROM         Flash Memory(160Mbyte)           Rate         RAM         SDRAM(64Mbyte)           Battery         Main         Li-Ion 1800mAh           Backup         Time for charging : 3 hours<br>Charge by Main battery or the external power           Size (mm)         340g           Weight (g)         340g           Screen         Resolutions         240 X 320           Color         3.5 " Reflective, TFT LCD 65K Color           External Power         100-220V(charging 1: 800mAh)           DC 12V, 1.3A         Charging the main and backup battery at the same time           Time for charging the main and backup battery : max 3 hours         DC 12V, 1.3A           I/O         SD/MMC         1 slot           Cradle         SD/MMC         1 slot           I/O         SD/MMC         1 slot           CF         1 slot         PCMCIA           SD/MMC         1 slot         PCMCIA           POM to communications         4 hours (PDA Sleep mode)           IrDA         115Kbps           Time         For Stand-by         80~200 hours           For voice communications                                                                                              | OS           |             |                                                    |  |  |  |  |
| Phone Module         CDMA         MSM5000           Phone Module         CDMA2000 1xRTT           Memory         RAM         SDRAM(64Mbyte)           Battery         RAM         SDRAM(64Mbyte)           Battery         Backup         Li-Ion 1800mAh.           Battery         Backup         Li-Ion 100mAh.           Size (mm)         Size (mm)         159 x73 x 21.8           Weight (g)         340g         Screen           Resolutions         240 X 320           Color         5.7 Reflective, TFT LCD 65K Color           External Power         110~220V(charging : 800mAh)           Cradle         USB<br>(Universal Serial Bus)         Host/Client           I/O         SD/MMC         1 slot           CF         1 slot         CF           Croxector         For Stand-by         80~200 hours           For ozice communications         4 hours (PDA sleep mode)           For ODA         12 hours(Phone stand-by mode)           EtD         Speaker         Stereo while using headset           Speaker         For voice communications         4 hours (PDA alarm           Vibrator         Instead of phone ring         For voice communications & recording           Nibrator         Instead                                                                                      | Dracasar     | PDA         |                                                    |  |  |  |  |
| Memory         ROM<br>RAM         Flash Memory(160Mbyte)           Battery         Main         Li-lon 1800mAh<br>Li-lon 1800mAh           Battery         Backup         Li-lon 100mAh,<br>Time for charging : 3 hours<br>Charge by Main battery or the external power           Size (mm)<br>width length         159 x73 x 21.8           Weight (g)         340g           Screen         Resolutions         240 X 320           Color         3.5 " Reflective, TFT LCD 65K Color           External Power         100-220V(charging : 800mAh)           DC 12V, 1.3A         Charging the main and backup battery at the same<br>time           Cradle         USB<br>(Universal Serial Bus)         Host/Client           I/O         SD/MMC         1 slot           Connector         CF         1 slot           PCMCIA         Support PCMCIA pack(typel)           IrDA         115Kbps           Time         For stand-by         80~200 hours           For voice communications         4 hours (PDA Sleep mode)           For PDA         12 hours(Phone stand, ed, Green, Blue)           Sound         Stereo while using headset           Speaker         For voice communications           Vibrator         Instead of phone ring           Niterphone         For voice communications             | Processor    | CDMA        | MSM5000                                            |  |  |  |  |
| Memory         RAM         SDRAM(64Mbyte)           Battery         Main         Li-lon 1800mAh           Backup         Li-lon 1800mAh,<br>Li-lon 100mAh,<br>Time for charging : 3 hours<br>Charge by Main battery or the external power           Size (mm)<br>width length height         159 x73 x 21.8           Weight (g)         340g           Screen         Resolutions         240 X 320           Color         3.5 " Reflective, TFT LCD 65K Color           External Power         110~220V(charging : 800mAh)           DC 12V, 1.3A         Charging the main and backup battery at the same time<br>Time for charging the backup battery : max 3 hours           I/O         SD/MMC         1 slot           Connector         CF         1 slot           PCMCIA         Support PCMCIA pack(typel)           IrDA         115Kbps           Time         For stand-by         80~200 hours           For voice communications         4 hours (PDA Sleep mode)           For voice communications         Stereo while using headset           Speaker         For voice communications           Vibrator         instead of phone ring           Microphone         For voice communications           Korophone         For voice communications           Nebradi Labor         For voice communica | Phone Modu   | le          | CDMA2000 1xRTT                                     |  |  |  |  |
| Main       Li-Ion 1800mAh         Battery       Main       Li-Ion 100mAh,<br>Time for charging : 3 hours<br>Charge by Main battery or the external power         Size (mm)<br>width length height       159 x73 x 21.8         Weight (g)       340g         Screen       Resolutions         Zd0 X 320         Color       3.5 " Reflective, TFT LCD 65K Color         External Power       110-220V(charging : 800mAh)         Cradle       DC 12V, 1.3A         Viorescal Serial Bus)       DC 12V, 1.3A         Connector       SD/MMC         VO       Sol/MMC         Connector       SD/MMC         For Stand-by       80~200 hours         For Stand-by       80~200 hours         For voice communications       4 hours (PDA Sleep mode)         For PDA       12 hours(Phone stand-by mode)         Speaker       Stereo while using headset         Speaker       For voice communications         Vibrator       Instead of phone ring         Nicrophone       For voice communications & recording         Interface Conceter       USB Client, Power, DM Port, Serial                                                                                                    | Mamani       | ROM         | Flash Memory(160Mbyte)                             |  |  |  |  |
| Battery       Backup       Li-lon 100mAh,<br>Time for charging : 3 hours<br>Charge by Main battery or the external power         Size (mm)<br>width length height       159 x73 x 21.8         Weight (g)       340g         Screen       Resolutions         Color       3.5 " Reflective, TFT LCD 65K Color         External Power       110~220V(charging : 800mAh)         Cradle       DC 12V, 1.3A<br>Charging the main and backup battery at the same<br>time<br>Time for charging the backup battery : max 3 hours         I/O<br>Connector       SD/MMC       1 slot         CF       1 slot         PCMCIA       Support PCMCIA pack(typel)         IrDA       115kbps         Time       For Stand-by       80~200 hours         For voice communications       4 hours (PDA Sleep mode)         For PDA       12 hours(Phone stand-by mode)         LED       Stereo while using headset         Speaker       For voice communications         Speaker       Stereo while using headset         For voice communications       For voice communications         For voice communications       For voice communications         Speaker       For voice communications         Vibrator       instead of phone ring         Microphone       For voice communications & recording                              | wemory       | RAM         | SDRAM(64Mbyte)                                     |  |  |  |  |
| Battery       Backup       Time for charging : 3 hours<br>Charge by Main battery or the external power         Size (mm)<br>width length height       159 x73 x 21.8         Weight (g)       340g         Screen       Resolutions         Color       3.5 " Reflective, TFT LCD 65K Color         External Power       100-220V(charging : 800mAh)         Cradle       DC 12V, 1.3A         Cradle       USB<br>(Universal Serial Bus)         I/O       SD/MMC         CF       1 slot         Connector       CF         PCMCIA       Support PCMCIA pack(typel)         I/O       For Stand-by         80~200 hours         For Stand-by       80~200 hours         For PDA       12 hours(PDne stand-by mode)         LED       Stereo while using headset         Speaker       For voice communications         Speaker       For voice communications         Vibrator       instead of phone ring         Microphon       For voice communications & recording         Interface Connecter       USB Cient, Power, DM Port, Serial                                                                                                    |              | Main        | Li-Ion 1800mAh                                     |  |  |  |  |
| Size (mm)       Ime for charging : 3 hours         width length height       159 x73 x 21.8         Weight (g)       340g         Screen       Resolutions         Zolor       3.5 " Reflective, TFT LCD 65K Color         External Power       110-220V(charging : 800mAh)         DC 12V, 1.3A       Charging the main and backup battery at the same time         I/O       SD/MMC       1 slot         Connector       CF       1 slot         PCMCIA       Support PCMCIA pack(typel)         IrDA       115Kbps         Time       For Stand-by       80~200 hours         For voice communications       4 hours (PDA Sleep mode)         Sound       Stereo while using headset         Speaker       Stereo while using headset         Vibrator       Instead of phone ring         Microphon       For voice communications & recording         Nicrophoneting Cenditions       Temperature : -20 ~ 50 °C                                                                                                    | Battony      |             | Li-Ion 100mAh,                                     |  |  |  |  |
| Size (mm)<br>width length height       159 x73 x 21.8         Weight (g)       340g         Screen       Resolutions         Zolor       3.5 " Reflective, TFT LCD 65K Color         External Power       110~220V(charging : 800mAh)         DC 12V, 1.3A       Charging the main and backup battery at the same time         I/O       SD/MNC       1 slot         CFF       1 slot         PCMCIA       Support PCMCIA pack(typel)         IrDA       115Kbps         Time       For Stand-by       80~200 hours         For voice communications       4 hours (PDA Sleep mode)         For voice communications       4 hours (PDA Sleep mode)         Sound       Stereo while using headset         Speaker       For voice communications         Vibrator       instead of phone ring         Microphone       For voice communications & recording         Interface Connecter       USB Client, Power, DM Port, Serial                                                                                                    | Dattery      | Backup      | Time for charging : 3 hours                        |  |  |  |  |
| width length height     159 x/3 x 21.8       Weight (g)     340g       Screen     Resolutions     240 X 320       Color     3.5 " Reflective, TFT LCD 65K Color       External Power     110~220V(charging : 800mAh)       Cradle     DC 12V, 1.3A       Cradle     Charging the main and backup battery at the same time       I/O     SD/MMC     1 slot       Connector     CF     1 slot       PCMCIA     Support PCMCIA pack(typel)       IrDA     115Kbps       Time     For Stand-by       For voice communications     4 hours (PDA Sleep mode)       For PDA     12 hours(Phone stand-by mode)       LED     Stereo while using headset       Speaker     For voice communications       Yibrator     instead of phone ring       Microphone     For voice communications & recording       Interface Connecter     USB Client, Power, DM Port, Serial                                                                                                    |              |             | Charge by Main battery or the external power       |  |  |  |  |
| Width length     height     340g       Screen     Resolutions     240 X 320       Color     3.5 " Reflective, TFT LCD 65K Color       External Power     110~220V(charging : 800mAh)       Cradle     DC 12V, 1.3A       Cradle     Charging the main and backup battery at the same time       I/O     SD/MMC       Connector     CF       PCMCIA     Support PCMCIA pack(typel)       IrDA     115Kbps       Time     For Stand-by       For voice communications     4 hours (PDA Sleep mode)       For voice communications     4 hours (PDA Sleep mode)       Sound     Stereo while using headset       Speaker     For voice communications       Vibrator     Instead of phone ring       Microphone     For voice communications & recording       Interface Connecter     USB Client, Power, DM Port, Serial                                                                                                    | Size (mm)    |             | 150 x72 x 21 8                                     |  |  |  |  |
| Screen         Resolutions         240 X 320           Color         3.5 " Reflective, TFT LCD 65K Color           External Power         110-220V(charging : 800mAh)           Cradle         DC 12V, 1.3A<br>Charging the main and backup battery at the same<br>time<br>Time for charging the backup battery : max 3 hours           I/O         SD/MMC         1 slot           Connector         CF         1 slot           PCMCIA         Support PCMCIA pack(typel)           I/DA         115Kbps           For Stand-by         80~200 hours           For voice communications         4 hours (PDA Sleep mode)           For PDA         12 hours(Phone stand-by mode)           Battery charging status (Red, Blue)<br>Phone Status (Red, Green, Blue)         Phone Status (Red, Green, Blue)           Sound         Stereo while using headset         For voice communications           Speaker         For voice communications         For voice communications           Vibrator         instead of phone ring         For voice communications & recording           Nicrophone         For voice communications & recording         Temperature : -20 ~ 50 °C                                                                                                    | width lengt  | h height    | 139 X73 X 21.0                                     |  |  |  |  |
| Screen       Color       3.5 " Reflective, TFT LCD 65K Color         External Power       110~220V(charging : 800mAh)         Cradle       DC 12V, 1.3A         Cradle       DC 12V, 1.3A         Cradle       Time for charging the main and backup battery at the same time         I/O       SD/MMC       1 slot         SD/MMC       1 slot         CF       1 slot         PCMCIA       Support PCMCIA pack(typel)         IrDA       115Kbps         Time       For Stand-by       80~200 hours         For voice communications       4 hours (PDA Sleep mode)         For PDA       12 hours(Phone stand-by mode)         LED       Stereo while using headset         Speaker       For voice communications         Vibrator       instead of phone ring         Microphone       For voice communications & recording         Interface Connecter       USB Client, Power, DM Port, Serial                                                                                                    | Weight (g)   |             | 340g                                               |  |  |  |  |
| Color       3.5 " Reflective, TFT LCD 65K Color         External Power       110~220V(charging : 800mAh)         Cradle       DC 12V, 1.3A         Charging the main and backup battery at the same time<br>Time for charging the backup battery : max 3 hours         I/O       SD         Connector       USB<br>(Universal Serial Bus)         I/O       SD/MMC         SD/MMC       1 slot         CF       1 slot         PCMCIA       Support PCMCIA pack(typel)         IrDA       115Kbps         For voice communications       4 hours (PDA Sleep mode)         For voice communications       4 hours (PDA Sleep mode)         For PDA       12 hours(Phone stand-by mode)         Battery charging status (Red, Blue)<br>Phone Status (Red, Green, Blue)         Speaker       For voice communications         Speaker       For voice communications         Vibrator       instead of phone ring         Microphone       For voice communications & recording         Interface Connecter       USB Client, Power, DM Port, Serial         Operating Cardificance       Temperature : -20 ~ 50 °C                                                                                                    | Coroon       | Resolutions |                                                    |  |  |  |  |
| External Power       110~220V(charging : 800mAh)         Cradle       DC 12V, 1.3A<br>Charging the main and backup battery at the same<br>time<br>Time for charging the backup battery : max 3 hours         I/O<br>Connector       USB<br>(Universal Serial Bus)       Host/Client         SD/MMC       1 slot         CF       1 slot         PCMCIA       Support PCMCIA pack(typel)         IrDA       115Kbps         Time       For Stand-by       80~200 hours         For voice communications       4 hours (PDA Sleep mode)         For voice communications       4 hours (PDA Sleep mode)         LED       Battery charging status (Red, Blue)<br>Phone Status (Red, Blue)         Sound       Stereo while using headset         Speaker       For voice communications         Yibrator       instead of phone ring         Microphone       For voice communications & recording         Interface Cornecter       USB Client, Power, DM Port, Serial         Operating Conditions       Temperature : -20 ~ 50°C                                                                                                    | Screen       | Color       | 3.5 " Reflective, TFT LCD 65K Color                |  |  |  |  |
| Cradle       Charging the main and backup battery at the same time Time for charging the backup battery : max 3 hours         I/O       USB (Universal Serial Bus)       Host/Client         I/O       SD/MMC       1 slot         Connector       CF       1 slot         PCMCIA       Support PCMCIA pack(typel)         IrDA       115Kbps         For Stand-by       80~200 hours         For voice communications       4 hours (PDA Sleep mode)         For voice communications       4 hours (PDA Sleep mode)         LED       For PDA       12 hours(Phone stand-by mode)         Sound       Stereo while using headset         Speaker       For voice communications         Vibrator       instead of phone ring         Microphone       For voice communications & recording         Interface Connecter       USB Client, Power, DM Port, Serial         Operating Conditions       Temperature : -20 ~ 50 °C                                                                                                    | External Pov | wer         |                                                    |  |  |  |  |
| Linde     time       I/O     USB       (Universal Serial Bus)     Host/Client       SD/MMC     1 slot       CF     1 slot       PCMCIA     Support PCMCIA pack(typel)       IrDA     115Kbps       Time     For Stand-by       For Stand-by     80~200 hours       For voice communications     4 hours (PDA Sleep mode)       For PDA     12 hours(Phone stand-by mode)       LED     Battery charging status (Red, Blue)       Sound     Stereo while using headset       Speaker     For voice communications       Vibrator     instead of phone ring       Microphone     For voice communications & recording       Interface Connecter     USB Client, Power, DM Port, Serial       Operating Conditions     Temperature : -20 ~ 50 °C                                                                                                    |              |             | DC 12V, 1.3A                                       |  |  |  |  |
| Ime<br>Time for charging the backup battery : max 3 hours       I/O     USB<br>(Universal Serial Bus)     Host/Client       I/O     SD/MMC     1 slot       Connector     CF     1 slot       PCMCIA     Support PCMCIA pack(typel)       IrDA     115Kbps       Time     For Stand-by     80~200 hours       For voice communications     4 hours (PDA Sleep mode)       For voice communications     4 hours (PDA Sleep mode)       ED     For PDA     12 hours(Phone stand-by mode)       Sound     Stereo while using headset       Speaker     For voice communications       Vibrator     instead of phone ring       Microphone     For voice communications & recording       Interface Connecter     USB Client, Power, DM Port, Serial       Operating Conditions     Temperature : -20 ~ 50 °C                                                                                                    | Cradia       |             | Charging the main and backup battery at the same   |  |  |  |  |
| I/O       USB<br>(Universal Serial Bus)       Host/Client         I/O       SD/MMC       1 slot         CF       1 slot         PCMCIA       Support PCMCIA pack(typel)         IrDA       115Kbps         Time       For Stand-by       80~200 hours         For voice communications       4 hours (PDA Sleep mode)         For PDA       12 hours(Phone stand-by mode)         LED       Battery charging status (Red, Blue)<br>Phone Status (Red, Green, Blue)         Sound       Stereo while using headset         Speaker       For voice communications         Vibrator       instead of phone ring         Microphone       For voice communications & recording         Interface Connecter       USB Client, Power, DM Port, Serial         Operating Conditione       Temperature : -20 ~ 50 °C                                                                                                    | Claule       |             | time                                               |  |  |  |  |
| I/O     (Universal Serial Bus)     Host/Client       SD/MMC     1 slot       CF     1 slot       PCMCIA     Support PCMCIA pack(typel)       IrDA     115Kbps       Time     For Stand-by       For or coice communications     4 hours (PDA Sleep mode)       For PDA     12 hours(Phone stand-by mode)       LED     Battery charging status (Red, Blue)<br>Phone Status (Red, Green, Blue)       Sound     Stereo while using headset       Speaker     For voice communications       Vibrator     instead of phone ring       Microphone     For voice communications & recording       Interface Connecter     USB Client, Power, DM Port, Serial                                                                                                    |              |             | Time for charging the backup battery : max 3 hours |  |  |  |  |
| I/O       SD/MMC       1 slot         Connector       CF       1 slot         PCMCIA       Support PCMCIA pack(typel)         IrDA       115Kbps         Time       For Stand-by       80~200 hours         For voice communications       4 hours (PDA Sleep mode)         For PDA       12 hours(Phone stand-by mode)         LED       Battery charging status (Red, Blue)<br>Phone Status (Red, Green, Blue)         Sound       Stereo while using headset         Speaker       For voice communications         Vibrator       instead of phone ring         Microphone       For voice communications & recording         Interface Connecter       USB Client, Power, DM Port, Serial         Operating Conditions       Temperature : -20 ~ 50 °C                                                                                                    |              |             | Host/Client                                        |  |  |  |  |
| Connector       CF       1 slot         PCMCIA       Support PCMCIA pack(typel)         IrDA       115Kbps         For Stand-by       80~200 hours         For voice communications       4 hours (PDA Sleep mode)         For PDA       12 hours(Phone stand-by mode)         LED       Battery charging status (Red, Blue)<br>Phone Status (Red, Green, Blue)         Sound       Stereo while using headset         Speaker       For voice communications         Vibrator       instead of phone ring         Microphone       For voice communications & recording         Interface Connecter       USB Client, Power, DM Port, Serial         Operating Conditions       Temperature : -20 ~ 50 °C                                                                                                    |              |             |                                                    |  |  |  |  |
| PCMCIA       Support PCMCIA pack(typel)         IrDA       115Kbps         For Stand-by       80~200 hours         For voice communications       4 hours (PDA Sleep mode)         For PDA       12 hours(Phone stand-by mode)         LED       Battery charging status (Red, Blue)<br>Phone Status (Red, Green, Blue)         Sound       Stereo while using headset         Speaker       For Voice communications         Vibrator       instead of phone ring         Microphone       For voice communications & recording         Interface Connecter       USB Client, Power, DM Port, Serial         Operating Conditions       Temperature : -20 ~ 50 °C                                                                                                    |              |             |                                                    |  |  |  |  |
| IrDA       115Kbps         For Stand-by       80~200 hours         For voice communications       4 hours (PDA Sleep mode)         For PDA       12 hours(Phone stand-by mode)         LED       Battery charging status (Red, Blue)         Sound       Stereo while using headset         Speaker       For Voice communications         Vibrator       instead of phone ring         Microphone       For voice communications & recording         Interface Connecter       USB Client, Power, DM Port, Serial         Operating Conditions       Temperature : -20 ~ 50 °C                                                                                                    | Connector    | -           |                                                    |  |  |  |  |
| For Stand-by       80~200 hours         For voice communications       4 hours (PDA Sleep mode)         For PDA       12 hours(Phone stand-by mode)         LED       Battery charging status (Red, Blue)         Sound       Stereo while using headset         Speaker       For voice communications         Vibrator       Instead of phone ring         Microphone       For voice communications & recording         Interface Connecter       USB Client, Power, DM Port, Serial         Operating Conditions       Temperature : -20 ~ 50 °C                                                                                                    |              |             |                                                    |  |  |  |  |
| Time       For voice communications       4 hours (PDA Sleep mode)         For PDA       12 hours(Phone stand-by mode)         LED       Battery charging status (Red, Blue)         Sound       Stereo while using headset         Speaker       For voice communications         Vibrator       instead of phone ring         Microphone       For voice communications & recording         Interface Connecter       USB Client, Power, DM Port, Serial         Operating Conditions       Temperature : -20 ~ 50 °C                                                                                                    |              |             |                                                    |  |  |  |  |
| For PDA       12 hours (Phone stand-by mode)         LED       Battery charging status (Red, Blue)         Sound       Stereo while using headset         Speaker       For voice communications         Vibrator       instead of phone ring         Microphone       For voice communications & recording         Interface Connecter       USB Client, Power, DM Port, Serial         Operating Conditions       Temperature : -20 ~ 50 °C                                                                                                    |              | <b>2</b>    |                                                    |  |  |  |  |
| LED       Battery charging status (Red, Blue)         Sound       Phone Status (Red, Green, Blue)         Sound       Stereo while using headset         Speaker       For voice communications         Vibrator       instead of phone ring         Microphone       For voice communications & recording         Interface Connecter       USB Client, Power, DM Port, Serial         Operating Conditione       Temperature : -20 ~ 50 °C                                                                                                    | Time         |             |                                                    |  |  |  |  |
| LED       Phone Status (Red, Green, Blue)         Sound       Stereo while using headset         Speaker       For voice communications         Vibrator       instead of phone ring         Microphone       For voice communications & recording         Interface Connecter       USB Client, Power, DM Port, Serial         Operating Conditions       Temperature : -20 ~ 50 °C                                                                                                    |              | For PDA     |                                                    |  |  |  |  |
| Sound       Stereo while using headset         Speaker       For voice communications         Vibrator       instead of phone ring         Microphone       For voice communications & recording         Interface Connecter       USB Client, Power, DM Port, Serial         Operating Conditions       Temperature : -20 ~ 50 °C                                                                                                    | I ED         |             |                                                    |  |  |  |  |
| Speaker       For voice communications         Vibrator       For PDA alarm         Vibrator       instead of phone ring         Microphone       For voice communications & recording         Interface Connecter       USB Client, Power, DM Port, Serial         Operating Conditions       Temperature : -20 ~ 50 °C                                                                                                    |              |             |                                                    |  |  |  |  |
| Speaker       For PDA alarm         Vibrator       instead of phone ring         Microphone       For voice communications & recording         Interface Connecter       USB Client, Power, DM Port, Serial         Operating Conditions       Temperature : -20 ~ 50 °C                                                                                                    | Sound        |             |                                                    |  |  |  |  |
| For PDA alarm         Vibrator       instead of phone ring         Microphone       For voice communications & recording         Interface Connecter       USB Client, Power, DM Port, Serial         Operating Conditions       Temperature : -20 ~ 50 °C                                                                                                    | Speaker      |             | For voice communications                           |  |  |  |  |
| Microphone       For voice communications & recording         Interface Connecter       USB Client, Power, DM Port, Serial         Operating Conditions       Temperature : -20 ~ 50 °C                                                                                                    |              |             | For PDA alarm                                      |  |  |  |  |
| Interface Connecter     USB Client, Power, DM Port, Serial       Operating Conditions     Temperature : -20 ~ 50 °C                                                                                                    | Vibrator     |             | instead of phone ring                              |  |  |  |  |
| Departing Conditions Temperature : -20 ~ 50 °C                                                                                                    | Microphone   |             | For voice communications & recording               |  |  |  |  |
| Departing Conditions Temperature : -20 ~ 50 °C                                                                                                    | Interface Co | nnecter     | · · · · · · · · · · · · · · · · · · ·              |  |  |  |  |
|                                                                                                    |              |             |                                                    |  |  |  |  |
|                                                                                                    | Operating C  | onaitions   | Humidity : 0 ~ 90%                                 |  |  |  |  |

# Appendix B

## Warranty

Important: This is your hardware product warranty statement. Read it carefully. Warranty terms may be different in your country. If so, your authorized dealer or sales and service office can give you details.

# **One year limited hardware warranty**

CYBERBANK warrants this hardware product against defects in material and workmanship for a period of one year from receipt by the original end-user purchaser. If CYBERBANK receives notice of the above-defined defects during the warranty period, CYBERBANK will either, at its option, repair or replace products that prove to be defective. Should CYBERBANK be unable to repair or replace the product within a reasonable amount of time, the customer's alternate exclusive remedy shall be a refund of the purchase price upon return of the product.

# **Limitation of warranty**

The above warranty shall not apply to defects resulting from: misuse;

unauthorized modification; opening for any reason; operation or storage outside the environmental specifications for the product; in-transit damage;

improper maintenance; or defect resulting from use of non-CYBERBANK software,

accessories, media, supplies, consumables, or such items not designed for use with the product.

CYBERBANK makes no other express warranty, whether written or oral, with respect to this product.

Any implied warranty of merchantability or fitness for a particular purpose is limited to the one-year duration of this written warranty.

Some states, provinces, or countries do not allow limitations on how long an implied warranty lasts, so the above limitation or exclusion may not apply to you.

This warranty gives you specific legal rights, and you may also have other rights that vary from state to state, province to province, or country to country.

# **CYBERBANK** Software Product License Agreement and **CYBERBANK** Software Product Limited Warranty

This CYBERBANK product contains preinstalled software programs. Please read the CYBERBANK Software Product License Agreement before proceeding. **Important**: Carefully read this License Agreement and the Limited Warranty statement before operating the equipment. The rights to the software are licensed, not sold. CYBERBANK or its licensors continue to own all intellectual property rights to the software, and you will be granted certain rights to use the software upon your acceptance of this license. Rights in the software are offered only on the condition that you agree to all terms and conditions of the License Agreement. Operating the equipment indicates your acceptance of these terms and conditions. If you do not agree to the terms and conditions of the License Agreement, return the complete package for a full refund now.

## **CYBERBANK Software Product License Agreement**

The CYBERBANK Software Product License Agreement shall govern the use of all software that is provided to you, the customer, as part of this CYBERBANK product with the exception of Microsoft Software. Microsoft Products are licensed to you under the Microsoft End User License Agreement (EULA) contained in the Microsoft documentation. Any third-party software supplier's warranty terms that may be found online, or in any documentation or other materials contained in the product packaging, shall govern the use of that third-party software.

## Use

You may only use the software on a single computer. You may not reverse, assemble, or decompile the software.

## **Copies and adaptations**

You may make copies or adaptations of the software (a) for archival purposes, or (b) when copying or adaptation is an essential step in the use of the software with a computer so long as the copies and adaptations are used in no other manner. You have no other rights to copy unless you acquire an appropriate license to reproduce which is available from CYBERBANK for some software.

You agree that CYBERBANK provides no warranty, free installation, or free training for any copies or adaptations made by you.

All copies and adaptations of the software must bear the copyright notice(s) contained in or on the original.

## **Ownership**

You agree that you do not have any title to or ownership of the software, other than ownership of the physical media. You acknowledge and agree that the software is copyrighted and protected under the copyright laws.

You acknowledge and agree that the software or part thereof may have been developed by a third-party software supplier named in the copyright notice(s) included with the software, who shall be authorized to hold you responsible for any copyright infringement or violation of this or their own License Agreement.

## **Transfer of rights in software**

You may transfer rights to the software to a third party only as part of the transfer of all your rights and only if you obtain the prior agreement of the third party to be bound by the terms of this License Agreement. Upon such a transfer, you agree that your rights to the software are terminated and that you will either destroy all your copies and adaptations or deliver them to the third party. Transfer to a U.S. government department or agency or to a prime or lower tier contractor in connection with a U.S. government contract shall be made only upon prior written agreement to terms required by CYBERBANK.

## **Sublicensing and distribution**

You may not lease, sublicense the software, or distribute copies or adaptations of the software to the public in physical media, by telecommunication or at all without the prior written consent of CYBERBANK.

## Termination

CYBERBANK may terminate this software license for failure to comply with any of these terms, provided CYBERBANK has requested you to cure the failure and you have failed to do so within thirty (30) days of such notice.

#### Updates and upgrades

You agree that the software does not include updates and upgrades that may be available from CYBERBANK under a separate support agreement.